ML-1640 Series ML-2240 Series

# Imprimante laser monochrome Mode d'emploi

## imaginez les possibilités

Merci d'avoir fait acquisition d'un produit Samsung. Pour recevoir un service plus complet, veuillez enregistrer votre produit sur

[www.samsung.com/global/register](http://www.samsung.com/global/register)

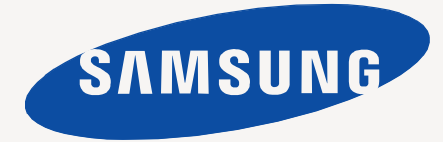

## <span id="page-1-0"></span>Caractéristiques de votre nouvel appareil laser

Votre nouvel appareil est doté de fonctionnalités améliorant la qualité des documents que vous imprimez. Cet appareil offre les fonctionnalités suivantes :

## **Fonctions spéciales**

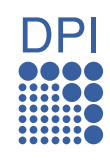

#### **Impression rapide et de haute qualité**

- Vous pouvez imprimer jusqu'à une résolution de 1 200 x 600 ppp.
- Votre appareil imprime au format A4 jusqu'à 16 ppm, (série ML-1640), 22 ppm (série ML-2240) et au format lettre jusqu'à 17 ppm (série ML-1640), 23 ppm (série ML-2240).

#### **Prend en charge plusieurs types de support d'impression**

Le bac de 150 feuilles prend en charge le papier ordinaire en divers formats, le papier à en-tête, les enveloppes, les étiquettes, des supports de format personnalisé, des cartes postales, et du papier lourd.

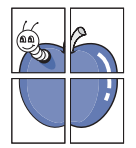

#### **Création de documents professionnels**

- Impression de filigranes. Vous pouvez personnaliser vos documents avec des mots tels que « Confidentiel ». Voir la *Section Logiciel*.
- Impression d'affiches. Le texte et les images de chaque page de votre document sont agrandis et imprimés sur plusieurs feuilles de papier qui seront assemblées pour former une affiche. Voir la *Section Logiciel*.
- Vous pouvez utiliser des formulaires préimprimés et des papiers à en-tête avec du papier ordinaire. Voir la *Section Logiciel*.

#### **Gain de temps et d'argent**

- Pour économiser du papier, vous pouvez imprimer plusieurs pages sur une seule feuille.
- Cet appareil permet de réaliser des économies d'énergie car il réduit sa consommation électrique de manière significative en dehors des périodes d'utilisation.

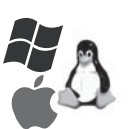

#### **Impression sous différents environnements**

- Vous pouvez imprimer sous Windows 2000 et Windows XP/2003/Vista ainsi que Linux et Macintosh.
- Votre appareil est doté d'une interface USB.

## **Fonctionnalités par modèle**

Cet appareil est conçu pour répondre à tous vos besoins documentaires.

Les fonctionnalités de base de cet appareil incluent :

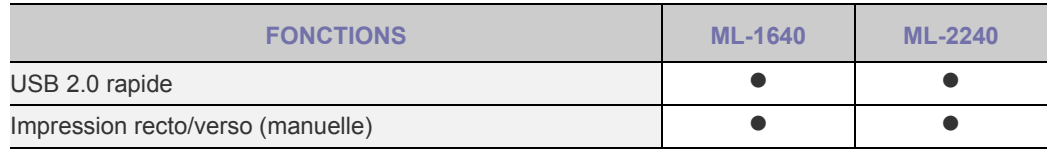

 $( \bullet : Inclus)$ 

### **A propos de ce mode d'emploi**

Ce mode d'emploi offre une description succincte de l'appareil, ainsi que des informations détaillées sur chaque étape de son fonctionnement. Les novices comme les utilisateurs professionnels peuvent s'y reporter pour l'installation et l'utilisation de l'appareil.

Certains termes sont utilisés de manière interchangeable dans ce mode d'emplo, comme ci-dessous :

• « Document » est synonyme d'« original ».

• « Papier » est synonyme de « support » ou « support d'impression ».

• Les explications de ce mode d'emploi se fondent essentiellement sur **ML-2240 Series**. Certaines illustrations sont peut-être différentes pour **ML-1640 Series**. Le tableau ci-dessous récapitule les conventions utilisées dans ce guide :

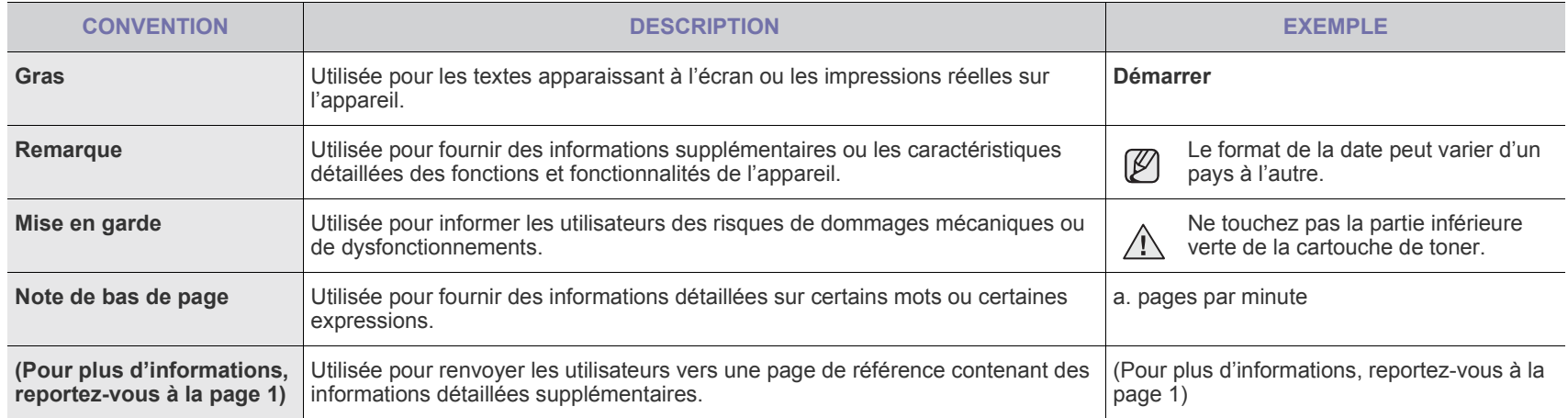

## **Recherche d'autres informations**

Vous pouvez trouver des informations pour configurer et utiliser votre appareil dans les ressources suivantes, de type document papier ou document électronique.

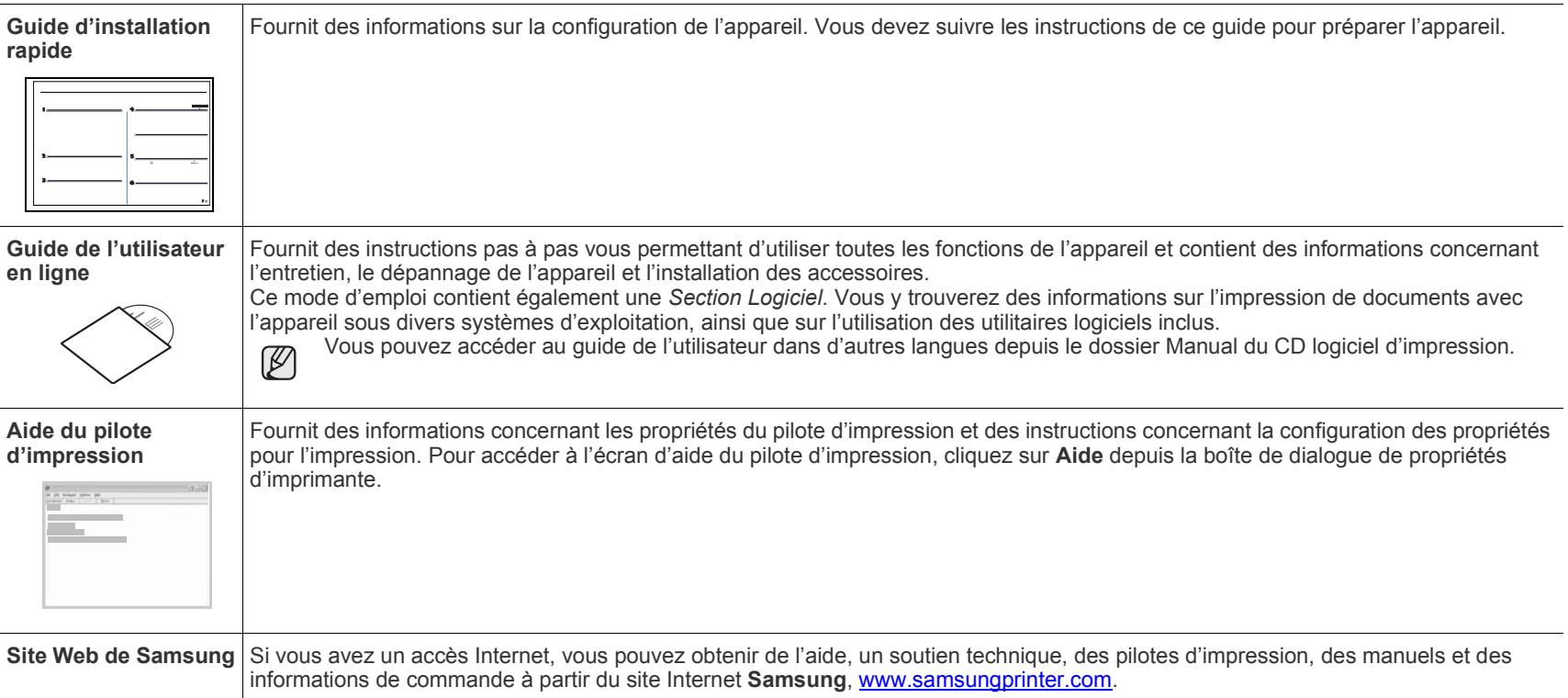

# <span id="page-4-0"></span>Informations en matière de sécurité

## **Symboles de sécurité importants et précautions à suivre**

#### **Signification des icônes et des pictogrammes de ce manuel utilisateur :**

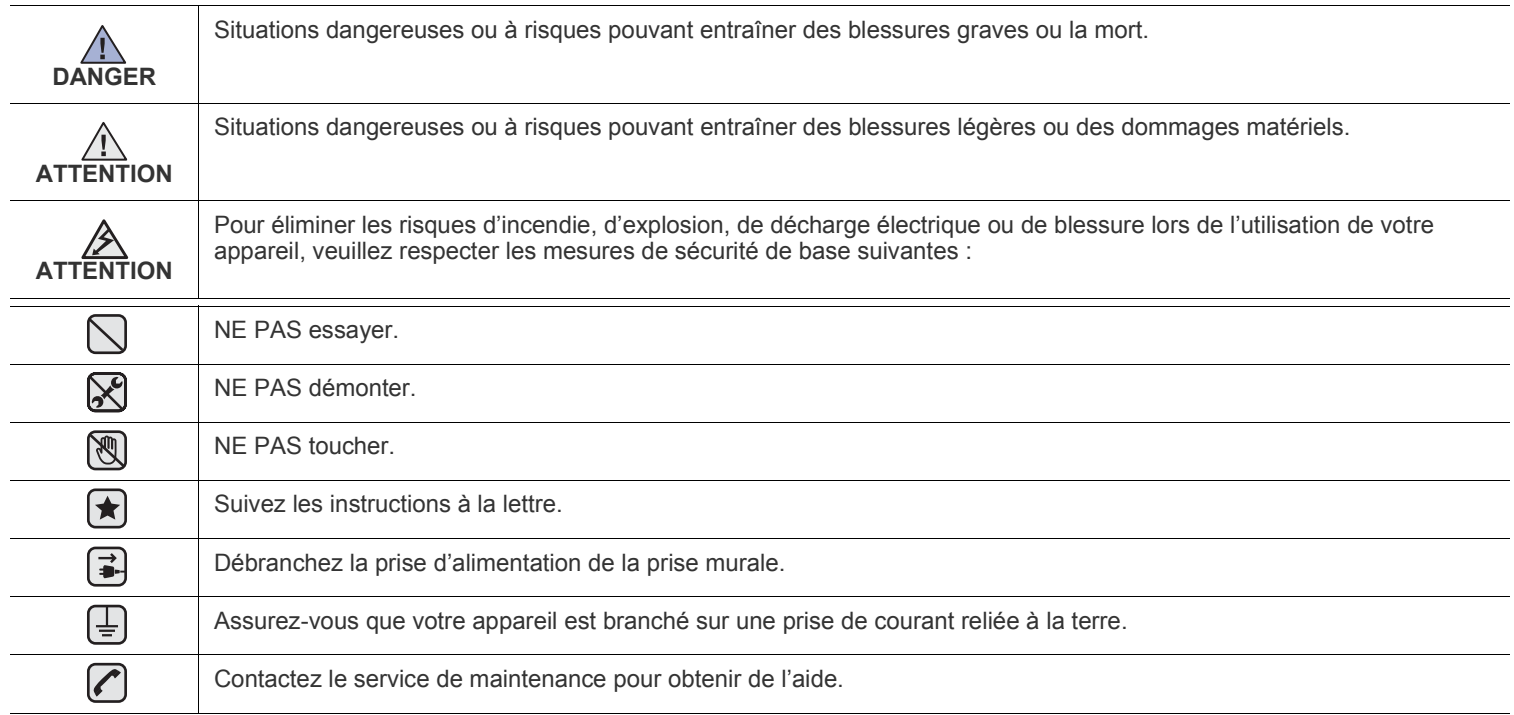

**Ces pictogrammes d'avertissement ont pour objet de prévenir tout dommage corporel, tant sur votre personne que sur autrui. Suivez-les à la règle. Une fois que vous avez lu cette section, conservez-la pour pouvoir vous y reporter par la suite.**

- **1.** Lisez et assimilez l'ensemble des instructions.  $\left[\bigstar\right]$ 
	- **2.** Faites preuve de bon sens à chaque fois que vous utilisez des appareils électriques.
	- **3.** Respectez l'ensemble des avertissements et des instructions inscrits sur l'appareil et dans la brochure qui accompagne l'appareil.
- 4. Si des instructions d'utilisation semblent contredire les informations en matière de sécurité, privilégiez ces dernières. Il se peut que vous ayez mal compris les instructions d'utilisation. Si la contradiction demeure, demandez l'aide de votre chargé de clientèle ou de votre technicien de maintenance.
- **5.** Débranchez la machine de la prise électrique murale avant le nettoyage. Evitez d'utiliser des nettoyants liquides ou en bombe. N'utilisez qu'un chiffon humide pour le nettoyage.
- **6.** Evitez de placer l'appareil sur un chariot, un pupitre ou une table instables. Il pourrait tomber et causer des dégâts importants.  $|\star|$ 
	- **7.** Ne placez jamais votre appareil sur, près ou au dessus d'un radiateur, d'un appareil de chauffage ou d'air conditionné, ou d'une conduite d'aération.
	- **8.** Ne laissez rien traîner sur l'alimentation. Evitez de placer votre appareil dans des endroits où les câbles risquent d'être piétinés.

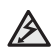

- **9.** Evitez de surcharger les prises murales et les rallonges de câbles. Cela peut diminuer les performances et entraîner des risques d'incendie et de décharge électrique.
- **10.** Ne laissez pas vos animaux familiers s'approcher du cordon d'alimentation électrique ou du câble d'interface PC.
- **11.** N'introduisez jamais d'objets quels qu'ils soient dans l'appareil au travers des ouvertures du coffre ou du boîtier. Ils pourraient entrer en contact avec des composants fortement chargés, d'où des risques d'incendie ou de décharge électrique. Ne répandez jamais de liquide quel qu'il soit sur ou dans l'appareil.

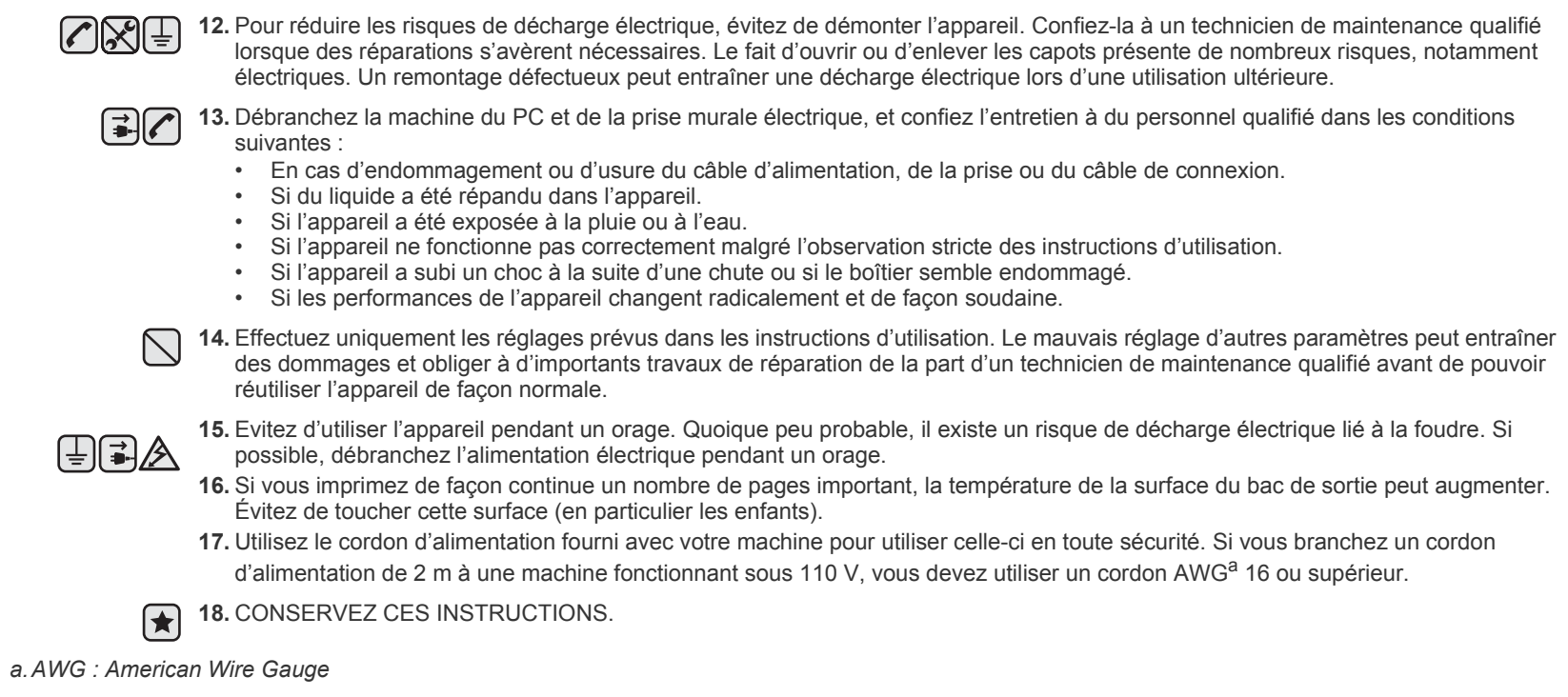

Cette imprimante est certifiée conforme aux spécifications DHHS 21 CFR, chapitre 1, sous-chapitre J pour les produits laser de classe I(1) aux Etats-Unis, et certifiée dans les autres pays en tant que produit laser de classe I, conformément aux spécifications IEC 825.

Les produits laser de classe I ne sont pas considérés comme dangereux. Le système laser et l'imprimante sont conçus de manière à interdire toute exposition aux rayonnements laser au-dessus d'un niveau de classe I pendant l'utilisation normale, les opérations d'entretien utilisateur ou les interventions de maintenance dans des conditions conformes aux spécifications.

#### **Avertissement**

N'utilisez jamais l'imprimante après avoir retiré le capot protecteur du module laser/scanner. Le faisceau lumineux, bien qu'invisible, pourrait endommager vos yeux. Lorsque vous utilisez ce produit, veillez à respecter les mesures de sécurité de base afin de réduire le risque d'incendie, de décharge électrique et de blessures :

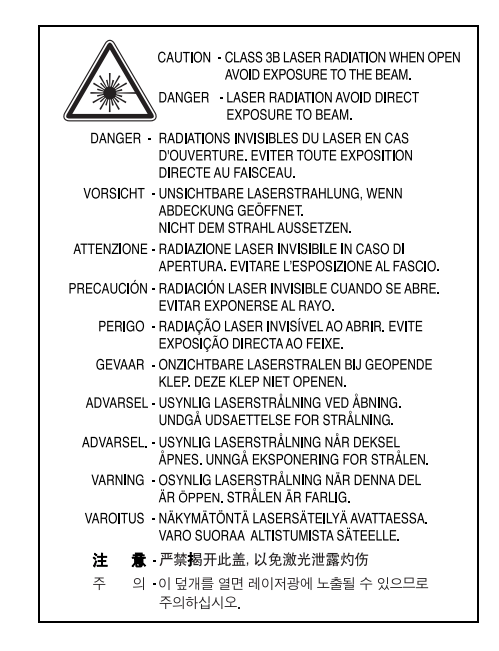

### **Consignes de sécurité relatives à l'ozone**

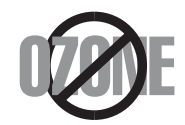

En fonctionnement normal, cet appareil produit de l'ozone. Cette production ne présente aucun risque pour l'utilisateur. Toutefois, il est préférable d'utiliser l'imprimante dans un local correctement aéré.

Pour obtenir plus d'informations sur l'ozone et l'environnement, contactez votre distributeur Samsung.

## **Économie d'énergie**

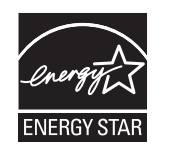

Cet appareil est doté d'un dispositif perfectionné d'économie d'énergie réduisant la consommation électrique pendant les périodes d'inactivité. En effet, lorsque l'appareil ne reçoit pas de données pendant un certain temps, la consommation électrique est réduite automatiquement. ENERGY STAR et la marque ENERGY STAR sont des marques déposées aux Etats-Unis.

[Pour plus d'informations sur le programme ENERGY STAR, reportez-vous au site http://www.energystar.gov](http://www.energystar.gov) 

### **Recyclage**

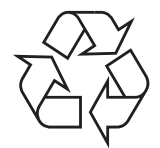

Veuillez recycler ou éliminer l'emballage de ce produit dans le respect de l'environnement.

## **Comment éliminer ce produit (déchets d'équipements électriques et électroniques)**

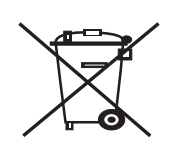

#### **(Applicable dans les pays de l'Union Européen et aux autres pays européens disposant de systémes de collecte sélective)**

Ce symbole sur le produit ou sa documentation indique qu'il ne doit pas être éliminé en fin de vie avec les autres déchets ménagers. L'élimination incontrôlée des déchets pouvant porter préjudice à l'environnement ou à la santé humaine, veuillez le séparer des autres types de déchets et le recycler de façon responsable. Vous favoriserez ainsi la réutilisation durable des ressources matérielles.

Les particuliers sont invités à contacter le distributeur leur ayant vendu le produit ou à se renseigner auprès de leur mairie pour savoir où et comment ils peuvent se débarrasser de ce produit afin qu'il soit recyclé en respectant l'environnement.

Les entreprises sont invitées à contacter leurs fournisseurs et à consulter les conditions de leur contrat de vente. Ce produit ne doit pas être éliminé avec les autres déchets commerciaux.

## **Émission de fréquences radio**

#### **Réglementation FCC**

Cet appareil a été testé et s'est avéré conforme aux limites imposées à un périphérique numérique de classe B, définies à l'alinéa 15 des réglementations FCC. Ces limites sont conçues pour assurer une protection raisonnable contre les interférences dans une installation domestique. Cet appareil génère, utilise et peut émettre de hautes fréquences radio et, s'il n'est pas installé et utilisé conformément aux instructions, peut provoquer des perturbations dans les communications radio. Cependant, nous ne pouvons garantir l'absence d'interférence dans une installation particulière. Si cet appareil provoque des interférences au niveau de la réception radio ou télévision lors de sa mise sous tension et hors tension, essayez de corriger le problème en utilisant une des mesures suivantes :

- Réorientez ou repositionnez l'antenne de réception.
- Éloignez l'imprimante et le récepteur.
- Branchez l'appareil sur une prise ou un circuit différent(e) de celui/celle du récepteur.
- Consultez votre distributeur ou un technicien radio/télévision qualifié pour obtenir de l'aide.

Tout changement ou modification effectué sans l'accord explicite du fabricant pourrait annuler la capacité de l'utilisateur à utiliser cet <u>/I\</u> équipement.

#### **Réglementation canadienne relative aux interférences radio**

This digital apparatus does not exceed the Class B limits for radio noise emissions from digital apparatus as set out in the interference-causing equipment standard entitled « Digital Apparatus », ICES-003 of the Industry and Science Canada.

Cet appareil numérique respecte les limites de bruits radioélectriques applicables aux appareils numériques de Classe B prescrites dans la norme sur le matériel brouilleur : « Appareils Numériques », ICES-003 édictée par l'Industrie et Sciences Canada.

#### **Important**

Les fils électriques de cet appareil sont équipés d'une fiche électrique standard de 13 A (BS 1363) et d'un fusible de 13 A. Lorsque vous changez ou examinez le fusible, vous devez replacer le fusible de 13 A approprié. Vous devez ensuite replacer le capot du fusible. Si vous avez perdu le capot du fusible, n'utilisez pas la prise avant d'avoir replacé un autre capot.

Veuillez prendre contact avec le détaillant qui vous a vendu l'appareil.

La fiche électrique la plus utilisée au Royaume-Uni est la prise de 13 A. Cependant, certains bâtiments (particulièrement les plus anciens) ne disposent pas de prises de courant de 13 A. Vous devez alors vous procurer un adaptateur approprié. Ne retirez pas la fiche moulée d'origine.

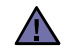

**Si vous retirez la fiche moulée, jetez-la immédiatement.**

**Vous ne pourrez pas la reconnecter et vous risquez de recevoir un choc électrique si vous la branchez sur la prise.**

#### **Important !**  [≑]

**Cet appareil doit être mis à la terre.**

Le code de couleurs suivant est appliqué aux fils des branchements électriques :

- Vert et jaune : Terre
- Bleu : Neutre
- Marron : Courant électrique

**Approbations et certifications**

Si les fils de votre système électrique ne correspondent pas aux couleurs indiquées sur la fiche, procédez comme suit :

Connectez le fil vert et jaune à la broche portant la lettre « E » (symbole de la terre), la couleur verte, ou la couleur jaune et verte.

Connectez le fil bleu à la broche signalée par la lettre « N » (neutre) ou par la couleur noire.

Connectez le fil marron à la broche signalée par la lettre « L » ou par la couleur rouge.

Vous devez disposer d'un fusible de 13 A dans la fiche ou l'adaptateur, ou au niveau du tableau électrique.

#### **Déclaration de conformité CE**

Le marquage CE apposé sur ce télécopieur signifie que Samsung Electronics Co., Ltd. a déclaré l'appareil conforme aux directives 93/68/EEC de l'Union Européenne respectives suivantes :

**1er janvier 1995** : Directive 73/23/CEE du Conseil Européen Rapprochement des lois des états membres relatives aux équipements basse tension.

**1er janvier 1996** : Directive 89/336/CEE (92/31/CEE) du Conseil Européen Rapprochement des lois des états membres relatives à la compatibilité électromagnétique.

**9 mars 1999** : Directive 1999/5/CE relative à la conformité des équipements radios et des terminaux de télécommunications.

Vous pouvez vous procurer le texte complet de la déclaration, décrivant en détail ces différentes directives et les normes correspondantes, auprès de votre distributeur Samsung.

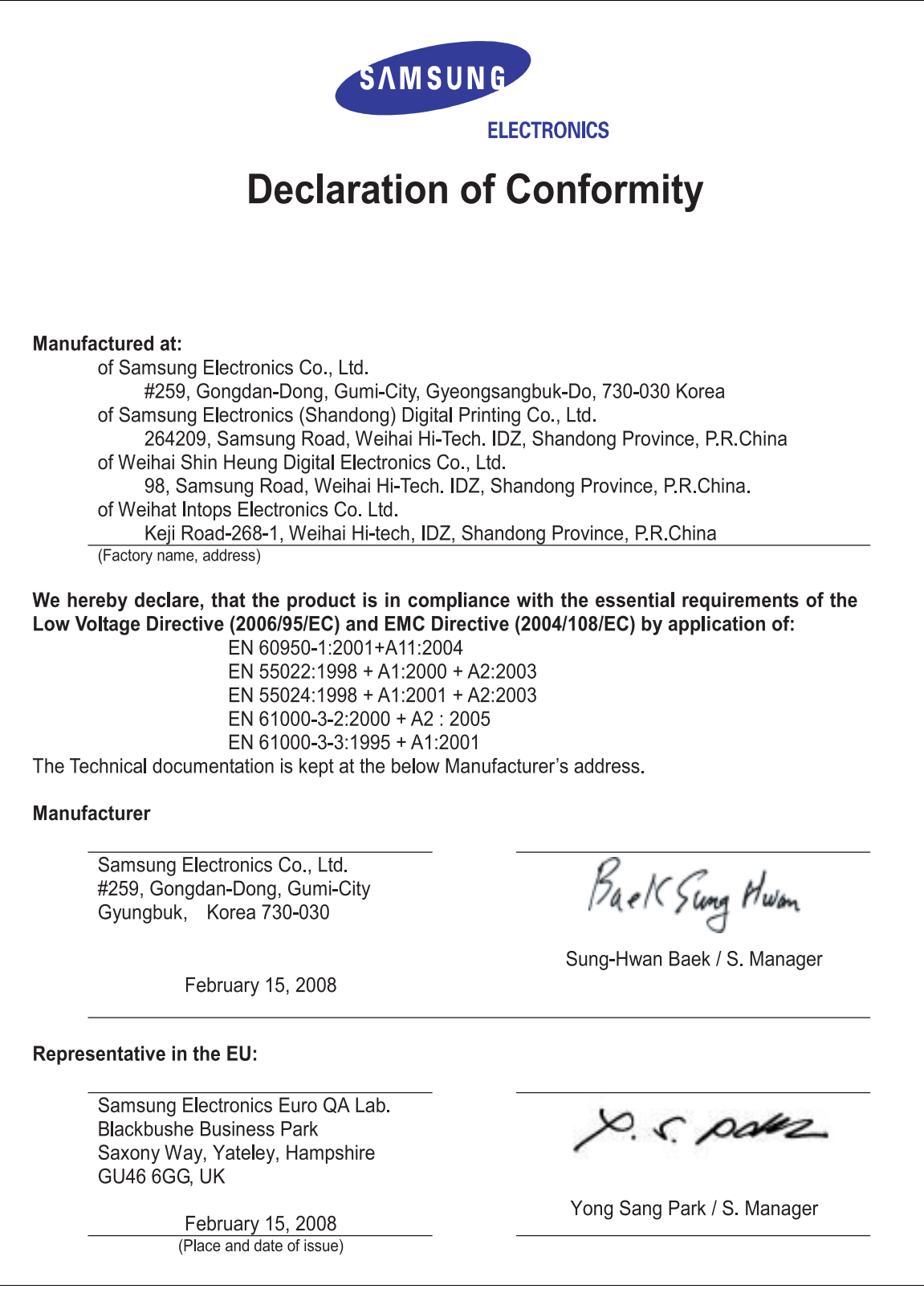

## **Contenu**

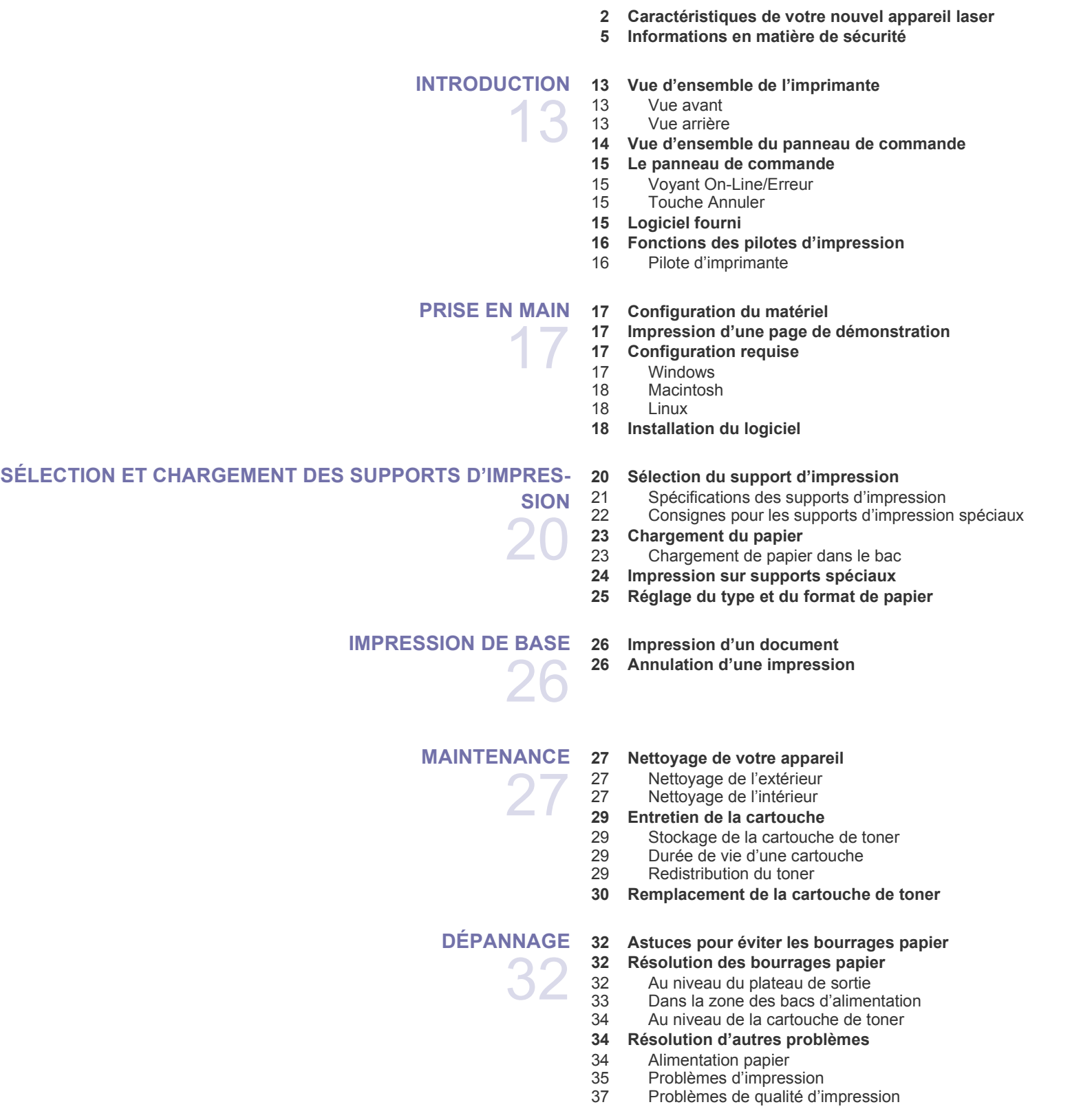

## **Contenu**

- [39 Problèmes Windows courants](#page-38-0)<br>40 Problèmes Linux courants
- [40 Problèmes Linux courants](#page-39-0)<br>40 Problèmes Macintosh cour
- Problèmes Macintosh courants

**[COMMANDE DE FOURNITURES ET D'ACCESSOIRES](#page-40-0)  [41 Fourniture](#page-40-1)**

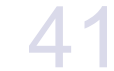

- **[41 Pièces de rechange](#page-40-2)**
- **[41 Comment commander](#page-40-3)**

**[SPÉCIFICATIONS](#page-41-0)  [42 Caractéristiques techniques de la série ML-1640](#page-41-1)  [43 Caractéristiques techniques de la série ML-2240](#page-42-0)**

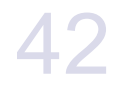

**[GLOSSAIRE](#page-43-0)** 44

**INDEX** 48

**[CONTACT SAMSUNG WORLDWIDE](#page-48-0)** 50

## <span id="page-12-0"></span>Introduction

Les principaux composants de l'appareil sont indiqués dans l'illustration ci-dessous :

#### **Il comprend les sections suivantes :**

- • [Vue d'ensemble de l'imprimante](#page-12-1)
- • [Vue d'ensemble du panneau de commande](#page-13-0)
- • [Le panneau de commande](#page-14-0)
- • [Logiciel fourni](#page-14-3)
- • [Fonctions des pilotes d'impression](#page-15-0)

 $\mathbb{Z}$ Les illustrations de l'appareil se basent sur la série ML-2240. La série ML-1640 ne comporte pas de bac manuel.

## <span id="page-12-1"></span>**Vue d'ensemble de l'imprimante**

#### <span id="page-12-2"></span>**Vue avant**

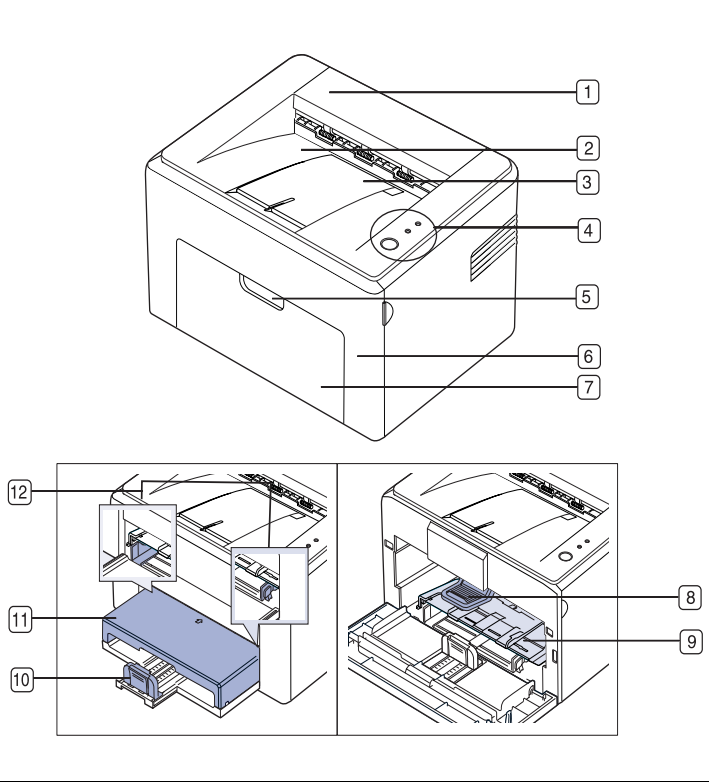

- **1 Couvercle supérieur**
- 
- **2 Réceptacle de sortie (face à imprimer vers le bas)**
- **3 Support de sortie**
- **4 Panneau de commande**
- **5 Poignée du capot avant**
- **6 Capot avant**
- **7 Bac d'alimentation en papier**
- **8 Cartouche de toner**
- **9 Bac manuel<sup>a</sup>**
- **10 Guide-papier arrière**
- **11 Couvercle papiera**
- **12 Guides latéraux**

a.Uniquement pour ML-2240.

#### <span id="page-12-3"></span>**Vue arrière**

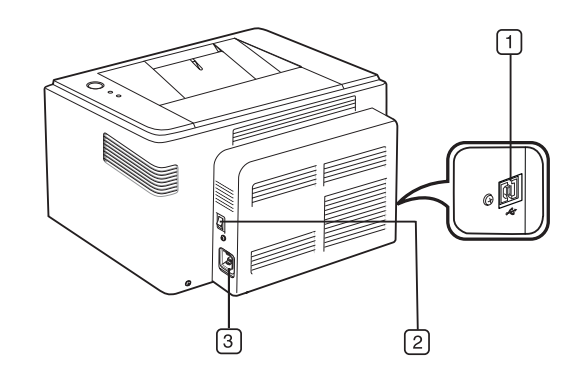

- **1 Port USB**
- **2 Bouton Marche/Arrêt**
- **3 Prise d'alimentation**

## <span id="page-13-0"></span>**Vue d'ensemble du panneau de commande**

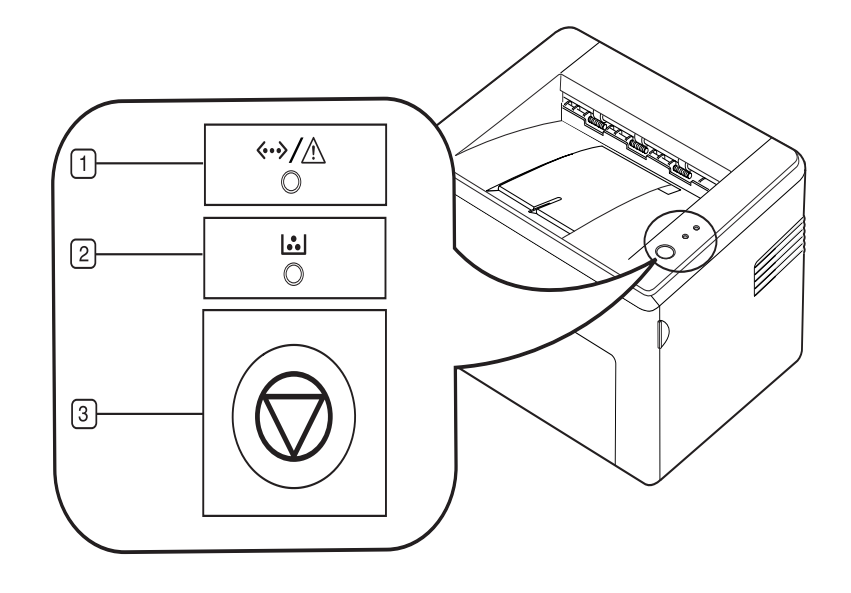

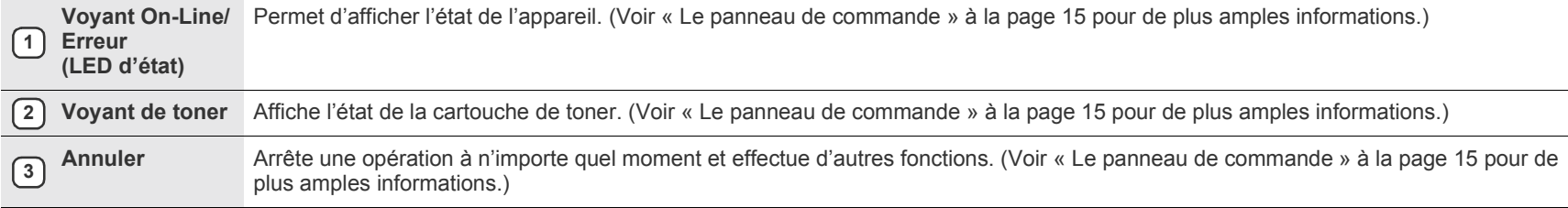

### <span id="page-14-0"></span>**Le panneau de commande**

La couleur du voyant d'état et de couleur de toner indique l'état actuel de l'imprimante.

#### <span id="page-14-1"></span>**Voyant On-Line/Erreur (LED d'état)**

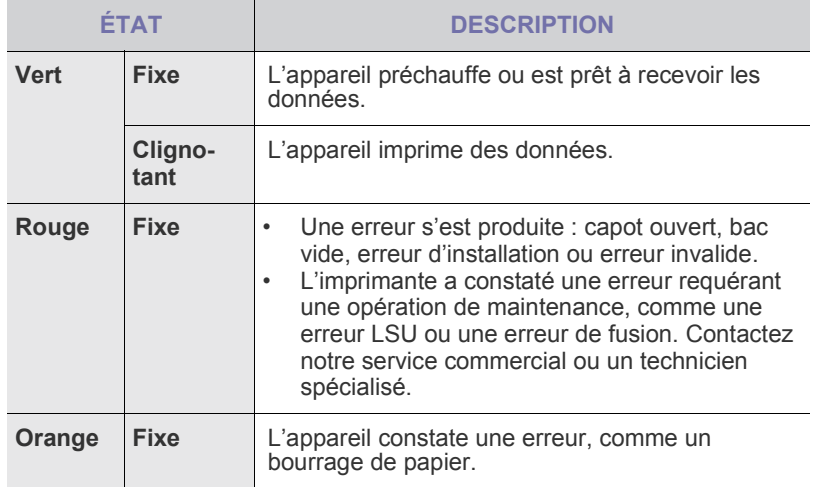

#### **Voyant de toner**

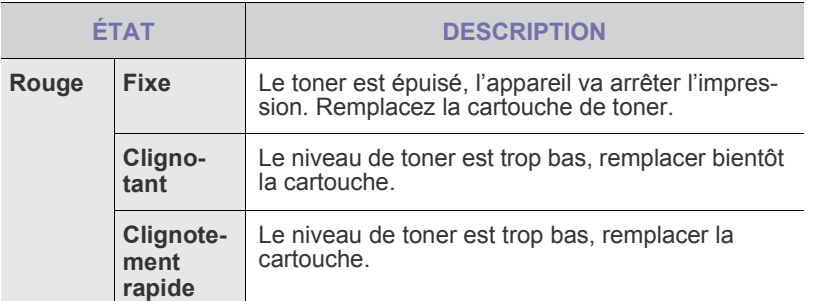

Toutes les erreurs d'impression apparaissent dans la fenêtre du **Smart Panel** programme.

### <span id="page-14-2"></span>**Touche Annuler**

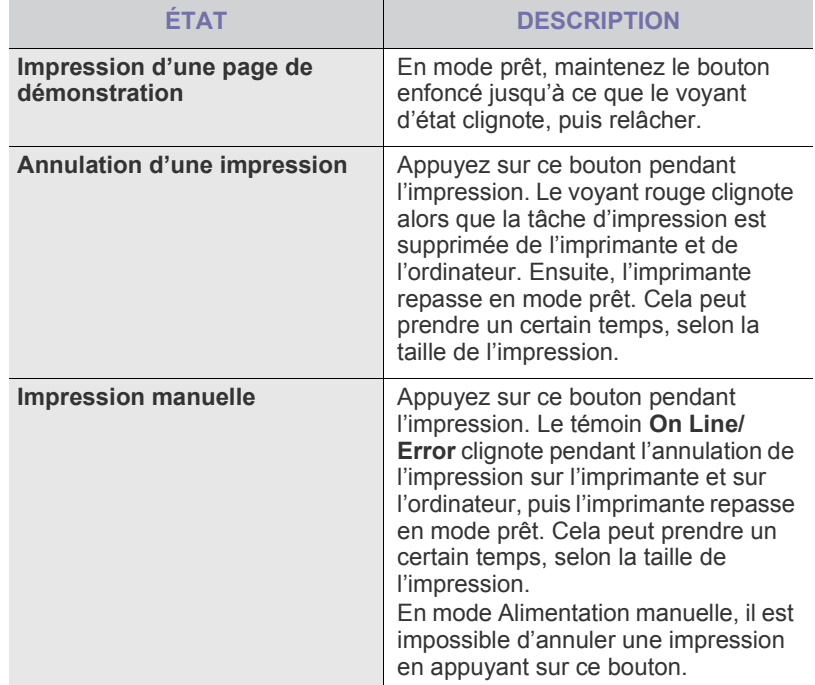

## <span id="page-14-3"></span>**Logiciel fourni**

Une fois l'imprimante configurée et connectée à votre ordinateur, vous devez installer le logiciel d'impression à l'aide du CD fourni. Le CD-ROM contient les logiciels suivants.

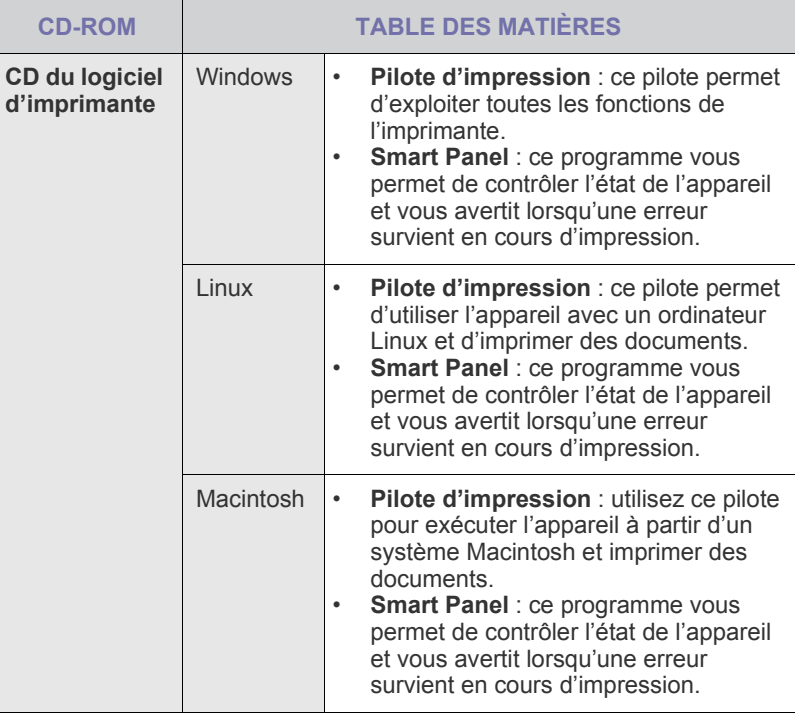

## <span id="page-15-0"></span>**Fonctions des pilotes d'impression**

Les pilotes d'impression prennent en charge les fonctions standards suivantes :

- sélection de l'orientation du papier, du format, de la source et du type de support ;
- nombre d'exemplaires.

Vous pouvez également utiliser diverses fonctions d'impression spéciales. Le tableau ci-dessous récapitule les différentes fonctions prises en charges par les pilotes d'impression :

## <span id="page-15-1"></span>**Pilote d'imprimante**

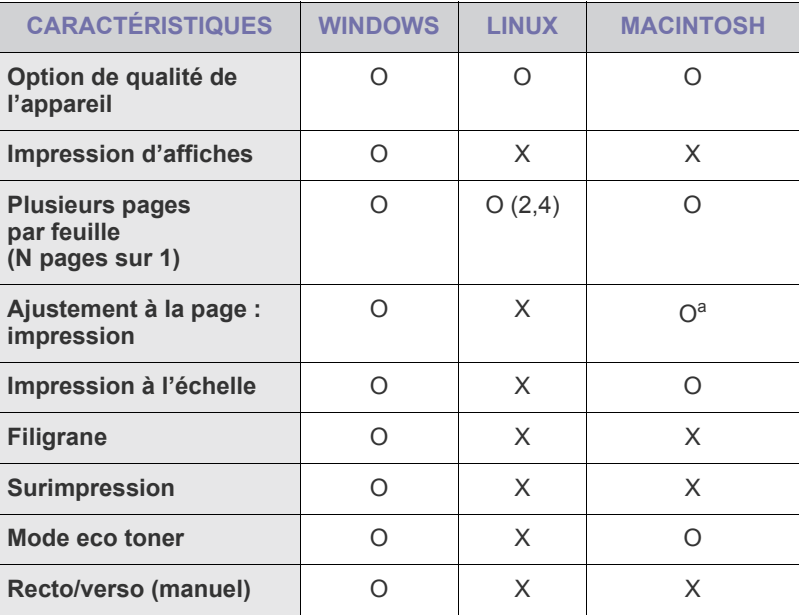

a. Cette fonction est prise en charge uniquement sous MAC OS X 10.4~ 10.5.

## <span id="page-16-0"></span>Prise en main

Ce chapitre vous guide pas à pas dans la procédure de configuration de l'appareil.

#### **Il comprend les sections suivantes :**

- Configuration du matériel
- • [Impression d'une page de démonstration](#page-16-2)

## <span id="page-16-1"></span>**Configuration du matériel**

Ce chapitre décrit les étapes de configuration du matériel, qui sont présentées dans le *Guide d'installation rapide*. Veillez à lire le *Guide d'installation rapide* et effectuez les étapes suivantes.

**1.** Choisissez un emplacement approprié.

Installez l'appareil sur un support plat et stable, laissant suffisamment d'espace pour la circulation de l'air. Prévoyez un espace supplémentaire pour l'ouverture des capots et des bacs.

L'emplacement sélectionné doit être correctement ventilé et situé à l'abri de toute exposition directe au soleil et toute source de chaleur, de froid ou d'humidité. Évitez d'installer votre appareil près du bord de votre plan de travail.

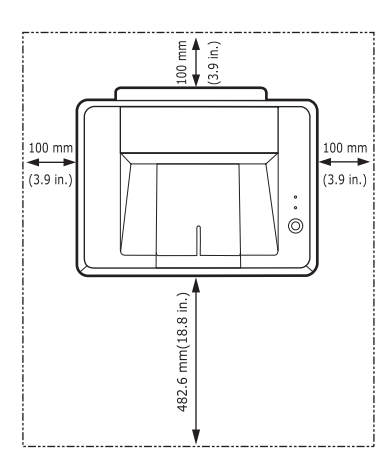

L'impression convient à des altitudes inférieures à 1 000 m. Reportezvous au réglage d'altitude pour optimiser votre impression. Placez la machine sur une surface plane et stable avec une inclinaison maximale inférieure à 2 mm. Dans le cas contraire, cela affectera la qualité d'impression.

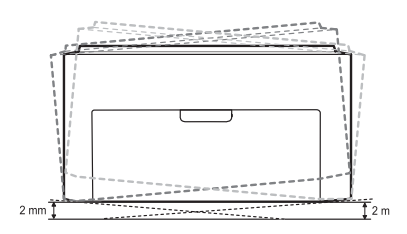

- **2.** Déballez l'appareil puis vérifiez les éléments fournis.
- **3.** Retirez la bande adhésive qui maintient l'appareil.
- **4.** Installez les quatre cartouches de toner.
- **5.** Chargez du papier. ([Voir « Chargement du papier » à la page 23.\)](#page-22-2)
- Configuration requise
- • [Installation du logiciel](#page-17-2)
- **6.** Vérifiez que tous les câbles sont connectés à l'appareil.
- **7.** Mettez l'appareil sous tension.

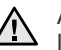

Assurez-vous de ne pas incliner ni renverser l'appareil lorsque vous le déplacez. Dans le cas contraire, l'intérieur de la machine peut-être contaminé par du toner, ce qui peut endommager la machine ou altérer la qualité d'impression.

## <span id="page-16-2"></span>**Impression d'une page de démonstration**

Imprimez une page de démonstration afin de vous assurer que l'appareil fonctionne correctement.

Pour imprimer une page de démonstration :

En mode prêt, pressez le bouton @ Annuler et maintenez-le enfoncé pendant environ 2 secondes.

## <span id="page-16-3"></span>**Configuration requise**

Avant de commencer, assurez-vous que votre système répond aux conditions ci-dessous :

#### <span id="page-16-4"></span>**Windows**

L'appareil prend en charge les systèmes d'exploitation Windows ci-dessous.

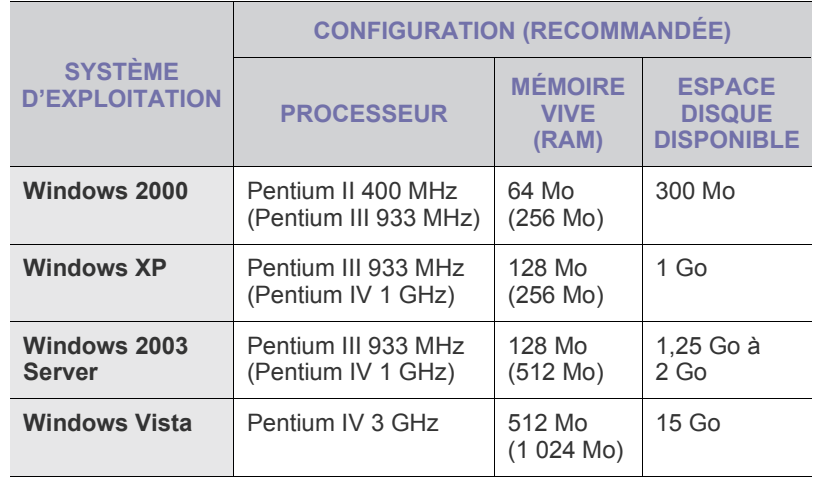

• Pour tous les systèmes d'exploitation Windows, Internet ĺИ

Explorer 5.0 ou supérieur doit être installé sur l'ordinateur. Les utilisateurs qui disposent des droits d'administrateur peuvent installer le logiciel.

#### <span id="page-17-0"></span>**Macintosh**

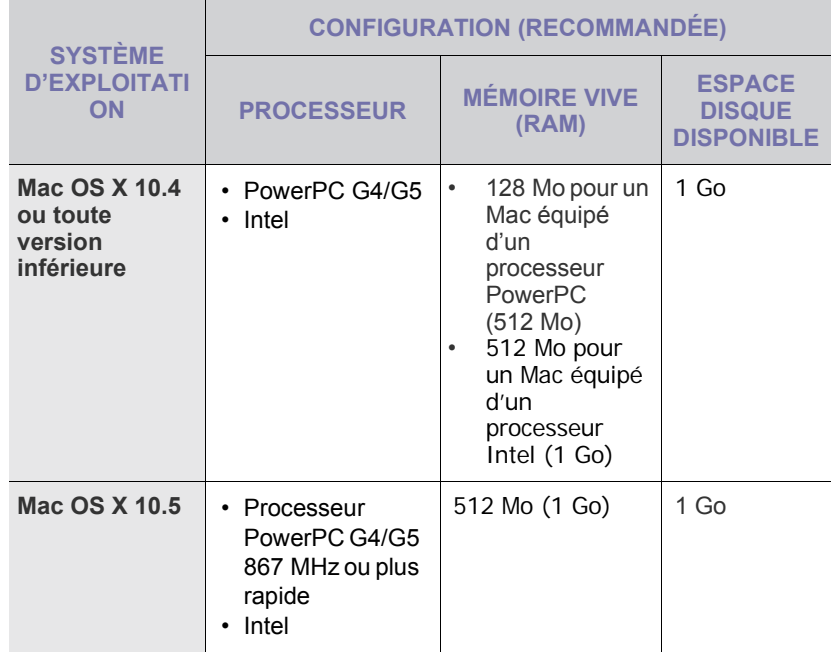

#### <span id="page-17-1"></span>**Linux**

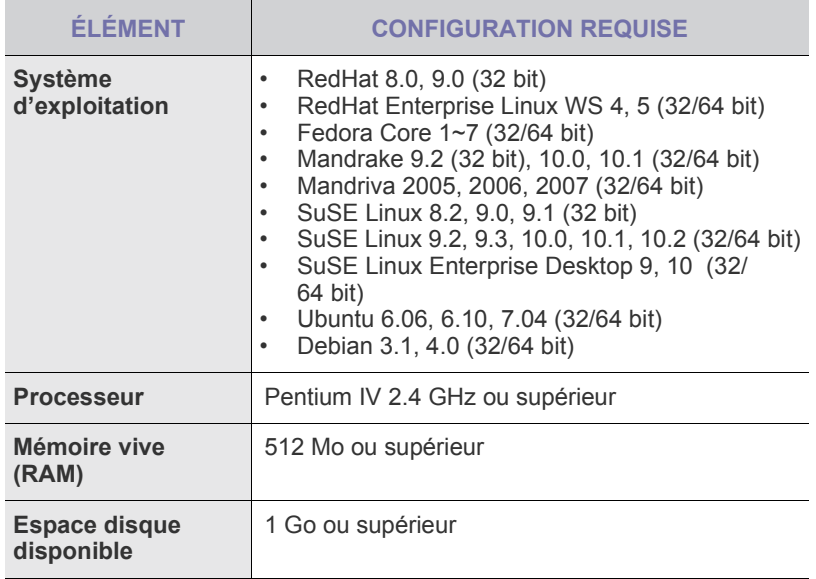

## <span id="page-17-2"></span>**Installation du logiciel**

Vous devez installer le logiciel de l'appareil pour l'impression. Ce logiciel comprend des pilotes, des applications et d'autres programmes conviviaux.

- La procédure ci-dessous concerne le système d'exploitation Windows XP. Il se peut que la procédure et les fenêtres contextuelles apparaissant pendant l'installation varient selon le système d'exploitation utilisé, les fonctions de l'imprimante ou l'interface activée.
- **1.** Assurez-vous que l'appareil est connecté à l'ordinateur.
- **2.** Insérez le CD-ROM du logiciel de l'imprimante dans le lecteur. Le CD-ROM s'exécute automatiquement et une fenêtre d'installation s'affiche.

Si la fenêtre d'installation ne s'affiche pas, cliquez sur **Démarrer** > **Exécuter**. Saisissez X:\**Setup.exe**, en remplaçant « X » par la lettre représentant le lecteur, puis cliquez sur **OK**.

Si vous utilisez Windows Vista, cliquez sur **Démarrer** > **Tous les programmes** > **Accessoires** > **Exécuter**, et tapez X:\**Setup.exe**. Si la fenêtre **Exécution automatique** s'affiche dans Windows Vista, cliquez sur **Exécuter Setup.exe** dans le champ **Installer or exécuter un programme** puis cliquez sur **Continuer** dans la fenêtre **Contrôle de compte d'utilisateur**.

**3.** Cliquez sur **Suivant**.

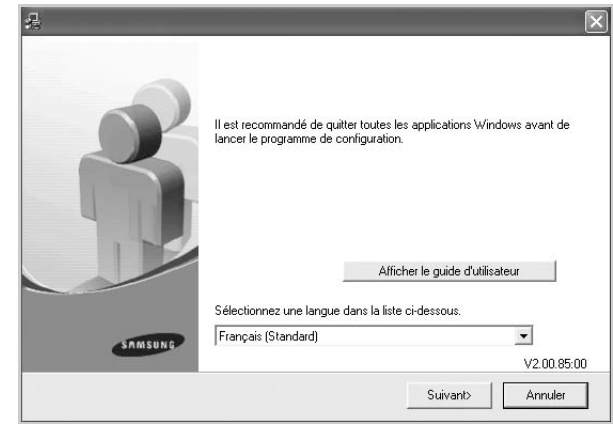

- La fenêtre ci-dessus peut varier légèrement si vous réinstallez le pilote.
- **Afficher le guide d'utilisateur** : cette option vous permet d'afficher le mode d'emploi. Si Adobe Acrobat n'est pas installé sur votre ordinateur, cliquez sur ce bouton ; l'installation d'Adobe Acrobat Reader s'effectue automatiquement, puis le mode d'emploi s'affiche.

**4.** Sélectionnez **Par défaut** puis cliquez sur **Suivant**.

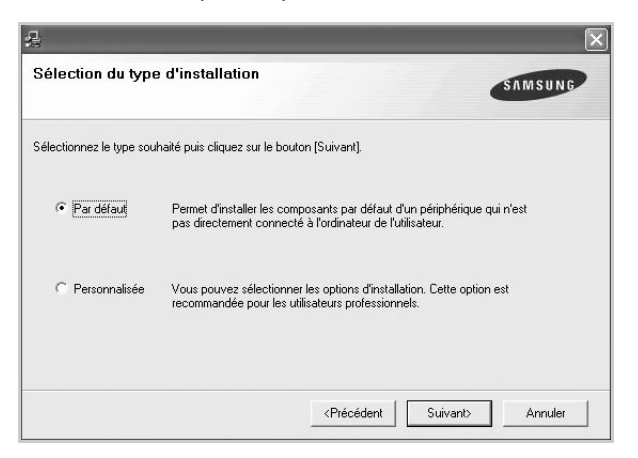

- **5.** Une fois l'installation terminée, un message vous invite à imprimer une page de test et à vous inscrire en tant qu'utilisateur d'appareils Samsung afin de recevoir des informations du constructeur. Si tel est votre choix, cochez les cases correspondantes et cliquez sur **Terminer**.
	- $\mathbb{Z}$ Si votre appareil ne fonctionne pas correctement une fois l'installation terminée, essayez d'installer de nouveau le pilote d'impression. Voir la *Section Logiciel*.
		- Pendant le processus d'installation du pilote d'imprimante, le programme d'installation du pilote détecte l'emplacement de votre système d'exploitation et définit le format de papier par défaut pour l'appareil. Si vous utilisez un emplacement différent de Windows, vous devez changer le format de papier conformément au type habituellement utilisé. Accédez aux propriétés de l'imprimante pour modifier le format de papier une fois l'installation terminée.

## <span id="page-19-0"></span>Sélection et chargement des supports d'impression

Ce chapitre traite de la mise en place des originaux et des supports d'impression sur l'appareil.

#### **Il comprend les sections suivantes :**

- • [Sélection du support d'impression](#page-19-1)
- • [Chargement du papier](#page-22-0)
- • [Impression sur supports spéciaux](#page-23-0)
- Réglage du type et du format de papier

Les illustrations de l'appareil se basent sur la série ML-2240. La série ML-1640 ne comporte pas de bac manuel. ۱K

## <span id="page-19-2"></span><span id="page-19-1"></span>**Sélection du support d'impression**

Vous pouvez imprimer sur différents supports, par exemple du papier ordinaire, des enveloppes, des étiquettes ou des transparents. Utilisez uniquement des supports d'impression compatibles avec l'appareil. L'utilisation d'un support d'impression non conforme aux spécifications décrites dans le présent mode d'emploi peut provoquer des problèmes, notamment :

- qualité d'impression médiocre :
- bourrages papier répétés ;
- une usure prématurée de l'appareil.

Certaines caractéristiques, comme le poids, la composition, le grain et la teneur en humidité, constituent des facteurs importants qui ont une incidence sur les performances de l'imprimante et sur la qualité d'impression. Lorsque vous sélectionnez un support d'impression, tenez compte des facteurs suivants :

- Le type, le format et le poids des supports d'impression pour votre appareil sont décrits plus loin dans cette section.
- Résultat recherché : sélectionnez un support d'impression adapté à votre projet.
- Luminosité : plus le support d'impression est blanc, plus les couleurs sont vives et éclatantes.
- Satinage : plus le support est lisse, plus l'impression est nette.
- ſ • Certains supports d'impression répondant à l'ensemble des critères énoncés dans cette section ne permettent pas d'obtenir un résultat satisfaisant. Cela peut être dû à une manutention inadéquate, à des niveaux de température et d'humidité inacceptables ou à d'autres conditions variables sur lesquelles Samsung n'a aucun contrôle.
	- Avant de faire acquisition de supports d'impression en grande quantité, vérifiez qu'ils répondent aux spécifications indiquées dans le présent document.

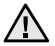

L'utilisation de supports d'impression non conformes peut engendrer des problèmes et des réparations. Ces réparations ne sont pas couvertes par la garantie ou les contrats d'entretien de Samsung.

## <span id="page-20-1"></span><span id="page-20-0"></span>**Spécifications des supports d'impression**

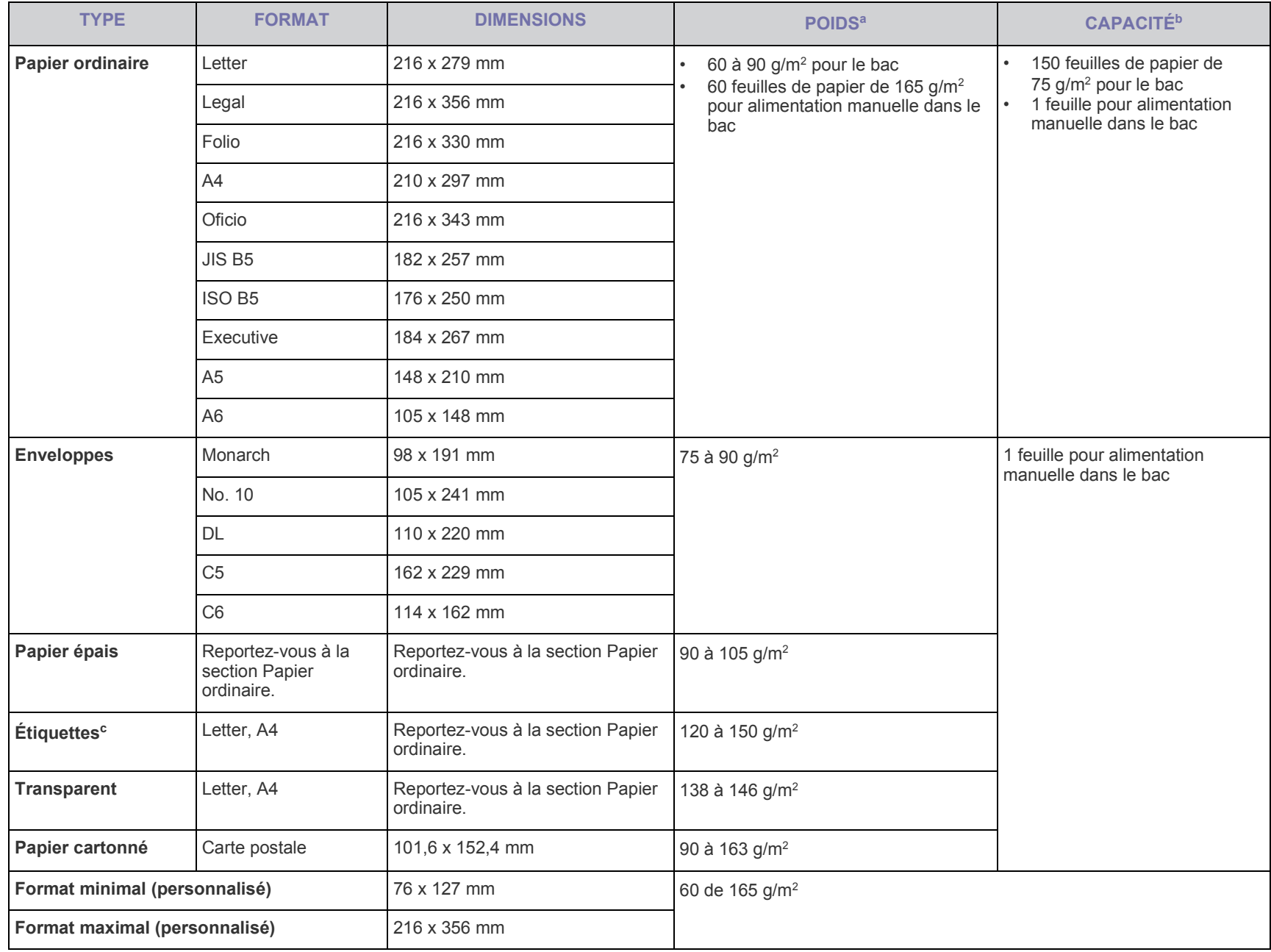

a.Si le grammage du support est supérieur à 90 g/m2 , chargez le papier, feuille par feuille, dans le bac.

b.La capacité des bacs peut varier en fonction du poids et de l'épaisseur des supports, ainsi que de l'environnement d'utilisation.

c. Satinage : 100 à 250 (méthode Sheffield)

## <span id="page-21-0"></span>**Consignes pour les supports d'impression spéciaux**

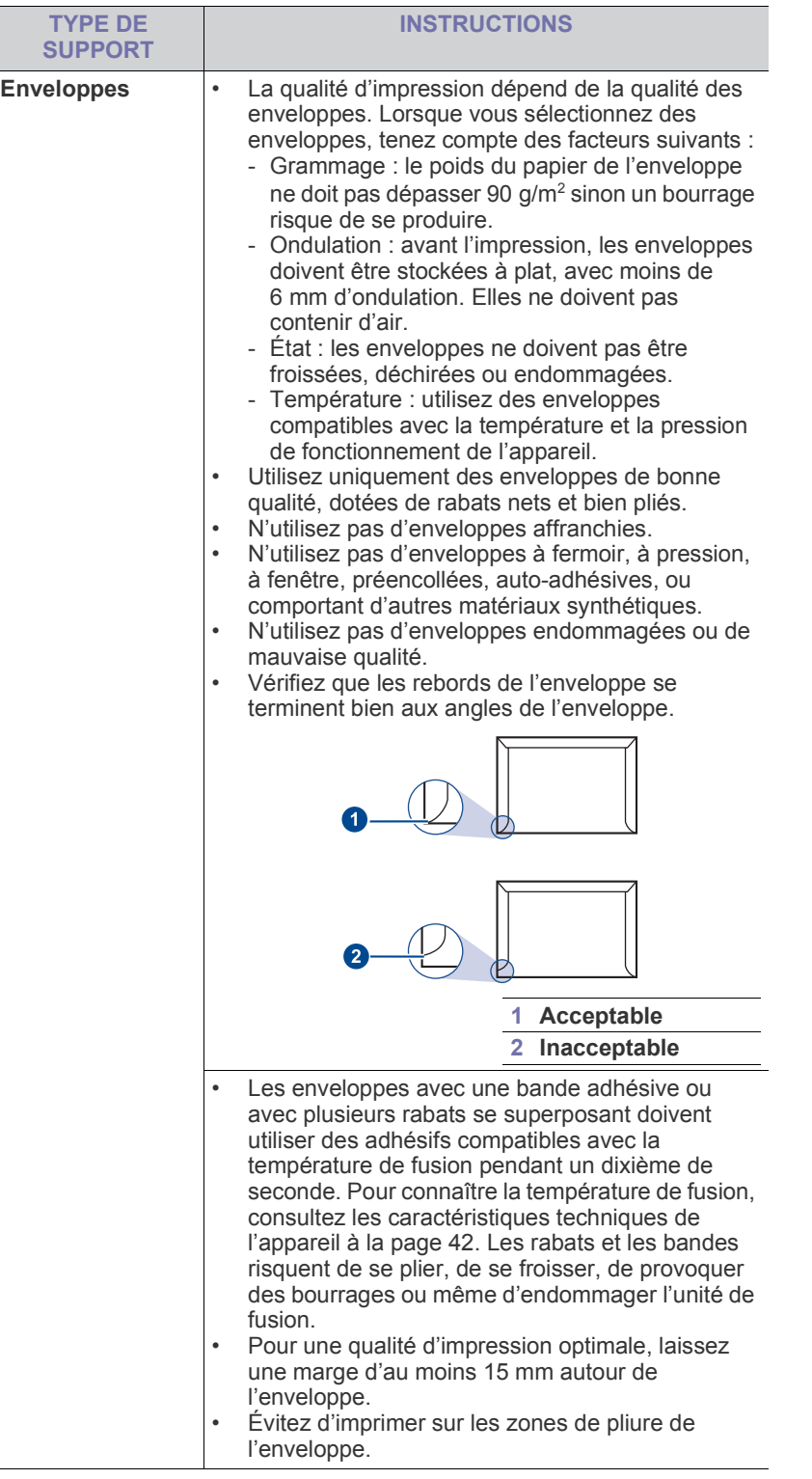

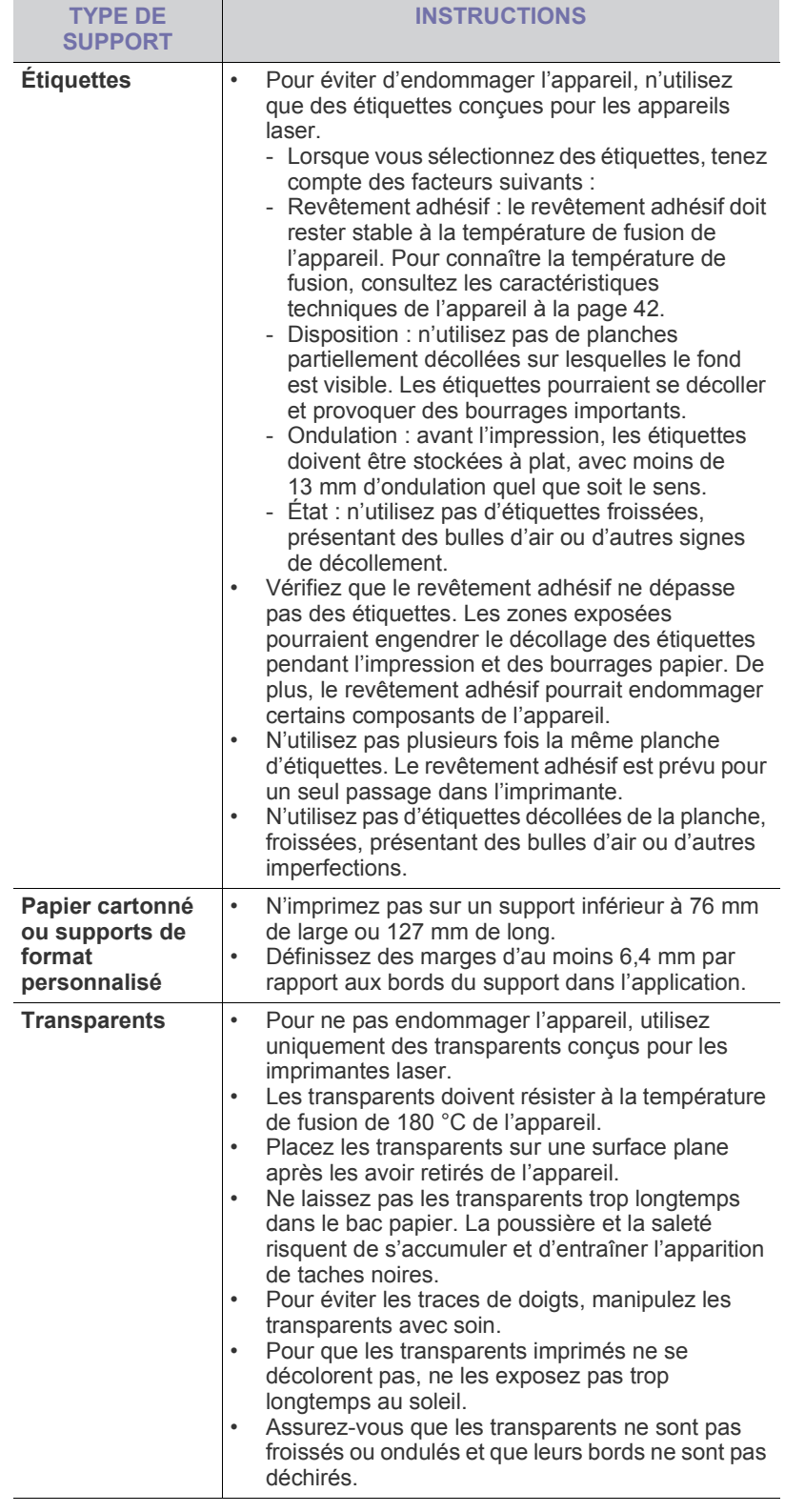

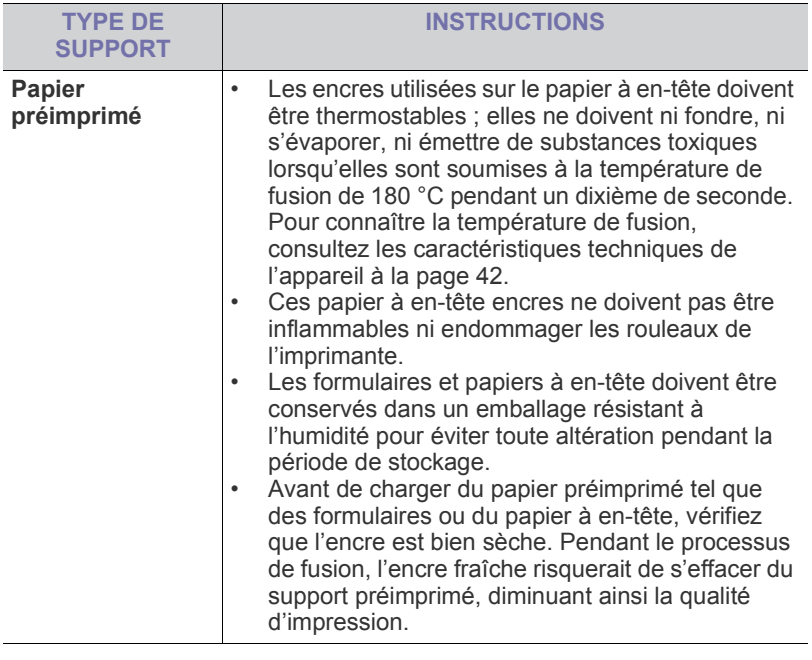

L'utilisation de papier photo ou de papier couché peut provoquer des  $\Delta$ problèmes et exiger une réparation. Ces réparations ne sont pas couvertes par la garantie technique Samsung ou les contrats d'entretien.

## <span id="page-22-2"></span><span id="page-22-0"></span>**Chargement du papier**

### <span id="page-22-1"></span>**Chargement de papier dans le bac**

Placez dans le bac le support d'impression que vous utilisez pour la plupart de vos tâches d'impression. Le bac peut contenir jusqu'à 150 feuilles de papier ordinaire de 75 g/m<sup>2</sup>.

**1.** Saisissez le bac d'alimentation et tirez-le vers vous pour l'ouvrir. Tirez le guide en dessous pour rallonger le bac.

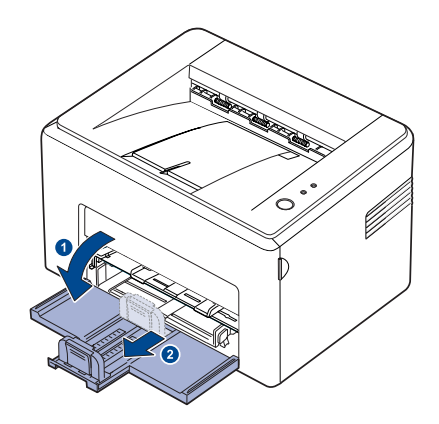

- A cause de son poids très réduit, l'imprimante risque de bouger lors (K de l'utilisation ; par exemple, lors de l'ouverture/fermeture du bac ou de l'installation/désinstallation de la cartouche de toner. Evitez de déplacer l'imprimante.
- **2.** Préparez une pile de papier pour le chargement en la pliant ou en l'agitant au vent. Alignez les feuilles en les posant sur une surface plane.

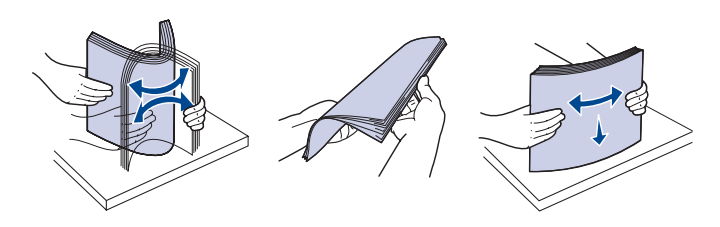

**3.** Chargez le papier, face à imprimer vers le haut. Assurez-vous que les feuilles sont bien à plat dans le bac, au niveau des angles.

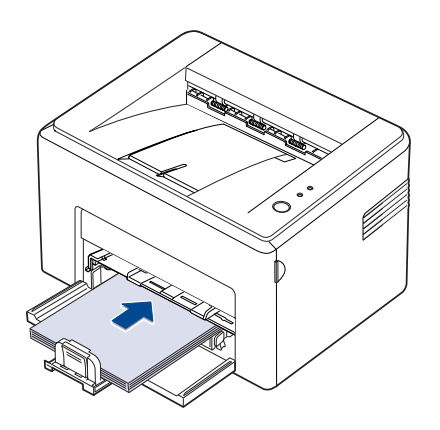

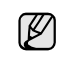

Ne surchargez pas du papier. Une surcharge de papier pourrait provoquer un bourrage papier.

**4.** Tirez le guide-papier arrière pour l'ajuster en longueur et faites glisser le guide latéral pour l'ajuster en largeur, selon la taille du papier.

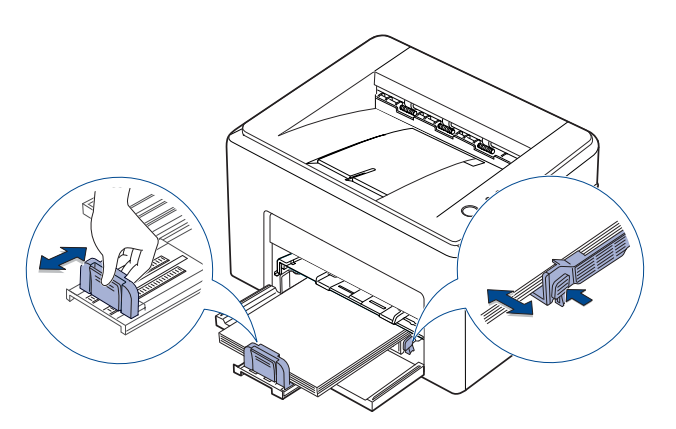

Ne poussez pas le guide trop pré pour éviter de plier le papier. (K • Si vous n'ajustez pas le guide, cela peut provoquer des bourrages.

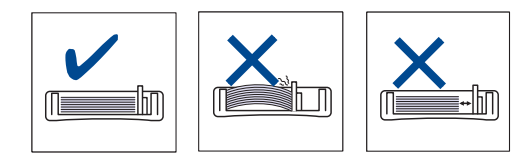

**5.** Si besoin est, fermez le couvercle papier pour protéger de la poussière le papier se trouvant dans le bac.

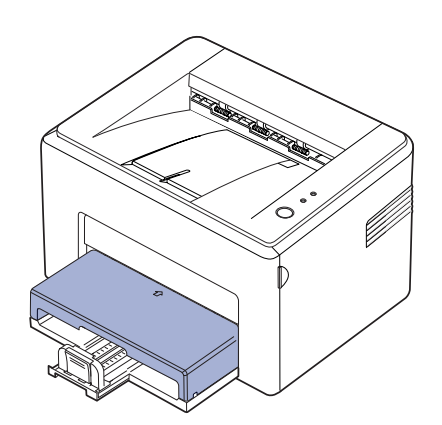

## <span id="page-23-0"></span>**Impression sur supports spéciaux**

L'appareil peut contenir des supports de types et de formats spéciaux, tels que des cartes postales, des cartes de correspondance et des enveloppes. C'est particulièrement pratique pour réaliser des impressions sur une seule feuille de papier à en-tête ou de papier de couleur.

#### **Alimentation manuelle du support d'impression**

- Ne chargez simultanément que des supports de même format dans le bac.
- Pour éviter les bourrages, n'ajoutez pas de papier tant que le bac n'est pas vide. Cela s'applique également aux autres types de support.
- Le support d'impression doit être chargé face à imprimer vers le haut, et le bord supérieur pénétrant d'abord dans le bac. Placez les supports d'impression au centre du bac.
- Utilisez uniquement les supports d'impression répertoriés pour éviter les bourrages papier ou les problèmes de qualité d'impression.(Voir [« Sélection du support d'impression »](#page-19-1) à la page [20](#page-19-1) pour de plus amples informations.)
- Aplatissez les plis éventuels des cartes postales, enveloppes et étiquettes avant de les charger dans le bac.
- **1.** Saisissez le bac d'alimentation et tirez-le vers vous pour l'ouvrir. Tirez le guide en dessous pour rallonger le bac.

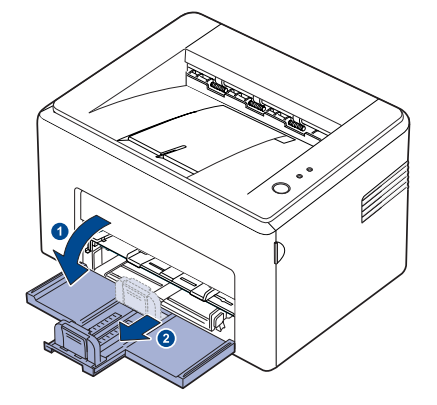

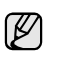

A cause de son poids très réduit, l'imprimante risque de bouger lors de l'utilisation ; par exemple, lors de l'ouverture/fermeture du bac ou de l'installation/désinstallation de la cartouche de toner. Evitez de déplacer l'imprimante.

**2.** Placez le couvercle anti-poussière sur le bac d'alimentation papier. (Pour le modèle ML-1640, passez directement à l'étape suivante.)

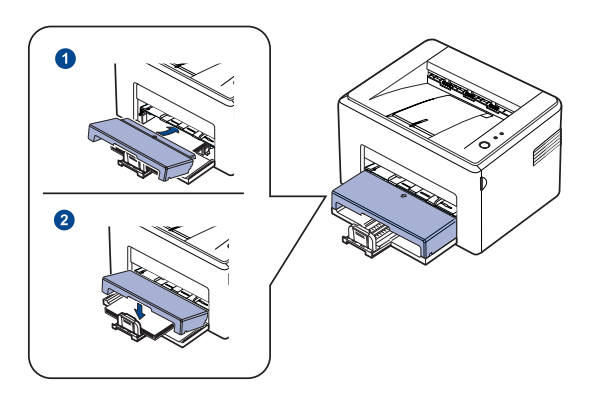

**3.** Chargez le format de papier approprié dans le bac manuel. (Pour le modèle ML-1640, chargez le papier dans le bac d'alimentation papier.)

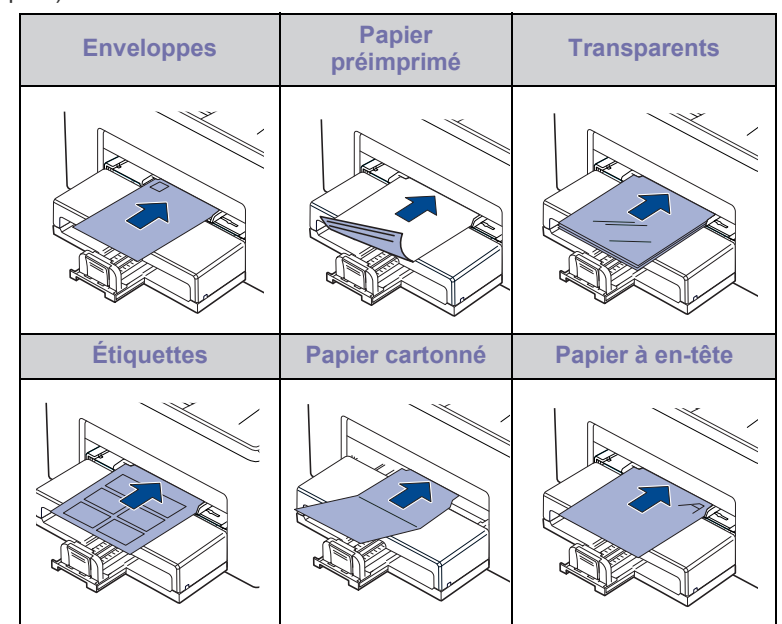

Pour l'impression sur des étiquettes ou du papier cartonné via le bac ſИ manuel, insérez les supports un à un. Nous vous conseillons de commencer par remplir le bac d'alimentation de papier pour faciliter l'impression.

- **4.** Lorsque vous imprimez dans une application, ouvrez le menu d'impression.
- **5.** Avant d'imprimer, ouvrez les propriétés d'imprimante.
- **6.** Appuyez sur l'onglet **Papier** dans les propriétés d'imprimante, et sélectionnez le type de papier approprié.

Si vous souhaitez utiliser une feuille d'étiquette, réglez le type de ۱в papier sur **Étiquettes**.

- **7.** Sélectionnez **Chargeur manuel** dans la source de papier puis appuyez sur **OK**.
- **8.** Démarrez l'impression dans l'application.
- **9.** Appuyez sur le bouton  $\circledcirc$  **Annuler** de l'appareil pour démarrer l'alimentation, puis l'appareil démarre l'impression
- Si vous imprimez plusieurs pages, chargez la feuille suivante W lorsque la première page est imprimée, puis appuyez sur le

bouton **Annuler**. Répétez cette opération pour chaque page à imprimer.

Les paramètres modifiés ne restent en vigueur que le temps d'utilisation du programme en cours.

## **Réglage du type et du format de papier**

Après avoir inséré du papier dans le bac papier, vous devez paramétrer l'appareil en fonction du format utilisé à l'aide du pilote d'impression. Pour rendre les modifications permanentes, suivez les étapes suivantes.

- La procédure suivante se rapporte à Windows XP. Pour les autres systèmes d'exploitation Windows, reportez-vous au mode d'emploi Windows correspondant ou à l'aide en ligne.
- **1.** Cliquez sur le bouton **Démarrer** sur l'ordinateur.
- **2.** Sélectionnez **Imprimantes et télécopieurs**.
- **3.** Cliquez avec le bouton droit de la souris sur l'icône du pilote d'impression et sélectionnez **Options d'impression**.
- **4.** Cliquez sur l'onglet **Papier**, et changez le réglage de **Options papier**.
- **5.** Cliquez sur **OK**.
- Si vous souhaitez utiliser du papier de format spécial comme du  $\mathbb{Z}$ papier à factures, sélectionnez **Personnalisé** dans l'onglet **Papier** des propriétés d'imprimante. Voir la Section Logiciel.

## <span id="page-25-0"></span>Impression de base

Ce chapitre décrit les tâches d'impression courantes.

#### **Il comprend les sections suivantes :**

- 
- • [Impression d'un document](#page-25-1) intervention de la contracte de la contracte de la contracte de la contracte de la contracte de la contracte de la contracte de la contracte de la contracte de la contracte de la contracte de la

### <span id="page-25-1"></span>**Impression d'un document**

Votre appareil vous permet d'imprimer à partir de diverses applications Windows, Macintosh ou Linux. La procédure d'impression peut varier légèrement d'une application à l'autre.

Pour de plus amples informations sur l'impression, reportez-vous à la *Section Logiciel*.

## <span id="page-25-2"></span>**Annulation d'une impression**

Si l'impression se trouve dans une file d'attente ou dans un spouleur d'impression tel que le groupe d'imprimantes Windows, vous pouvez la supprimer comme suit :

- **1.** Sous Windows, cliquez sur le menu **Démarrer**.
- **2.** Sous Windows 2000, sélectionnez **Paramètres** puis **Imprimantes**. Sous Windows XP/2003, sélectionnez **Imprimantes et télécopieurs**. Sous Windows Vista, sélectionnez **Panneau de configuration** > **Matériel et audio** > **Imprimantes**.
- **3.** Double-cliquez sur l'icône Samsung ML-2240 Series.
- **4.** Dans le menu **Document**, sélectionnez **Annuler**.
- Vous pouvez également accéder à cette fenêtre en cliquant deux fois  $\mathbb{\mathbb{Z}}$ sur l'icône de l'imprimante située dans l'angle inférieur droit du bureau Windows.

Vous pouvez également annuler le travail en cours en appuyant sur le bouton  $\circledcirc$  **Annuler** sur le panneau de commande.

## <span id="page-26-0"></span>**Maintenance**

Le présent chapitre fournit des informations sur la maintenance de votre appareil et de la cartouche de toner.

#### **Il comprend les sections suivantes :**

- • [Nettoyage de votre appareil](#page-26-1)
- • [Entretien de la cartouche](#page-28-0)

• [Remplacement de la cartouche de toner](#page-29-0)

Les illustrations de l'appareil se basent sur la série ML-2240. La série ML-1640 ne comporte pas de bac manuel. ۱ይ

### <span id="page-26-1"></span>**Nettoyage de votre appareil**

Pour maintenir une bonne qualité d'impression, suivez les procédures de nettoyage ci-après chaque fois que vous remplacez la cartouche de toner ou qu'un problème de qualité d'impression se manifeste.

- 八
- Le nettoyage du boîtier de l'appareil avec des produits d'entretien contenant une forte teneur en alcool, solvant ou autre substance puissante peut décolorer ou endommager le boîtier.
- En cas de tache de toner sur l'appareil ou à proximité, nous vous recommandons de le nettoyer à l'aide d'un tissu ou d'un chiffon imbibé d'eau. Avec un aspirateur, vous risquez de faire voler le toner et d'être incommodé par le nuage ainsi formé.

#### <span id="page-26-2"></span>**Nettoyage de l'extérieur**

Nettoyez le boîtier de l'appareil avec un chiffon doux non pelucheux. Vous pouvez humidifier légèrement le chiffon avec de l'eau, mais veillez à ne pas renverser d'eau sur l'appareil ou à l'intérieur.

#### <span id="page-26-3"></span>**Nettoyage de l'intérieur**

Lors de l'impression, des particules de poussière, de toner et de papier peuvent s'accumuler à l'intérieur de l'appareil. Cette accumulation risque d'entraîner des problèmes de qualité d'impression, tels que la présence de taches ou de traînées de toner. Le fait de nettoyer l'intérieur de l'appareil permet de supprimer ou de diminuer ce genre de problèmes.

- **1.** Mettez l'imprimante hors tension et débranchez le cordon d'alimentation, puis attendez quelques minutes qu'elle ait refroidi.
- **2.** Ouvrez le capot avant.

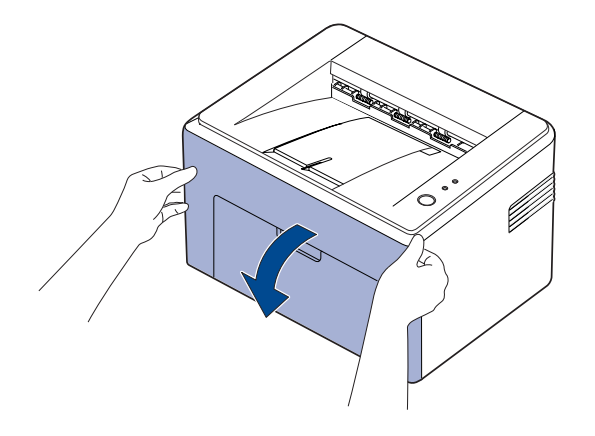

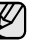

Pour la série ML-2240, si vous avez installé le couvercle antipoussière, retirez-le avant d'ouvrir le capot avant.

**3.** Tirez la cartouche et sortez-la de l'imprimante.

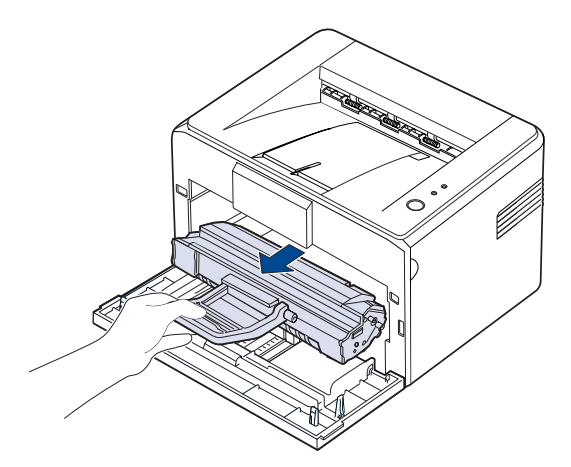

- A cause de son poids très réduit, l'imprimante risque de bouger lors IИ de l'utilisation ; par exemple, lors de l'ouverture/fermeture du bac ou de l'installation/désinstallation de la cartouche de toner. Evitez de déplacer l'imprimante.
- **4.** Retirez le bac d'alimentation manuelle en tirant dessus.

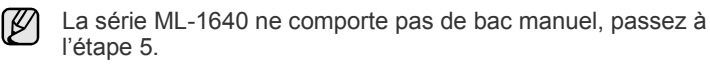

**5.** Avec un chiffon sec et non pelucheux, essuyez la poussière et les particules de toner sur le logement de la cartouche et dans la zone environnante.

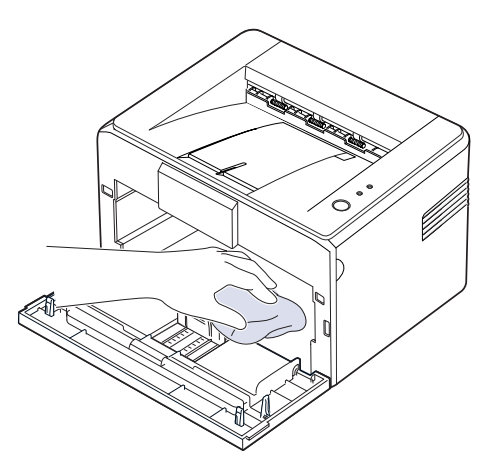

 $\mathbb Z$ 

Pour ne pas endommager la cartouche de toner, évitez de l'exposer à la lumière pour plus de quelques minutes. Si nécessaire, recouvrez-la d'une feuille de papier. Évitez également de toucher le rouleau de transfert situé dans l'imprimante.

**6.** Repérez la vitre (unité de numérisation laser) dans la partie supérieure du compartiment de la cartouche, puis essuyez-la délicatement avec un morceau de coton.

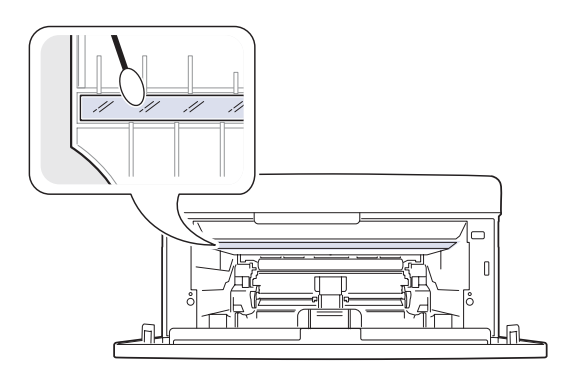

**7.** Après avoir remis le bac manuel et la cartouche de toner en place, fermez le capot. Assurez-vous qu'il est bien fermé. S'il n'est pas correctement fermé, des erreurs d'impression risquent de survenir.

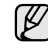

S'il n'est pas correctement fermé, des erreurs d'impression risquent de survenir.

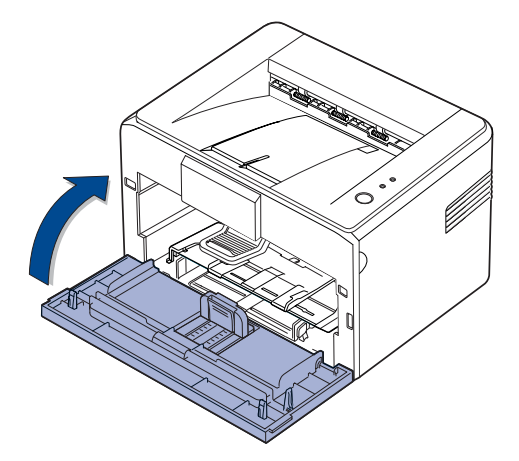

**8.** Branchez le cordon d'alimentation, puis mettez l'appareil sous tension.

## <span id="page-28-0"></span>**Entretien de la cartouche**

#### <span id="page-28-1"></span>**Stockage de la cartouche de toner**

Pour une utilisation optimale de la cartouche de toner, respectez les consignes suivantes :

- Retirez la cartouche de son emballage juste avant utilisation.
- Ne rechargez pas la cartouche de toner. La garantie de l'appareil ne couvre pas les dommages dus à l'utilisation de cartouches rechargées.
- Stockez les cartouches de toner dans le même environnement que l'appareil.
- Afin d'éviter tout dommage, n'exposez pas la cartouche de toner à la lumière pendant plus de quelques minutes.

#### <span id="page-28-2"></span>**Durée de vie d'une cartouche**

La durée d'utilisation d'une cartouche dépend de la quantité de toner utilisée pour chaque travail d'impression. Le nombre réel de pages peut également varier en fonction de la densité d'impression, de l'environnement d'exploitation, des intervalles entre les impressions, du type et du format des supports. Si vous imprimez beaucoup d'illustrations, la cartouche se videra plus rapidement.

#### <span id="page-28-4"></span><span id="page-28-3"></span>**Redistribution du toner**

Lorsqu'une cartouche de toner est presque vide, des zones floues ou claires peuvent apparaître. Vous pouvez améliorer provisoirement la qualité d'impression en secouant la cartouche afin de répartir le toner résiduel.

**1.** Ouvrez le capot avant.

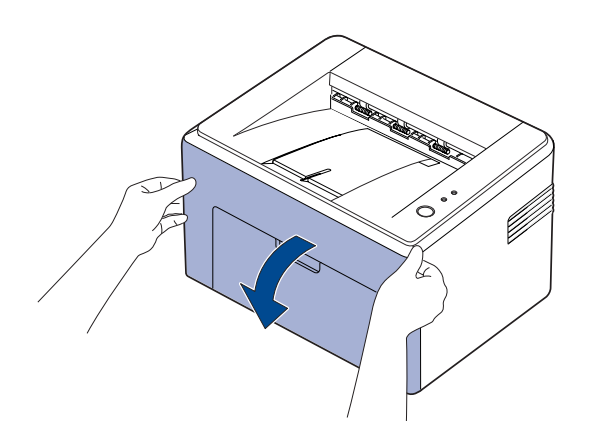

Pour la série ML-2240, si vous avez installé le couvercle antipoussière, retirez-le avant d'ouvrir le capot avant.

**2.** Tirez la cartouche et sortez-la de l'imprimante.

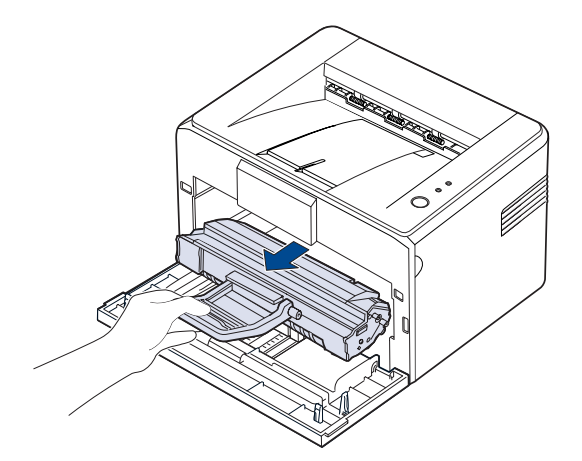

- Évitez de placer la main trop profondément à l'intérieur de
- l'imprimante. La zone de fusion risque d'être brûlante. • Pour ne pas endommager la cartouche de toner, évitez de l'exposer à la lumière pour plus de quelques minutes.
- Ne touchez pas la surface verte, le tambour OPC ou l'avant de la cartouche de toner avec la main ou un matériau quelconque. Utilisez la poignée de la cartouche pour éviter de toucher la zone en question.
	- Faites attention de ne pas exposer la surface verte (ou bleu ciel) ni le tambour OPC, à la lumière. Cela risque de l'endommager. Recouvrez le tambour OPC de la cartouche d'impression d'un papier pour éviter tout dommage dû à une exposition à la lumière.
	- Ne retournez pas la cartouche de toner.
- A cause de son poids très réduit, l'imprimante risque de bouger lors  $[{\mathscr{G}}]$ de l'utilisation ; par exemple, lors de l'ouverture/fermeture du bac ou de l'installation/désinstallation de la cartouche de toner. Evitez de déplacer l'imprimante.
- **3.** Secouez doucement la cartouche latéralement 5 ou 6 fois pour répartir le toner uniformément à l'intérieur.

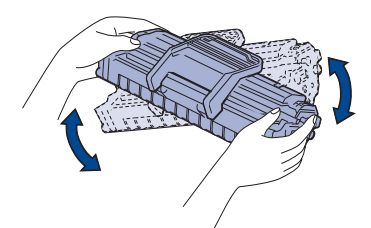

Si vous recevez du toner sur vos vêtements, essuyez-les avec un chiffon sec et lavez-les à l'eau froide. L'eau chaude fixe le toner sur le tissu.

**4.** Remettez la cartouche en place dans l'imprimante. Vérifiez que la cartouche est bien enclenchée en place.

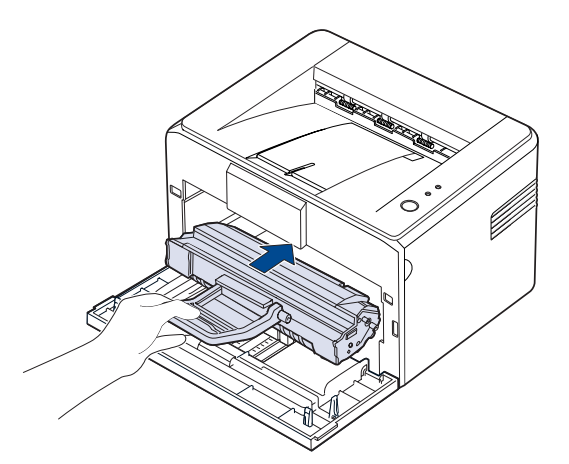

**5.** Fermez le capot avant. Assurez-vous qu'il est bien fermé. S'il n'est pas correctement fermé, des erreurs d'impression risquent de survenir.

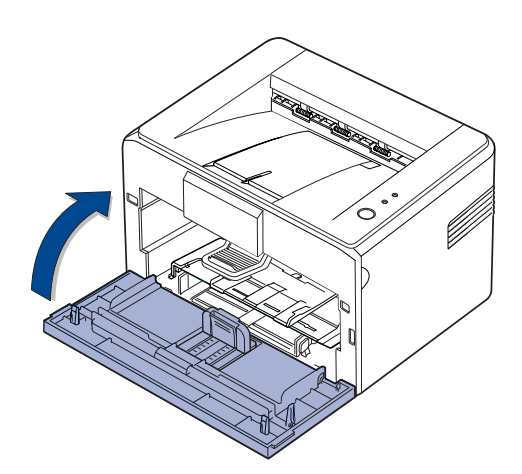

### <span id="page-29-0"></span>**Remplacement de la cartouche de toner**

Lorsque le voyant de couleur de toner est allumé en rouge, la cartouche de l'appareil est complètement vide. L'impression est interrompue. En outre, la **Smart Panel** fenêtre du programme s'affiche sur l'écran de l'ordinateur pour vous avertir qu'il faut remplacer la cartouche. Vous devez alors remplacer la cartouche de toner. Vérifiez le type de cartouche de toner adapté à votre appareil. ([Voir « Fourniture » à la](#page-40-4)  [page 41.](#page-40-4))

- **1.** Mettez l'appareil hors tension puis attendez quelques minutes qu'il refroidisse.
- **2.** Pour ouvrir l'appareil, tirez le capot avant vers vous.

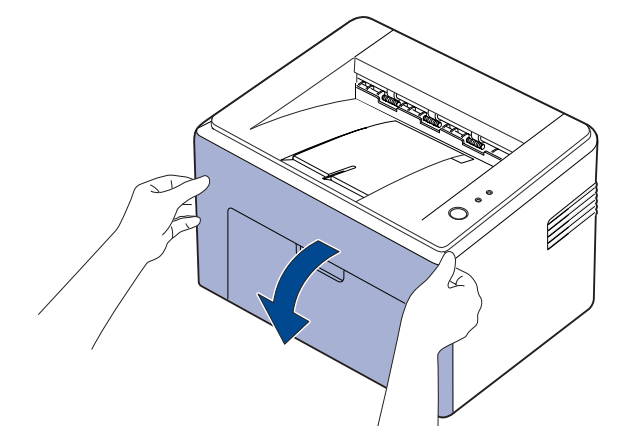

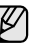

Pour la série ML-2240, si vous avez installé le couvercle antipoussière, retirez-le avant d'ouvrir le capot avant.

- A cause de son poids très réduit, l'imprimante risque de bouger lors (Ł) de l'utilisation ; par exemple, lors de l'ouverture/fermeture du bac ou de l'installation/désinstallation de la cartouche de toner. Evitez de déplacer l'imprimante.
- **3.** Extrayez la cartouche d'encre de son sac, puis retirez lepapier d'emballage en tirant sur le ruban adhésif.

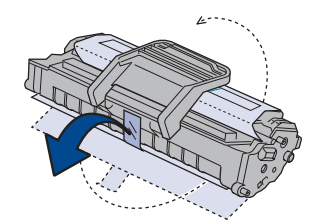

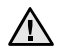

• Ne touchez pas la surface verte, le tambour OPC ou l'avant de la cartouche de toner avec la main ou un matériau quelconque. Utilisez la poignée de la cartouche pour éviter de toucher la zone en question.

- Faites attention de ne pas exposer la surface verte (ou bleu ciel) ni le tambour OPC, à la lumière. Cela risque de l'endommager. Recouvrez le tambour OPC de la cartouche d'impression d'un papier pour éviter tout dommage dû à une exposition à la lumière.
- Ne retournez pas la cartouche de toner.

**4.** Saisissez les deux poignées de la cartouche de toner et remuez celle-ci énergiquement afin de répartir le toner de façon uniforme à l'intérieur.

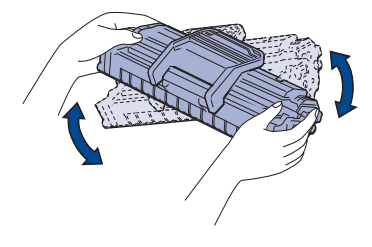

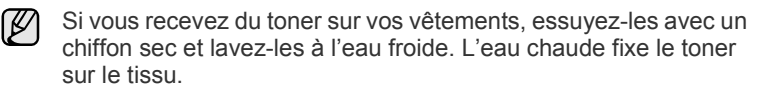

- N'utilisez pas d'objets pointus comme un couteau ou des ciseaux pour enlever l'emballage de la cartouche. Vous risqueriez d'endommager la surface de la cartouche de toner.
	- Évitez d'exposer la cartouche de toner à la lumière plus de 2 ou 3 minutes. Couvrez-la avec une feuille de papier pour la ou o minutes. Couvrez-la avec une leulile de papier pour la este entre la cartouche, en faisant attention à ne pas<br>Protéger, si nécessaire.
- **5.** Repérez les rainures de guidage de la cartouche situées de chaque côté de l'imprimante.

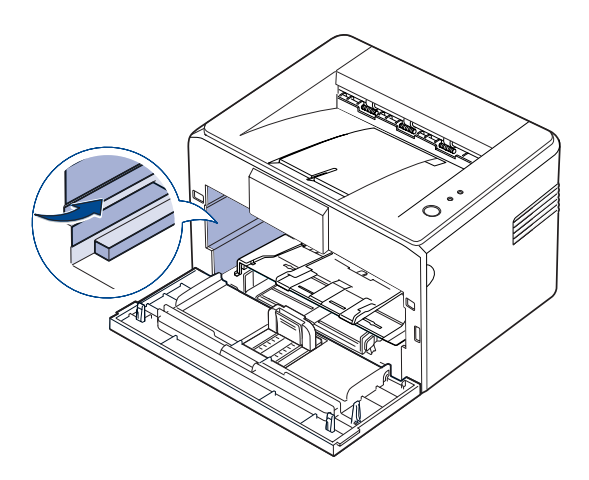

**6.** Dépliez et bien saisir le poignet de la cartouche de toner. Insérez la cartouche dans l'appareil jusqu'à ce qu'un déclic indique qu'elle est bien en place.

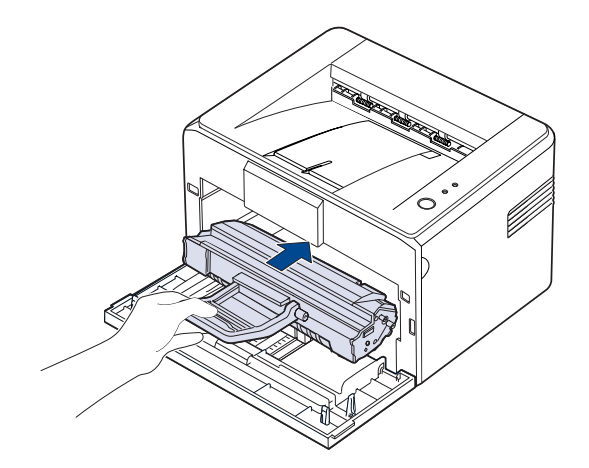

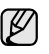

l'égratigner contre l'imprimante.

- Ne touchez pas la surface verte, le tambour OPC ou l'avant de la cartouche de toner avec la main ou un matériau quelconque. Utilisez la poignée de la cartouche pour éviter de toucher la zone en question.
	- Faites attention de ne pas exposer la surface verte (ou bleu ciel) ni le tambour OPC, à la lumière. Cela risque de l'endommager. Recouvrez le tambour OPC de la cartouche d'impression d'un papier pour éviter tout dommage dû à une exposition à la lumière.
	- Ne retournez pas la cartouche de toner.
- **7.** Fermez le capot avant. Assurez-vous qu'il est bien fermé. Si le capot n'est pas bien fermé, des erreurs peuvent survenir lors de l'impression.

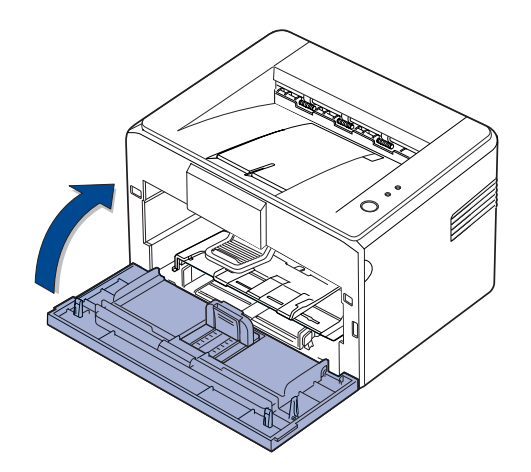

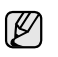

En moyenne, une cartouche de toner neuve permet d'imprimer 1 500 pages standard conformément à la norme ISO/IEC 19752. (La cartouche de toner fournie avec l'appareil permet d'imprimer 700 pages standard.)

## <span id="page-31-0"></span>epannage

Ce chapitre fournit des informations utiles en cas de dysfonctionnement.

#### **Il comprend les sections suivantes :**

- • [Astuces pour éviter les bourrages papier](#page-31-1)
- • [Résolution des bourrages papier](#page-31-2)

• [Résolution d'autres problèmes](#page-33-1)

Les illustrations de l'appareil se basent sur la série ML-2240. La série ML-1640 ne comporte pas de bac manuel. W

## <span id="page-31-1"></span>**Astuces pour éviter les bourrages papier**

La sélection d'un type de support adapté permet d'éviter la plupart des bourrages papier. Lorsqu'un bourrage papier se produit, suivez la procédure décrite à la page [32](#page-31-1).

- Suivez la procédure décrite à la page [23.](#page-22-2) Assurez-vous que les guides papier sont positionnés correctement.
- Ne remplissez pas trop le bac d'alimentation. Vérifiez que le niveau de papier ne dépasse pas le trait indiquant la capacité de papier à l'intérieur du bac.
- Ne retirez pas le papier du bac pendant une impression.
- Courbez le papier, déramez-le puis remettez-le bien à plat avant de le charger dans le bac.
- N'utilisez pas de papier froissé, humide ou ondulé.
- Ne mélangez pas différents types de papier dans le bac.
- Utilisez uniquement les supports d'impression recommandés. (Voir « Réglage du type et du format de papier » à la page 25.)
- Chargez toujours le support d'impression dans le bac d'alimentation la face imprimable vers le haut.

En cas de bourrage papier, le voyant d'état du panneau de contrôle passe à l'orange. Retirez la feuille coincée.

Après un bourrage de papier, ouvrez, puis refermez le capot avant pour reprendre l'impression.

### <span id="page-31-2"></span>**Résolution des bourrages papier**

#### <span id="page-31-3"></span>**Au niveau du plateau de sortie**

- Les bourrages papier à ce niveau peuvent laisser sur le papier de la M poudre de toner mal fixée. Si vous vous tachez les vêtements avec de la poudre de toner, lavez-les dans de l'eau froide (l'eau chaude fixe le toner sur le tissu).
- **1.** Si une feuille de papier reste coincée au niveau du bac de sortie et qu'une bonne partie de la feuille est visible, tirez-la dehors.

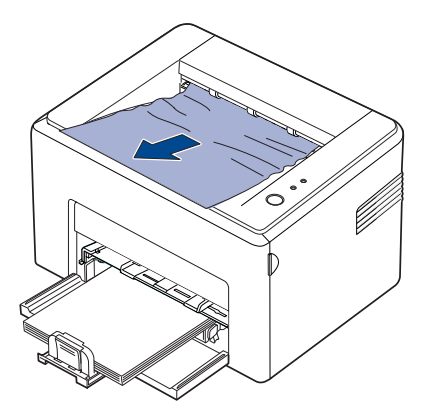

Lorsque vous triez le papier coincé, s'il y a un obstacle et que le papier ne bouge pas tout de suite, arrêtez de tirer. Passez à l'étape suivante.

**2.** Ouvrez le couvercle supérieur et le couvercle intérieur.

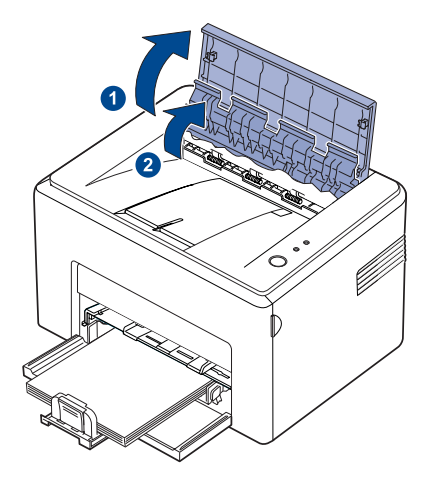

- Lorsque vous enlevez le papier coincé, faites attention de ne  $\triangle$ pas toucher le cylindre thermique (situé en dessous du couvercle intérieur). Il est chaud et vous risquez de vous brûler !
	- Suite à l'échauffement du rouleau, les couvercles supérieur et intérieur peuvent également être brûlants. Laissez refroidir l'imprimante avant d'ouvrir les couvercles.
- **3.** Dégagez le papier, s'il est pris entre les cylindres thermiques, puis tirez doucement le papier.

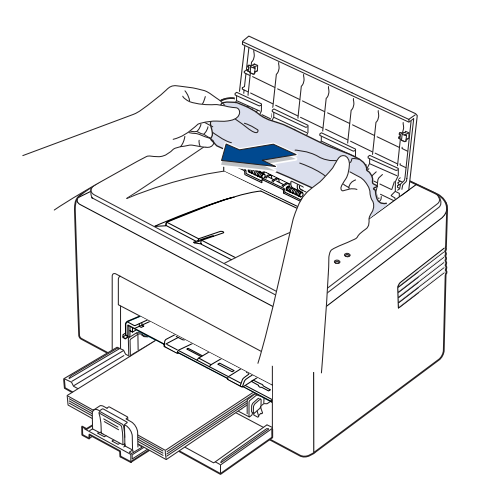

**4.** Fermez le couvercle supérieur et le couvercle intérieur. L'impression reprend automatiquement.

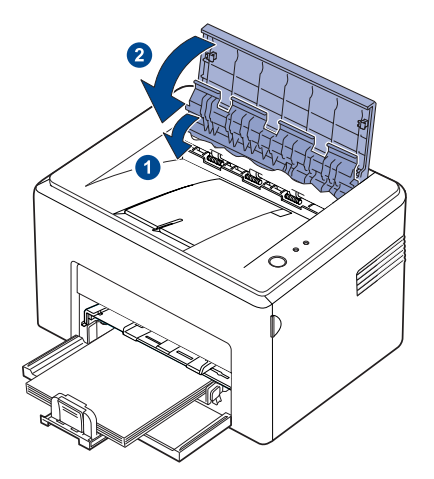

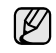

Les pages manquées ne seront pas imprimées. Essayer d'imprimer les pages.

#### <span id="page-32-0"></span>**Dans la zone des bacs d'alimentation**

**1.** Enlevez tout papier mal chargé en le tirant par le bord visible du bac. Assurez-vous que la pile de papier est correctement chargée dans le bac.

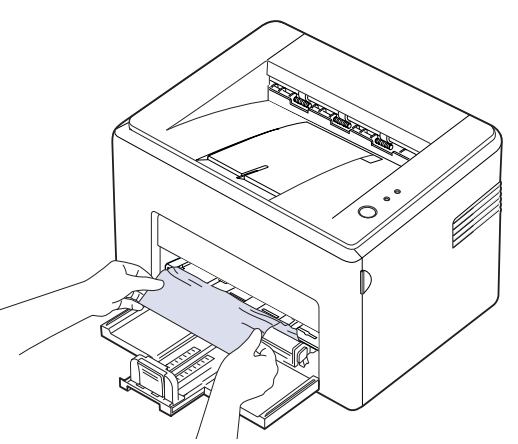

**2.** Ouvrez et refermez le capot avant afin de reprendre l'impression du document à partir des pages manquées.

#### <span id="page-33-0"></span>**Au niveau de la cartouche de toner**

**1.** Ouvrez le capot avant.

ſK

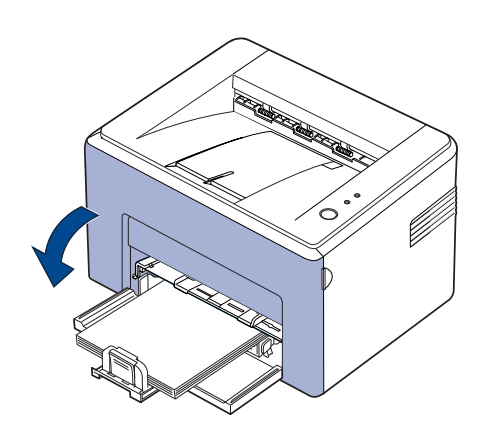

Pour la série ML-2240, si vous avez installé le couvercle antipoussière, retirez-le avant d'ouvrir le capot avant.

**2.** Tirez la cartouche et sortez-la de l'imprimante.

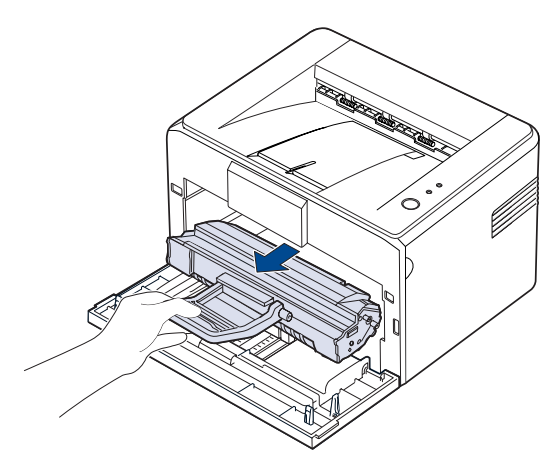

- Ne touchez pas la surface verte, le tambour OPC ou l'avant de  $/ N$ la cartouche de toner avec la main ou un matériau quelconque. Utilisez la poignée de la cartouche pour éviter de toucher la zone en question.
	- Faites attention de ne pas exposer la surface verte (ou bleu ciel) ni le tambour OPC, à la lumière. Cela risque de l'endommager. Recouvrez le tambour OPC de la cartouche d'impression d'un papier pour éviter tout dommage dû à une exposition à la lumière.
	- Ne retournez pas la cartouche de toner.

**3.** Tirez doucement le papier vers vous.

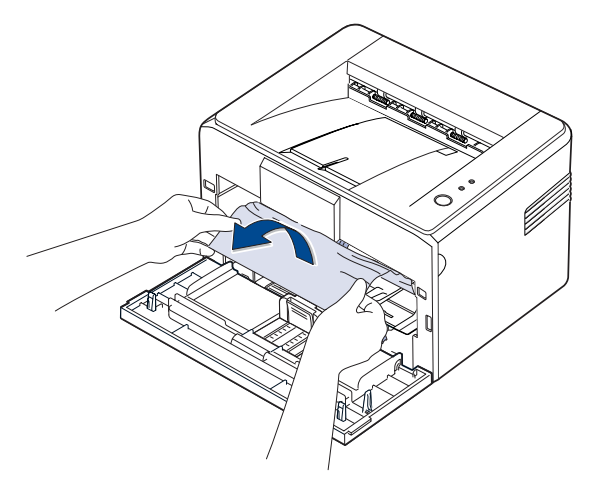

- **4.** Assurez-vous qu'il n'y a pas d'autre papier coincé dans l'imprimante.
- **5.** Remettez la cartouche de toner en place et fermez le capot avant. L'imprimante reprend l'impression du document à partir des pages manquées.

## <span id="page-33-1"></span>**Résolution d'autres problèmes**

Le tableau ci-dessous répertorie les problèmes que vous pouvez rencontrer et les solutions recommandées. Appliquez les solutions proposées jusqu'à ce que le problème soit résolu. Si le problème persiste, contactez le service de maintenance.

#### <span id="page-33-2"></span>**Alimentation papier**

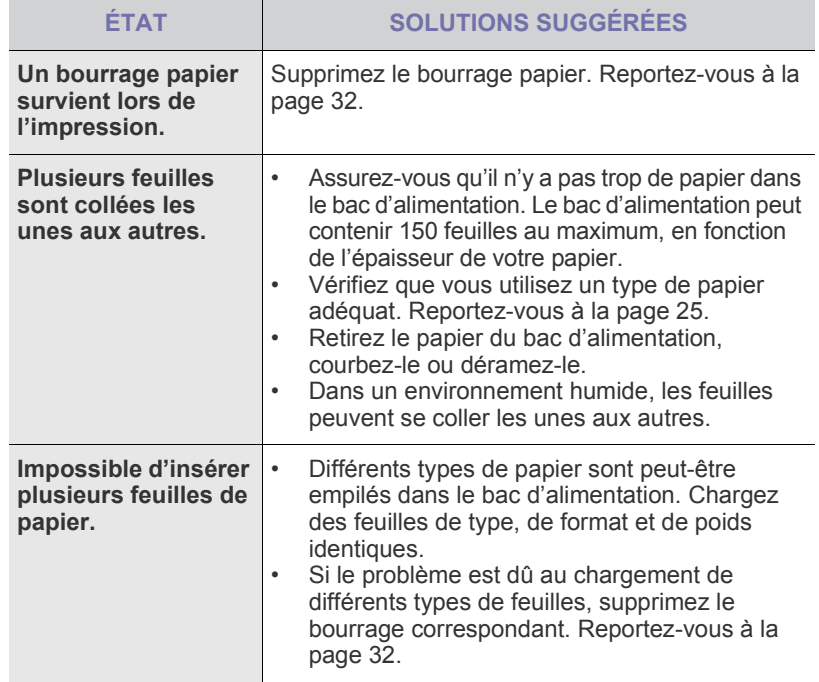

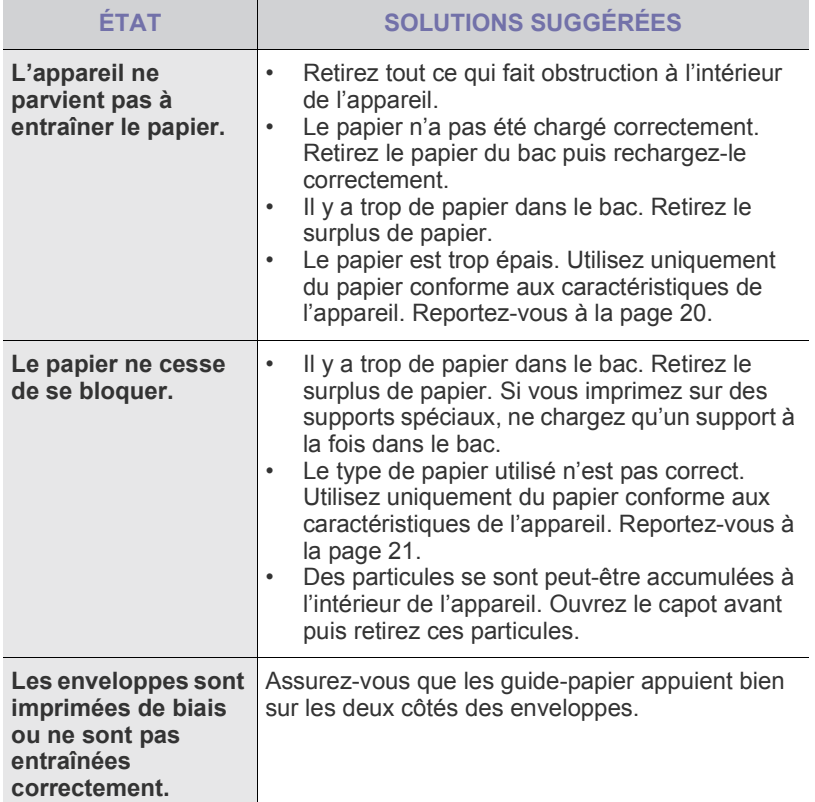

## <span id="page-34-0"></span>**Problèmes d'impression**

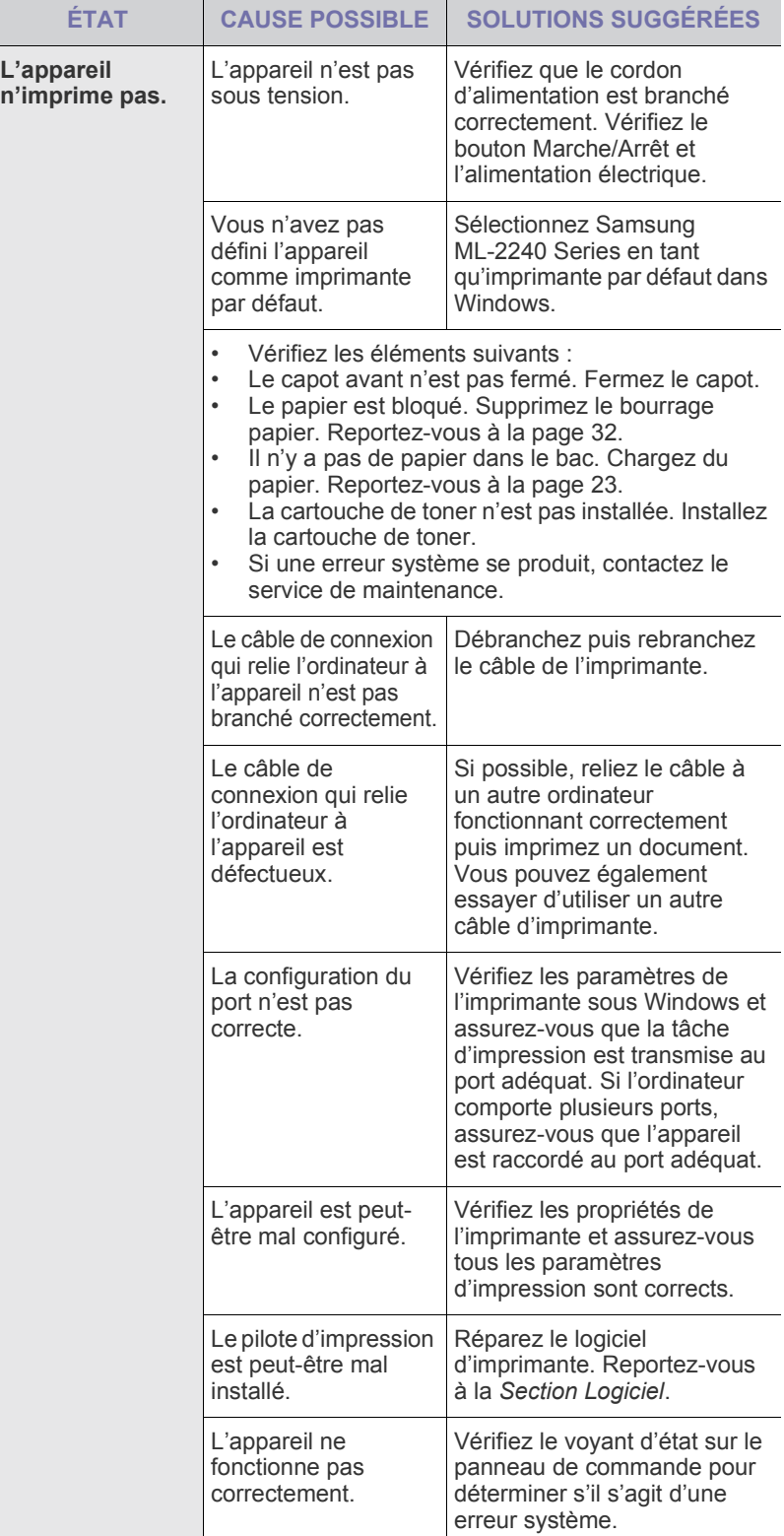

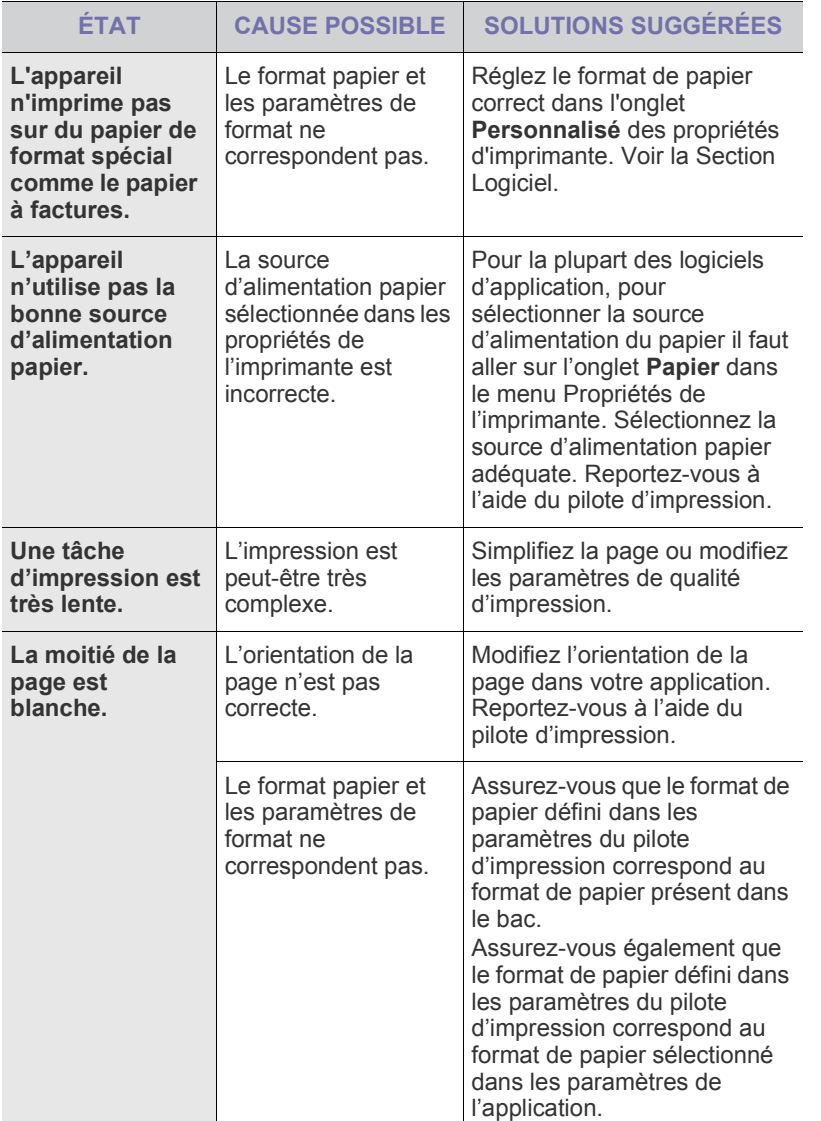

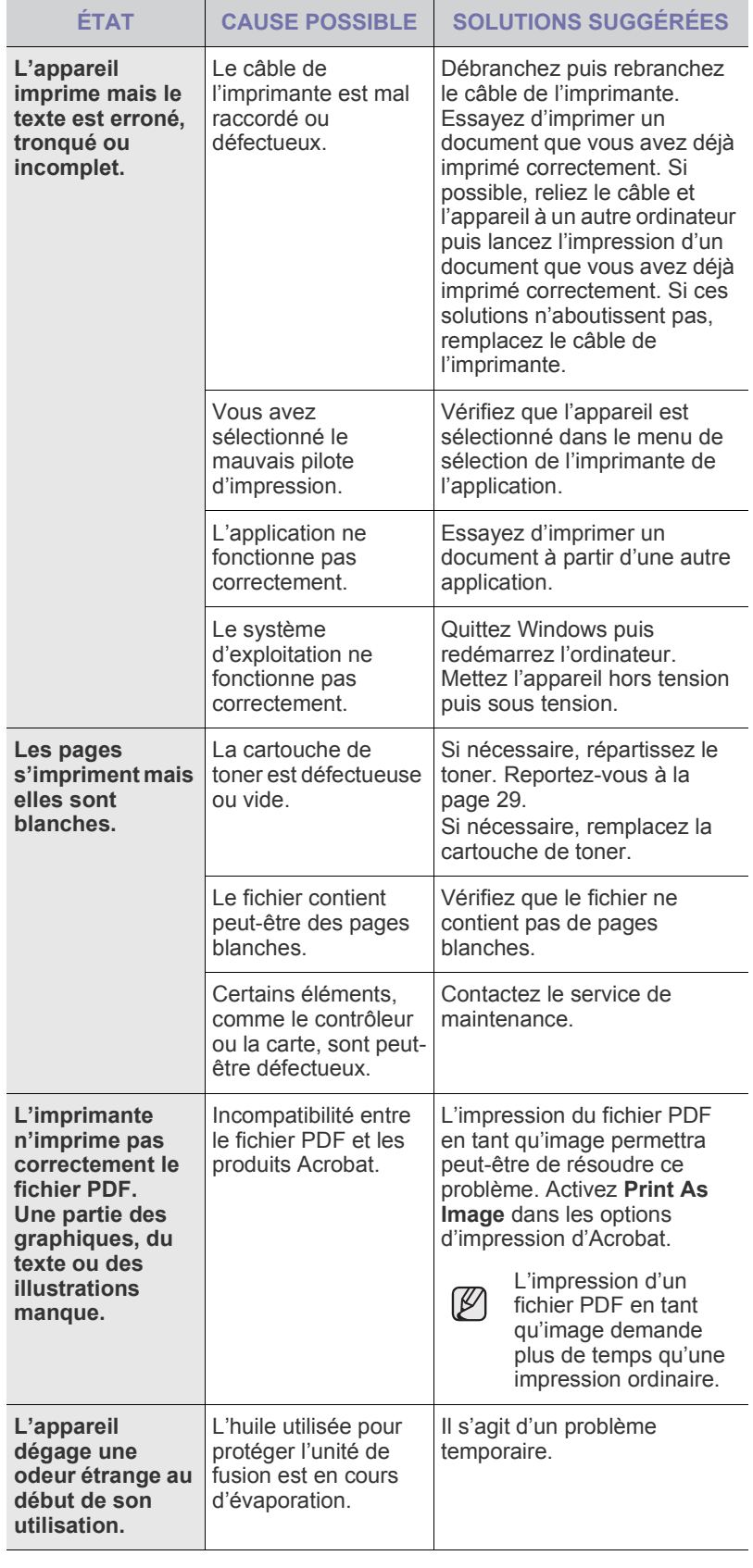
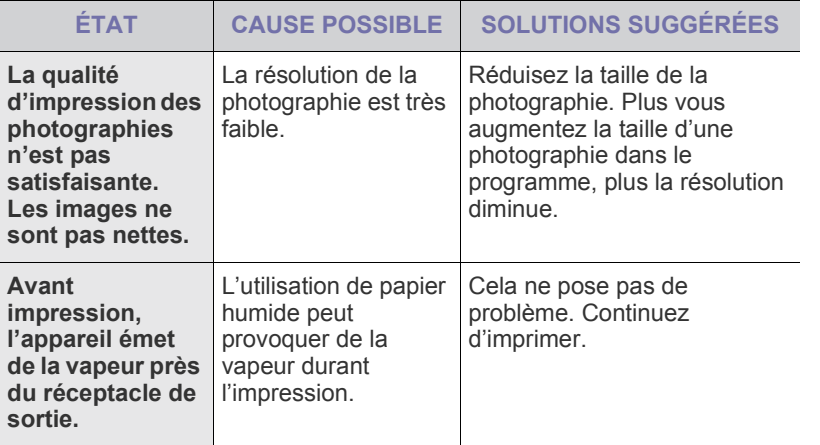

## <span id="page-36-0"></span>**Problèmes de qualité d'impression**

Si l'intérieur de l'appareil est encrassé ou si le papier est mal chargé, vous constaterez peut-être une diminution de la qualité d'impression. Reportezvous au tableau ci-dessous pour résoudre le problème.

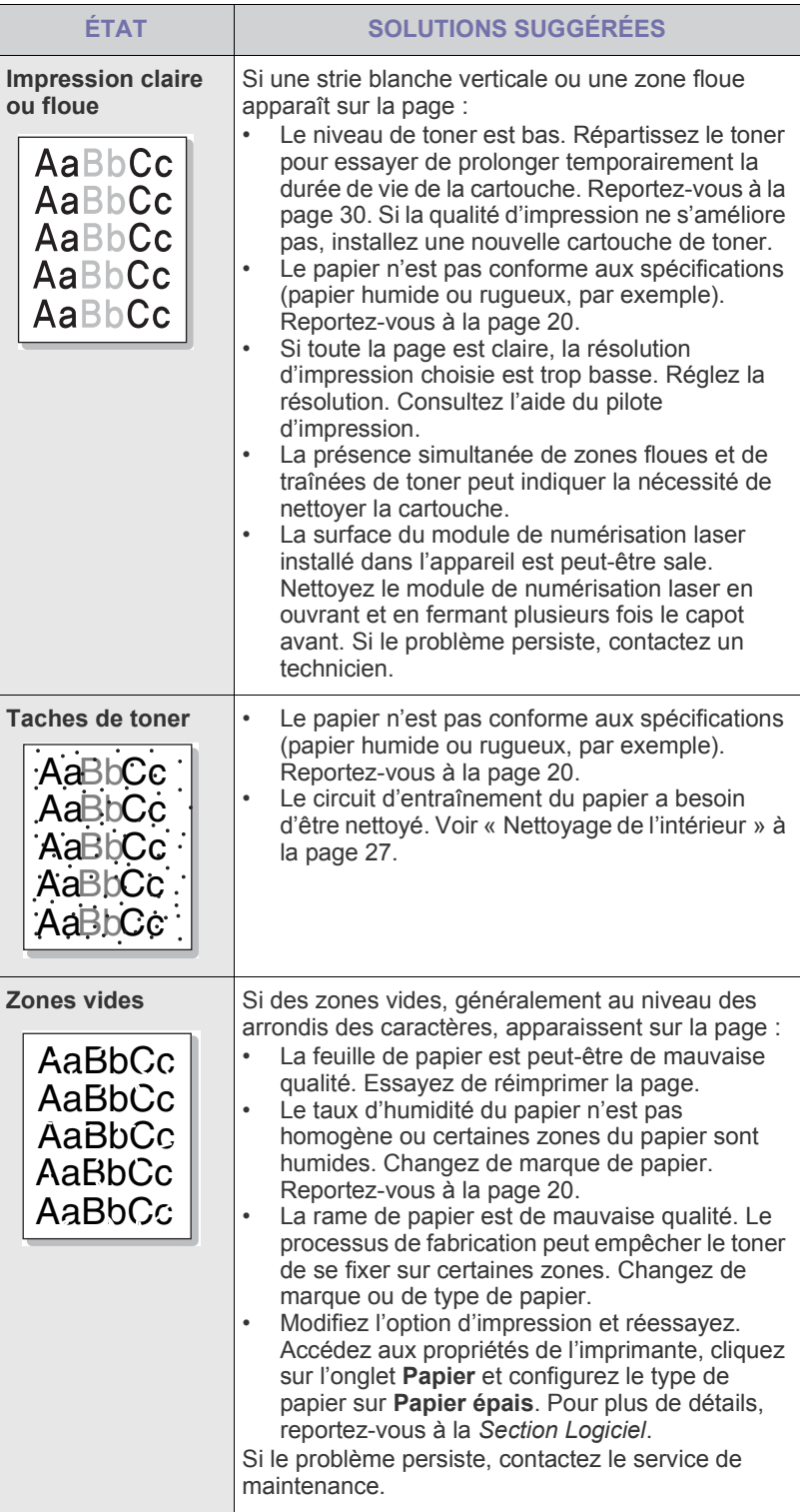

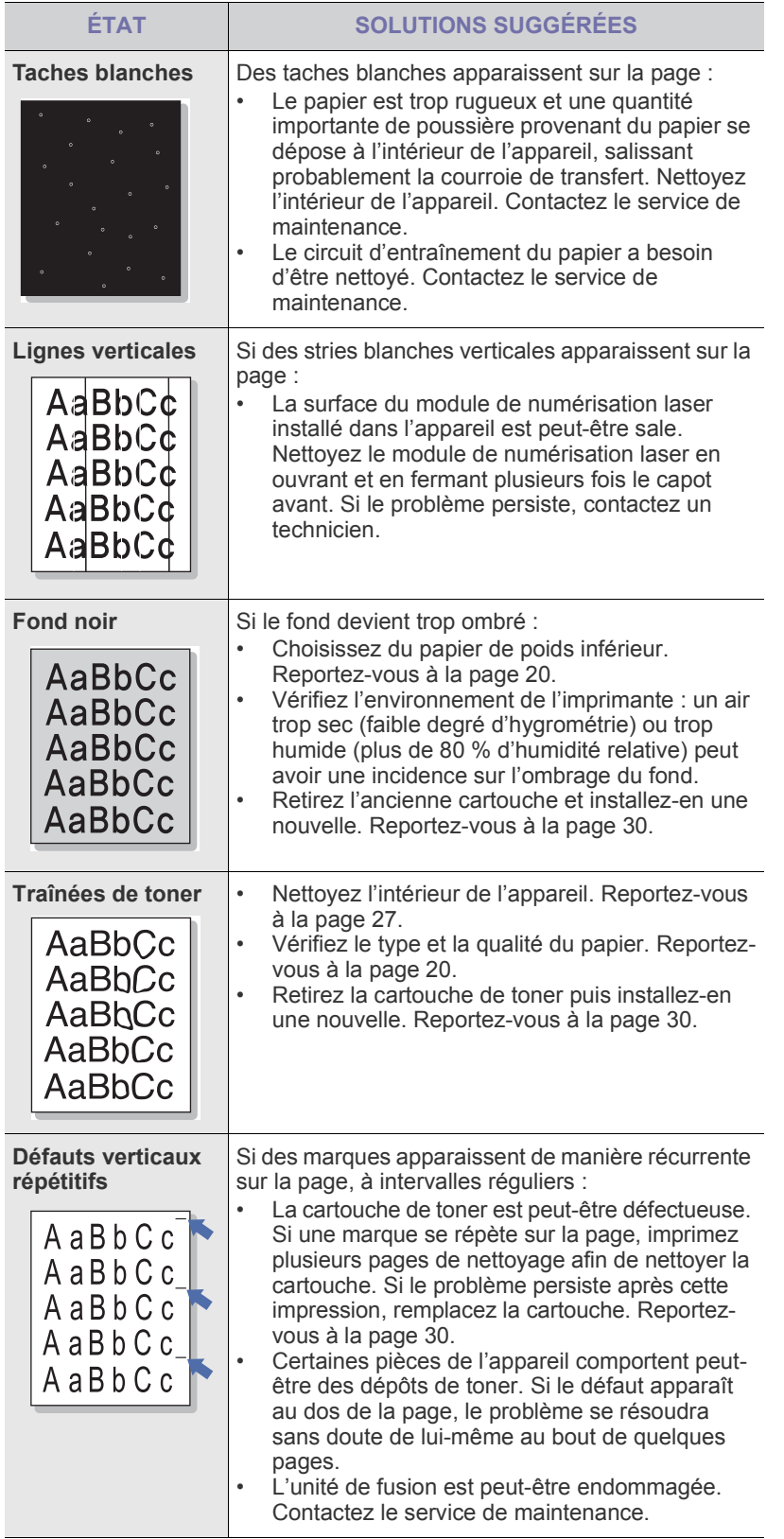

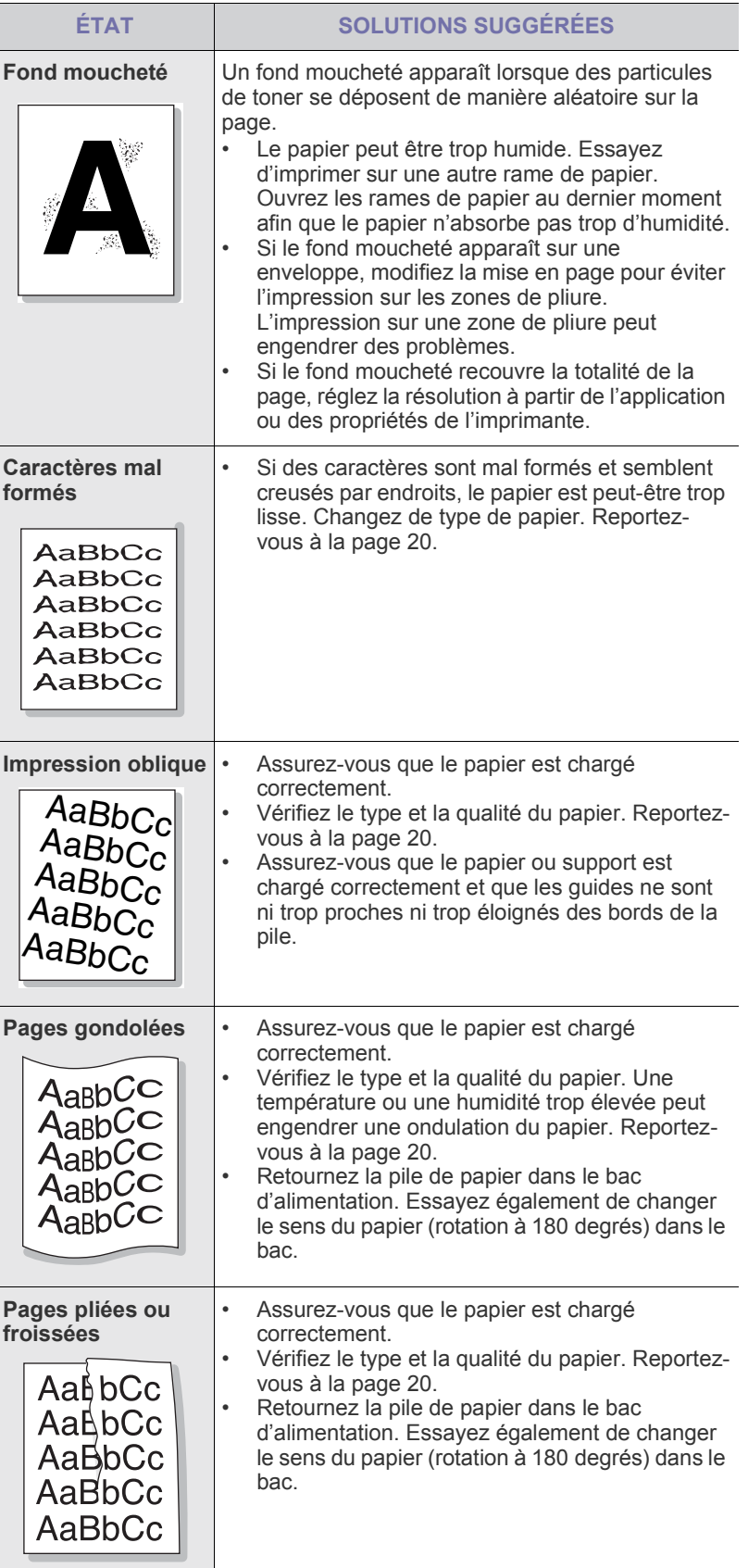

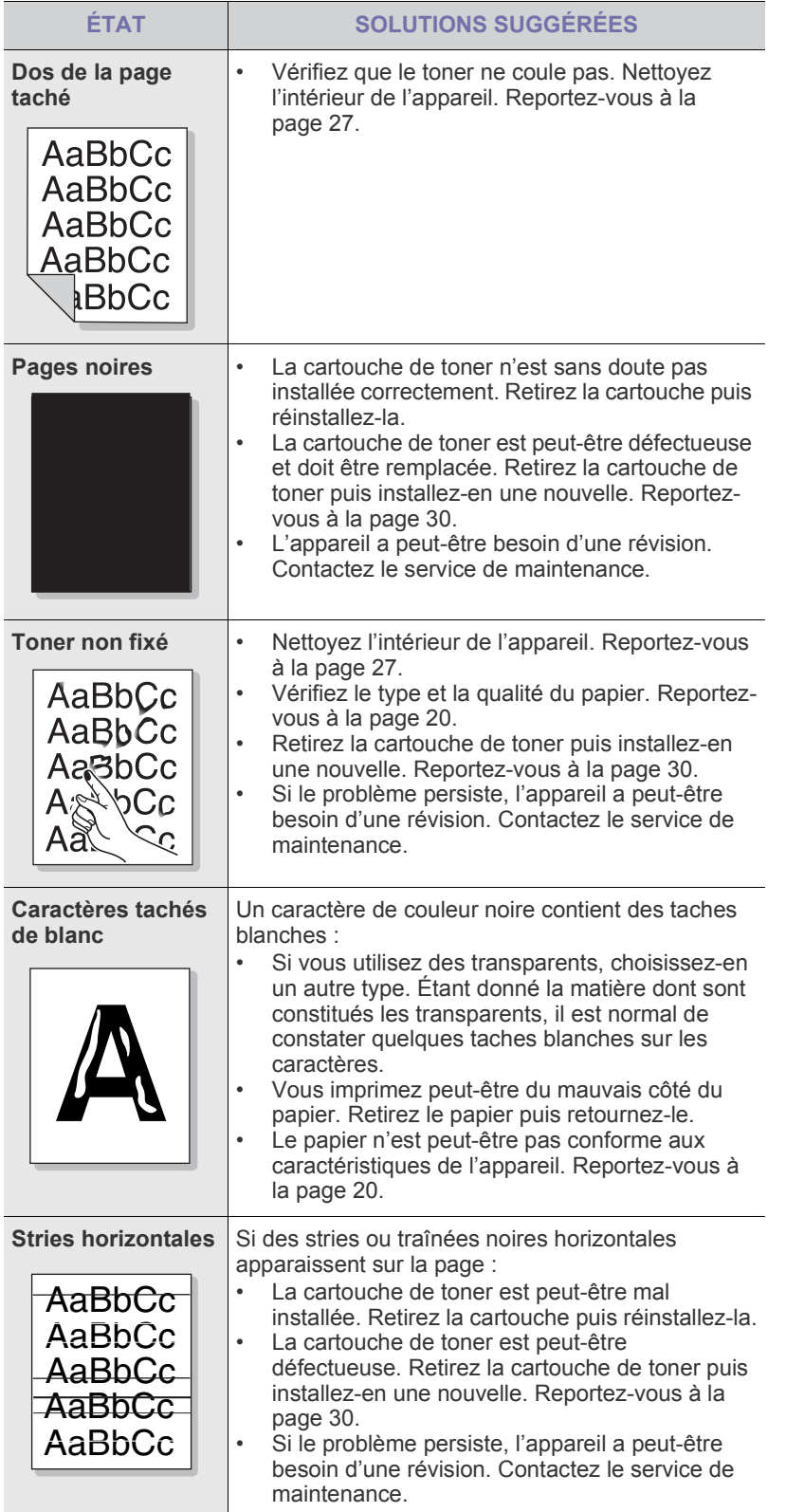

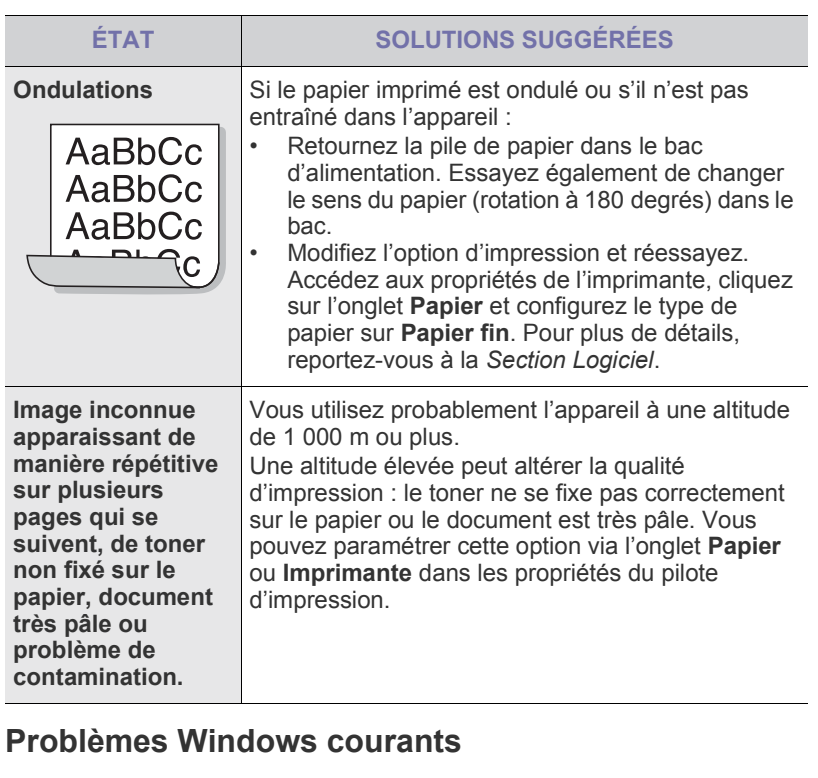

<span id="page-38-0"></span>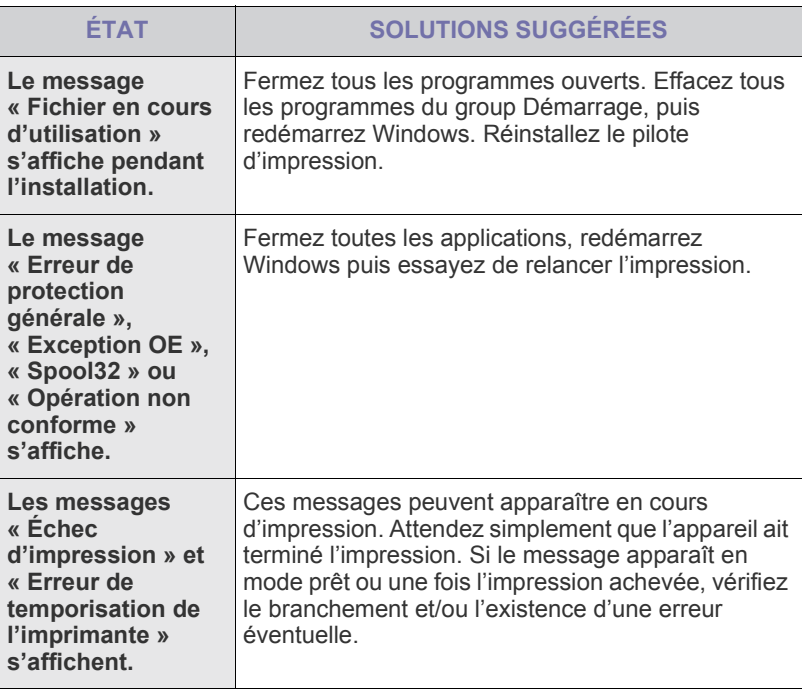

 $\mathscr{D}% _{M_{1},M_{2}}^{\alpha,\beta}(\varepsilon)$ Reportez-vous à la documentation Microsoft Windows fournie avec votre ordinateur pour plus de renseignements sur les messages d'erreur Windows.

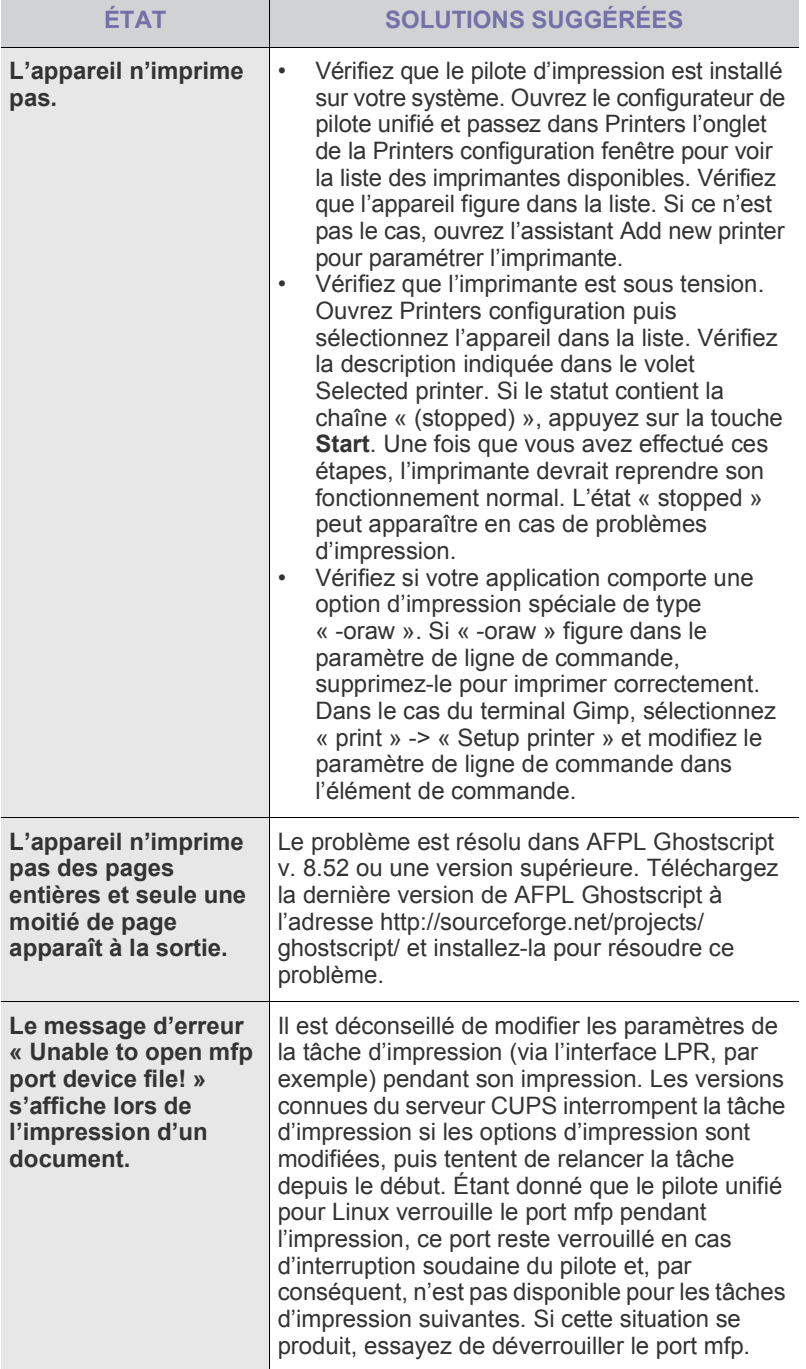

Reportez-vous au mode d'emploi Linux fourni avec votre ordinateur pour plus de renseignements sur les messages d'erreur Linux.

## <span id="page-39-0"></span>Problèmes Linux courants **Problèmes Macintosh courants**

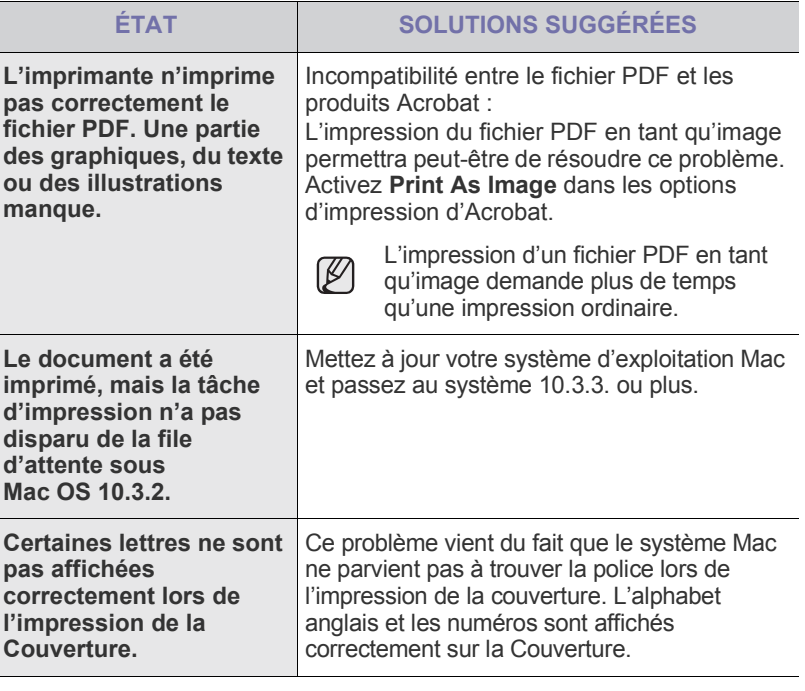

Reportez-vous au mode d'emploi de Mac OS fourni avec votre ordinateur  ${\mathbb Z}$ pour plus de renseignements sur les messages d'erreur de Mac OS.

# Commande de fournitures et d'accessoires

Ce chapitre vous informe sur l'achat des cartouches et des accessoires disponibles pour votre appareil.

#### **Il comprend les sections suivantes :**

- **Fourniture**
- • [Pièces de rechange](#page-40-1)

• [Comment commander](#page-40-2)

Le pièces et fonctionnalités optionnelles peuvent varier d'un pays à l'autre. Contactez votre vendeur pour savoir si la pièce souhaitée est disponible dans votre pays.

## <span id="page-40-0"></span>**Fourniture**

Lorsque le toner est épuisé, commandez le type de cartouche de toner suivant pour votre appareil :

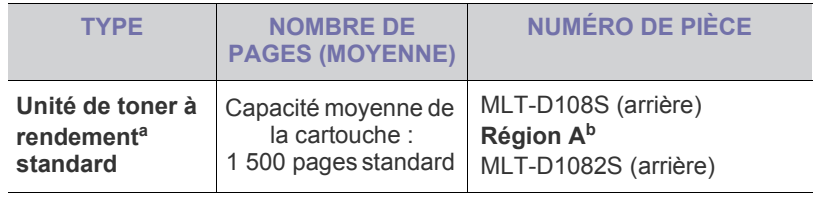

a.Capacité moyenne d'une cartouche conformément à la norme ISO/IEC 19752.

b.**Région A** : Albanie, Autriche, Belgique, Bosnie, Bulgarie, Croatie, Chypre, République Tchèque, Danemark, Finlande, France, Allemagne, Grèce, Hongrie, Italie, Macédoine, Pays-Bas, Norvège, Pologne, Portugal, Roumanie, Serbie, Slovaquie, Slovénie, Espagne, Suède, Suisse, Royaume-Uni.

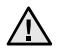

Lorsque vous achetez une nouvelle cartouche de toner ou de nouveaux consommables, vous devez vous les procurer dans le pays d'achat de l'appareil.

Dans le cas contraire, la cartouche de toner ou les fournitures en question ne seront pas compatibles avec votre appareil étant donné que la configuration de la cartouche varie selon le pays.

## <span id="page-40-3"></span><span id="page-40-1"></span>**Pièces de rechange**

Pour éviter des problèmes de qualité d'impression et d'alimentation papier causés par des pièces usagées et maintenir votre appareil dans un excellent état de fonctionnement, remplacez les éléments suivants lorsque le nombre de pages indiqué est atteint ou que la durée de vie de chaque élément est arrivée à échéance.

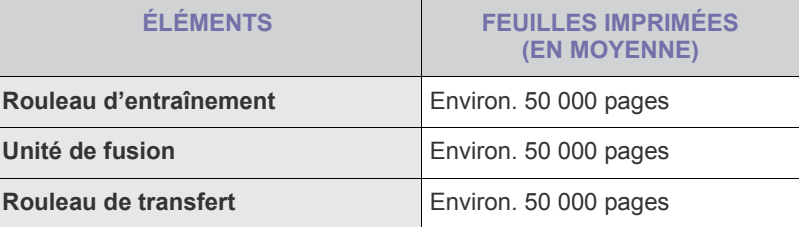

Nous vous recommandons vivement de confier ces opérations de maintenance à un prestataire de services agréé, à un distributeur ou au revendeur auquel vous avez acheté l'appareil. La garantie ne couvre pas le remplacement des pièces au terme de leur durée de vie.

## <span id="page-40-2"></span>**Comment commander**

Pour commander des consommables ou des accessoires agréés Samsung, contactez votre revendeur Samsung local ou le magasin où vous avez acheté l'appareil ou visitez le site [www.samsung.com/supplies](http://www.samsung.com/supplies) et sélectionnez votre pays/région pour obtenir plus d'informations concernant le support technique.

# **Spécifications**

Ce chapitre traite des caractéristiques techniques de l'appareil, comme les caractéristiques de certaines fonctionnalités.

### **Il inclut notamment :**

• [Caractéristiques techniques de la série ML-1640](#page-41-0) • [Caractéristiques techniques de la série ML-2240](#page-42-0)

## <span id="page-41-0"></span>**Caractéristiques techniques de la série ML-1640**

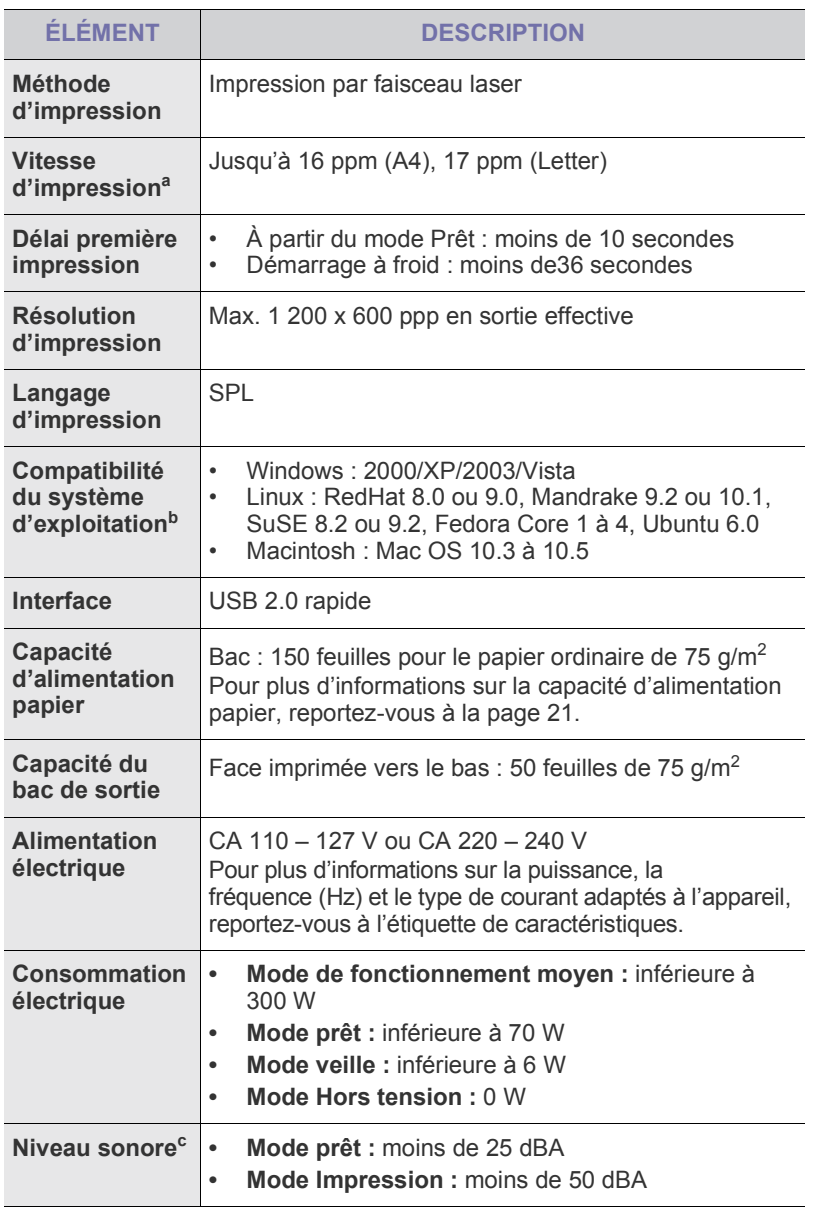

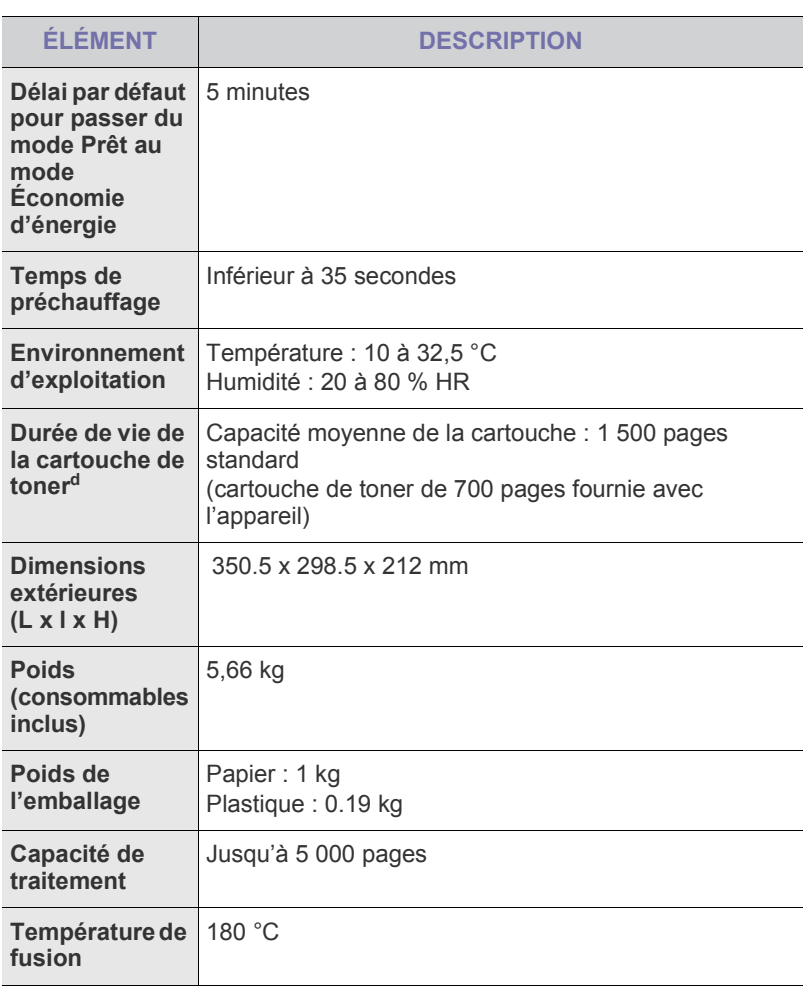

a. Peut varier en fonction du système d'exploitation utilisé, du fonctionnement de votre ordinateur, logiciel d'application, méthode de connexion, type et format du support et complexité du travail.

b.Visitez le site www.samsungprinter.com pour télécharger la dernière version du logiciel.

- c. Niveau sonore ISO 7779.
- d. Valeur de rendement exprimée conformément à la norme ISO/IEC 19752. Le nombre de pages peut varier en fonction de l'environnement de travail, des intervalles entre les impressions, du type et de la taille du support d'impression.

## <span id="page-42-0"></span>**Caractéristiques techniques de la série ML-2240**

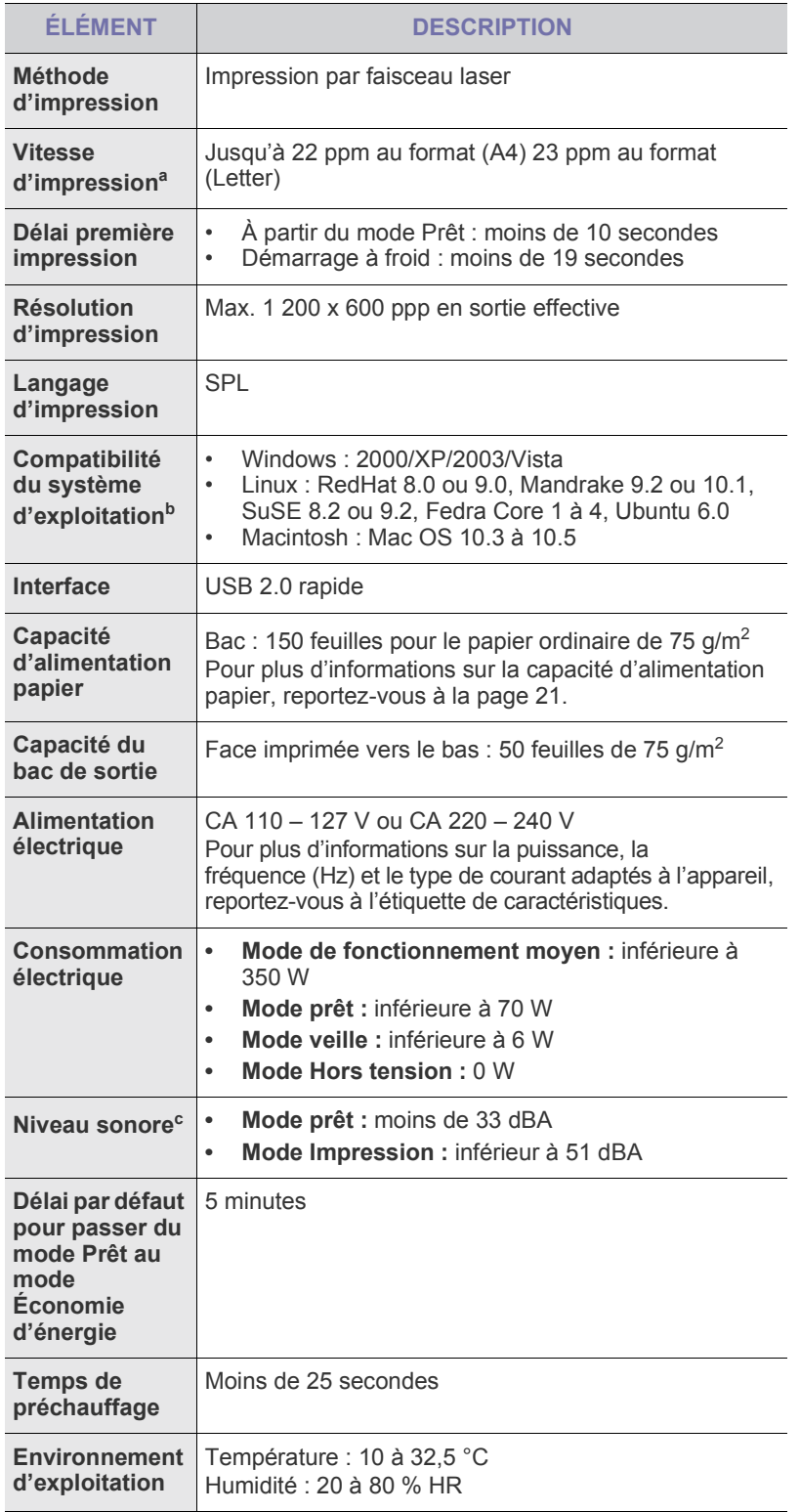

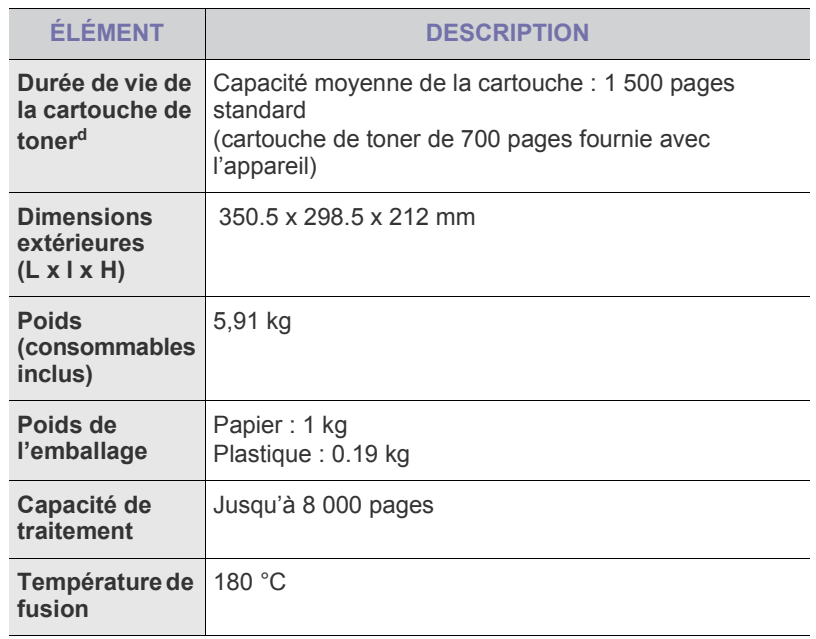

a. Peut varier en fonction du système d'exploitation utilisé, du fonctionnement de votre ordinateur, logiciel d'application, méthode de connexion, type et format du support et complexité du travail.

b.Visitez le site www.samsungprinter.com pour télécharger la dernière version du logiciel.

c. Niveau sonore ISO 7779.

d. Valeur de rendement exprimée conformément à la norme ISO/IEC 19752. Le nombre de pages peut varier en fonction de l'environnement de travail, des intervalles entre les impressions, du type et de la taille du support d'impression.

# **Glossaire**

Le glossaire suivant vous permet de vous familiariser avec le produit grâce à une définition des termes courants de l'impression ainsi que des termes mentionnés dans le présent guide de l'utilisateur.

## **Adresse IP (Internet Protocol)**

Numéro unique permettant d'identifier les périphériques d'un réseau IP afin qu'ils échangent des données.

## **Adresse MAC (Media Access Control)**

Identifiant unique associé à une carte réseau. Une adresse MAC est un identifiant unique codé sur 48 bits, généralement représenté par 12 caractères hexadécimaux groupés par paires (par exemple, 00-00-0c-34-11-4e). Cette adresse est généralement programmée dans la mémoire morte de la carte réseau par le constructeur et facilite la détection des machines locales par les routeurs sur des réseaux de grandes dimensions.

## **AppleTalk**

Suite de protocoles réseau propriétaires développée par Apple, Inc. Cette suite de protocoles, intégrée aux premiers produits Macintosh (1984), est désormais tombée en désuétude au profit de la pile de protocoles réseau TCP/IP.

## **Autocommutateur**

Équipement de commutation téléphonique automatique destiné aux entreprises privées.

## **Barrette de mémoire DIMM (Dual Inline Memory Module)**

Carte électronique qui contient de la mémoire. Une carte DIMM stocke toutes les données de l'appareil, par exemple les données d'impression, les données de télécopie reçue ou les données numérisées.

## **BMP**

Format d'images matricielles utilisé par le sous-système graphique de Microsoft Windows (GDI) et, communément, comme format de fichiers image sur cette plate-forme.

## **BOOTP**

Bootstrap Protocol. Protocole réseau permettant d'attribuer automatiquement une adresse IP à un client du réseau. Ceci s'effectue généralement dans le processus bootstrap d'ordinateurs ou de systèmes d'exploitation les exécutant. Les serveurs BOOTP attribuent l'adresse IP à chaque client à partir d'un ensemble d'adresses. Le protocole BOOTP permet aux postes de travail qui ne disposent pas de disque dur d'obtenir une adresse IP avant d'amorcer un système d'exploitation.

## **Capacité de traitement**

Quantité de pages n'affectant pas les performances de l'imprimante sur un mois. Généralement, l'imprimante a une durée de vie limitée par exemple au nombre de pages par an. Cette durée de vie correspond à la capacité moyenne d'impression, qui couvre généralement la période de garantie. Par exemple, si la capacité de traitement est 48 000 pages par mois en supposant 20 jours de travail, une imprimante est limitée à 2 400 pages par jour.

## **Capteur CCD (Charge Coupled Device)**

Élément matériel permettant de numériser un document. Un dispositif de verrouillage des capteurs CCD est également utilisé pour maintenir le module CCD afin d'empêcher tout dommage pendant le transport.

## **Cartouche de toner**

Cartouche cylindrique se trouvant dans un appareil comme une imprimante et contenant du toner. Le toner est une poudre utilisée dans les imprimantes laser et les photocopieurs qui forme le texte et les images sur le papier imprimé. Le toner est fondu par la chaleur de l'unité de fusion et se fixe dans les fibres du papier.

## **Chargeur automatique (ADF)**

Dispositif pouvant charger automatiquement un document original afin de numériser une pile de documents en une seule tâche.

## **Chargeur DADF (Duplex Automatic Document Feeder)**

Dispositif pouvant charger automatiquement un document original puis le retourner, afin de numériser des documents recto verso.

## **Chemin UNC (Uniform Naming Convention)**

Méthode standard permettant d'accéder à des ressources partagées sous Window NT ainsi que sous d'autres produits Microsoft. Le format d'un chemin UNC est :

\\<nomduserveur>\<nomdepartage>\<répertoire supplémentaire>

## **Couverture**

Terme d'impression correspondant à une mesure de l'utilisation du toner. Par exemple, une couverture de 5 % signifie qu'une feuille de papier au format A4 comporte environ 5 % d'image ou de texte. Si le papier ou l'original comporte des images complexes ou une grande quantité de texte, la couverture sera supérieure à 5 % et l'utilisation du toner sera équivalente à cette couverture.

## **CSV (Comma Separated Value)**

Valeur séparée par des virgules ; format de fichier utilisé pour échanger des données entre des applications différentes. Ce format de fichier, utilisable sous Microsoft Excel, est devenu une norme de facto, même sous les environnements autres que Microsoft.

## **Demi-teinte**

Type d'image simulant des niveaux de gris en variant le nombre de points. Les zones très riches en couleur se composent d'un grand nombre de points, tandis que les zones plus claires se composent d'un moins grand nombre de points.

## **DHCP (Dynamic Host Configuration Protocol)**

Protocole réseau client-serveur. Un serveur DHCP fournit des paramètres de configuration spécifiques à l'hôte client DHCP demandant, généralement, des informations requises par l'hôte client pour participer à un réseau IP. Le protocole DHCP permet également l'attribution d'adresses IP aux hôtes client.

### **Disque dur**

Périphérique de stockage non volatile qui enregistre des données codées numériquement sur des plateaux en rotation recouverts d'une surface magnétique.

## **DNS (Domain Name Server)**

Le serveur de nom de domaine est un système qui stocke des informations associées au nom de domaine dans une base de donnée répartie sur des réseaux, comme Internet.

## **DRPD**

Détection sélective de tonalité d'appel. Le service téléphonique de sonnerie distincte permet à un utilisateur de se servir d'une seule ligne téléphonique pour répondre à différents numéros de téléphone.

## **ECM (Error Correction Mode)**

Mode de transmission facultatif intégré aux télécopieurs de classe 1 ou aux modems de télécopie. Ce mode détecte et corrige automatiquement toute erreur de transmission de télécopie provoquée par du bruit sur la ligne téléphonique.

## **Émulation**

Procédé permettant de reproduire le fonctionnement d'un appareil sur un autre.

Un émulateur réplique les fonctions d'un système sur un système différent de telle façon que le second fonctionne exactement comme le premier. L'émulation consiste à reproduire rigoureusement le comportement externe, ce qui la différencie de la simulation, qui renvoie à la simulation du modèle abstrait d'un système en prenant en considération le fonctionnement interne.

## **Ethernet**

Technologie de réseau informatique reposant sur des trames, pour des réseaux locaux (LAN). Il définit le câblage et la transmission de signaux de la couche physique, et les formats de trame et les protocoles pour la couche de contrôle d'accès au support (MAC)/couche liaison du modèle OSI. Ethernet a été normalisé sous la désignation IEEE 802.3. Ce protocole est devenu la technologie de réseau local la plus répandue depuis les années 1990.

## **EtherTalk**

Suite de protocoles réseau développée par Apple Computer. Cette suite de protocoles, intégrée aux premiers produits Macintosh (1984), est désormais tombée en désuétude au profit de la pile de protocoles réseau TCP/IP.

## **FDI (Foreign Device Interface)**

Carte installée à l'intérieur de l'appareil afin de permettre l'installation d'un périphérique tiers comme un monnayeur ou un lecteur de cartes. Vous pourrez ainsi activer un service d'impression payant sur votre appareil.

## **Fichier PRN**

Interface du pilote d'un périphérique permettant au logiciel d'interagir avec le pilote du périphérique en utilisant des appels de système d'entrée/sortie standard, simplifiant ainsi de nombreuses tâches.

## **Filigrane**

Image reconnaissable ou motif plus clair sur le papier, visible par transparence. Les filigranes ont été initialement introduits à Bologne, en Italie, en 1282. Ils ont été utilisés par les fabricants de papier afin d'identifier leurs produits, sur les timbres, les billets de banque et autres documents officiels afin d'empêcher la contrefaçon.

## **FTP (File Transfer Protocol)**

Protocole très répandu d'échange de fichiers sur tout réseau prenant en charge les protocoles TCP/IP (Internet ou Intranet).

## **IEEE 1284**

Norme relative au port parallèle, mise au point par l'IEEE (Institute of Electrical and Electronics Engineers). Le terme « 1284-B » renvoie à un type de fiche spécifique pour câbles parallèles se connectant au périphérique (par exemple, une imprimante).

## **IEEE (Institute of Electrical and Electronics Engineers)**

Organisation professionnelle internationale à but non lucratif dédiée à l'avancée des technologies liées à l'électricité.

## **Imprimante matricielle**

Type d'imprimante dont la tête d'impression balaie la page de part et d'autre, puis transfère l'encre en frappant un ruban encreur ; ce principe de fonctionnement est analogue à celui d'une machine à écrire.

### **Intranet**

Réseau privé qui utilise des protocoles Internet, une connectivité réseau et éventuellement le système public de télécommunications pour partager de manière sécurisée une partie des informations ou opérations d'une organisation avec ses employés. Parfois, le terme désigne seulement le service le plus visible, le site Web interne.

## **IPM (images par minute)**

Unité de mesure de la vitesse d'une imprimante. Le nombre d'images par minute indique le nombre de feuilles recto que l'imprimante peut terminer en une minute.

## **IPP (Internet Printing Protocol)**

Protocole normalisé permettant l'impression ainsi que la gestion notamment des tâches d'impression, des formats de supports ou encore de la résolution. Le protocole IPP peut être utilisé en local ou via Internet pour des centaines d'imprimantes et prend en charge le contrôle d'accès et l'authentification, ce qui en fait une technologie d'impression plus fiable et plus sécurisée que ses prédécesseurs.

## **IPX/SPX**

IPX/SPX : protocole d'échange de paquets entre réseaux/protocole d'échange de paquets séquentiels. Protocole réseau utilisé par les systèmes d'exploitation Novell NetWare. Les protocoles IPX et SPX offrent des services de connexion similaires à TCP/IP. Le protocole IPX est comparable au protocole IP ; et SPX, au protocole TCP. IPX/SPX ont été conçus initialement pour les réseaux locaux (LAN). À ce titre, ils sont des protocoles très performants pour cet usage (généralement, les performances dépassent celles des protocoles TCP/IP sur un réseau local).

## **ISO (International Organization for Standardization)**

Organisme international de normalisation composé de représentants d'institutions de normalisation nationales. Il définit des normes commerciales et industrielles à l'échelle mondiale.

## **ITU-T (International Telecommunication Union)**

Organisme international de normalisation et de régulation des télécommunications et des transmissions hertziennes internationales. Ses missions principales incluent la normalisation et l'attribution de bandes de fréquences hertziennes, et la gestion de l'interconnexion entre les différents pays afin de permettre les appels internationaux. Le -T de ITU-T renvoie à télécommunication.

## **JBIG (Joint Bi-level Image Experts Group)**

Norme de compression d'image sans pertes de précision ou de qualité, développée pour la compression des images binaires, notamment des télécopie, mais aussi pour d'autres images.

## **JPEG (Joint Photographic Experts Group)**

Format de compression avec pertes utilisée pour les photographies. Ce format est utilisé pour le stockage et la transmission de photographies sur Internet.

## **LDAP (Lightweight Directory Access Protocol)**

Protocole réseau d'interrogation et de modification des services d'annuaire sur TCP/IP.

#### **Masque de sous-réseau**

Code utilisé conjointement à l'adresse réseau permettant de déterminer la partie de l'adresse correspondant à l'adresse réseau et la partie de l'adresse correspondant à l'adresse de l'hôte.

## **MFP (Multi Function Peripheral)**

Équipement bureautique doté des fonctionnalités suivantes : impression, télécopie, scanner, etc.

## **MH (Modified Huffman)**

Algorithme de compression recommandé par l'ITU-T T.4 permettant de réduire le volume des données image à transmettre entre des télécopieurs. L'algorithme MH est un procédé d'encodage RLE basé sur un livre de codes, optimisé pour la compression des espaces blancs. Dans la mesure où la plupart des télécopies sont constituées d'espaces blancs, ce procédé réduit les temps de transmission de la plupart des télécopies.

## **Mire n° 1 de l'ITU-T**

Mire de test normalisée, publiée par l'ITU-T, pour les transmissions de télécopies.

## **MMR (Modified Modified READ)**

Algorithme de compression recommandé par l' ITU-T T.6.

### **Modem**

Appareil permettant de moduler le signal d'une porteuse afin d'encoder des données numériques et de démoduler un tel signal afin de décoder des données transmises.

## **MR (Modified Read)**

Algorithme de compression recommandé par l'ITU-T T.4. MR encode la première ligne numérisée en MH. La ligne suivante est comparée à la première ; ensuite, les différences sont établies puis encodées et transmises.

### **NetWare**

Système d'exploitation réseau développé par Novell, Inc. À l'origine, il utilisait le multitâche coopératif pour exécuter plusieurs services sur un micro-ordinateur et les protocoles réseau reposaient sur la pile XNS de Xerox. Aujourd'hui, NetWare prend en charge aussi bien TCP/IP que IPX/SPX.

### **Niveaux de gris**

Nuances de gris représentant les parties claires et foncées d'une image lorsque les images couleur sont converties en niveau de gris ; les couleurs sont représentées par différents niveaux de gris.

## **OPC (Organic Photo Conductor)**

Dispositif créant une image virtuelle pour l'impression à l'aide d'un faisceau laser émis par l'imprimante laser ; il est généralement de couleur verte ou grise et de forme cylindrique.

L'unité d'exposition du tambour s'use lentement à mesure qu'elle est utilisée par l'imprimante et doit être remplacée de manière appropriée car elle est rayée par le grain du papier.

## **Originaux**

Premier exemplaire d'un document comme une photographie ou du texte, qui est copié, reproduit ou traduit afin de produire d'autres exemplaires, mais qui n'est pas issu d'un autre document.

## **OSI (Open Systems Interconnection)**

Modèle de transmission des données développé par l'Organisation internationale de normalisation (ISO). Le modèle OSI définit une méthode standard et modulaire de conception des réseaux qui divise l'ensemble des fonctions complexes nécessaires en des couches fonctionnelles, autonomes et administrables. Les couches sont, de haut en bas, les suivantes : application, présentation, session, transport, réseau, liaison et physique.

### **Panneau de commande**

Le panneau de commande est une zone plane, généralement verticale, sur laquelle s'affichent les outils de commande et de surveillance. Il se trouve généralement à l'avant de l'appareil.

#### **Passerelle**

Connexion entre des réseaux informatiques ou entre un réseau informatique et une ligne téléphonique. Celle-ci est très répandue, puisqu'il s'agit d'un ordinateur ou d'un réseau qui autorise l'accès à un autre ordinateur ou réseau.

## **PCL (Printer Command Language)**

Langage de description de page (LDP), devenu une norme de l'industrie, développé par HP comme protocole d'impression. Développé à l'origine pour les imprimantes à jet d'encre, PCL a été appliqué aux imprimantes thermiques, matricielles et aux imprimantes page par page.

## **PDF (Portable Document Format)**

Format de fichier propriétaire développé par Adobe Systems pour représenter les documents bidimensionnels dans un format indépendant du périphérique ou de la résolution.

## **Pilote d'impression**

Programme utilisé pour transmettre des commandes et des données de l'ordinateur vers l'imprimante.

## **PostScript (PS)**

Langage de description de page et de programmation utilisé principalement dans les domaines de l'électronique et de la publication assistée par ordinateur ; il exécute un interpréteur pour générer une image.

### **PPM (pages par minute)**

Unité de mesure permettant de déterminer la cadence d'une imprimante, c'est-à-dire le nombre de pages pouvant être produites par l'imprimante en une minute.

### **PPP (point par pouce)**

Unité de mesure de la résolution de numérisation et d'impression. De manière générale, une forte valeur de PPP se traduit par une plus grande résolution, des détails d'image plus fins et un volume de fichier plus élevé.

#### **Profondeur de bit**

Terme d'infographie désignant le nombre de bits représentant la couleur d'un pixel dans une image matricielle. Une profondeur de bit (ou de couleur) plus élevée permet d'obtenir une gamme de couleurs plus large. Plus le nombre de bits est élevé, plus le nombre des couleurs possibles est grand. Une couleur codée sur 1 bit est communément qualifiée de monochrome ou noir et blanc.

## **Protocole**

Convention ou norme qui contrôle ou permet la connexion, la communication, et le transfert de données entre deux points terminaux de calcul.

### **PS**

Voir PostScript.

#### **Recto verso**

Fonctionnalité permettant un retournement automatique d'une feuille de papier afin d'imprimer (ou de numériser) sur les deux faces du papier. Une imprimante équipée de la fonction recto verso peut imprimer sur les deux faces.

## **Résolution**

Précision d'une image, mesurée en points par pouce (ppp). Plus le nombre de ppp est élevé, plus la résolution est élevée.

## **RTC (réseau téléphonique commuté)**

Réseau des réseaux téléphoniques à commutation de circuits internationaux généralement acheminé, sur les sites industriels, via le standard téléphonique.

## **SMB (Server Message Block)**

Protocole réseau dédié principalement au partage de fichiers, aux imprimantes, aux ports série et à divers échanges entre les noeuds d'un réseau. Ce protocole permet également un système de communication interprocessus authentifié.

## **SMTP (Simple Mail Transfer Protocol)**

Norme de transmission de messages sur Internet. Le protocole SMTP, reposant sur du texte, est relativement simple. Un ou plusieurs destinataires du message sont définis, puis le texte du message est transféré. Il s'agit d'un protocole client-serveur permettant à un client de transmettre des messages électroniques au serveur.

## **Support d'impression**

Support tel qu'une feuille, une enveloppe, une étiquette et un transparent pouvant être utilisé sur une imprimante, un scanner, un télécopieur ou un copieur.

### **TCP/IP (Transmission Control Protocol et Internet Protocol)**

Ensemble de protocoles de communication implémentant la pile de protocoles sur laquelle Internet ainsi que la plupart des réseaux commerciaux fonctionnent.

## **TCR (Transmission Confirmation Report)**

Journal fournissant des informations sur chaque transmission, telles que l'état de la tâche, le résultat de la transmission et le nombre de pages envoyées. L'impression de ce journal peut être paramétrée pour être effectuée après chaque tâche ou bien après chaque échec de transmission.

## **TIFF (Tagged Image File Format)**

Format d'image matricielle à résolution variable. De manière générale, le format TIFF correspond aux données image provenant d'un scanner. Les images TIFF utilisent des balises et des mots-clés définissant les caractéristiques de l'image incluse au fichier. Ce format flexible et multiplate-forme peut être utilisé pour des images créées sous différentes applications de traitement d'images.

## **TWAIN**

Norme de l'industrie relative aux scanners et aux logiciels. En utilisant un scanner compatible TWAIN avec un programme compatible TWAIN, une tâche de numérisation peut être lancée à partir de ce programme. Capture d'image API pour systèmes d'exploitation Microsoft Windows et Apple Macintosh.

## **Tri**

Méthode d'impression de documents comportant plusieurs exemplaires en différents jeux de tirages. Lorsque le tri est sélectionné, le périphérique imprime un jeu dans son intégralité avant d'imprimer d'autres exemplaires.

## **Unité de fusion**

Pièce de l'imprimante laser qui fixe le toner sur le support d'impression. Cette unité est constituée d'un rouleau thermique et d'un rouleau secondaire. Une fois le toner transféré sur le papier, l'unité de fusion applique la chaleur et la pression requises pour que le toner adhère de manière permanente sur le papier ; c'est la raison pour laquelle le papier est chaud en sortant de l'imprimante laser.

## **URL**

L'URL (Uniform Resource Locator) est l'adresse globale des documents et des ressources sur Internet. La première partie de l'adresse indique le protocole utilisé, la seconde partie spécifie l'adresse IP ou le nom de domaine correspondant à l'emplacement de la ressource.

### **USB**

USB (Universal serial bus) est une norme développée par USB Implementers Forum, Inc. pour connecter les ordinateurs et les périphériques. Contrairement au port parallèle, le port USB est conçu pour permettre de connecter un seul ordinateur à plusieurs périphériques.

### **Valeur par défaut**

Valeur ou paramètre appliqué en sortie d'usine ou lorsque l'appareil a été réinitialisé.

### **Voyant**

Semiconducteur qui indique l'état de l'appareil.

## **WIA (Windows Imaging Architecture)**

Architecture graphique lancée initialement sous Windows Me et Windows XP. Une tâche de numérisation peut être lancée à partir de ces systèmes d'exploitation à l'aide d'un scanner compatible WIA.

# Index

## **B**

bourrage papier astuces pour éviter les bourrages papier [32](#page-31-0)

## **F**

fournitures durée de vie estimée d'une cartouche de toner [29](#page-28-0)

## **I**

impression page démo [17](#page-16-0)

## **M**

maintenance cartouche de toner [29](#page-28-1) pièces de maintenance [41](#page-40-3)

## **N**

nettoyage extérieur [27](#page-26-1) intérieur [27](#page-26-0)

## **P**

page de démonstration, impression [17](#page-16-0)

panneau de configuration [14](#page-13-0)

papier

chargement dans le bac 1 [23](#page-22-0) suppression d'un bourrage papier [32](#page-31-1)

pilote

installation [18](#page-17-0)

problème, résolution alimentation papier [34](#page-33-0) Linux [40](#page-39-0) qualité d'impression [37](#page-36-0) Windows [39](#page-38-0)

problèmes de qualité d'impression, résolution [37](#page-36-0)

problèmes Linux [40](#page-39-0)

problèmes Windows [39](#page-38-0)

## **R**

remplacement de composants cartouche de toner [30](#page-29-0)

## **T**

touche Annuler [14](#page-13-1) type de papier définition 25

## **V**

Voyant État [15](#page-14-0) voyant d'état [14,](#page-13-2) [15](#page-14-1) voyant d'état [14](#page-13-3)

# act SAMSUNG worldwig

If you have any comments or questions regarding Samsung products, contact the Samsung customer care center.

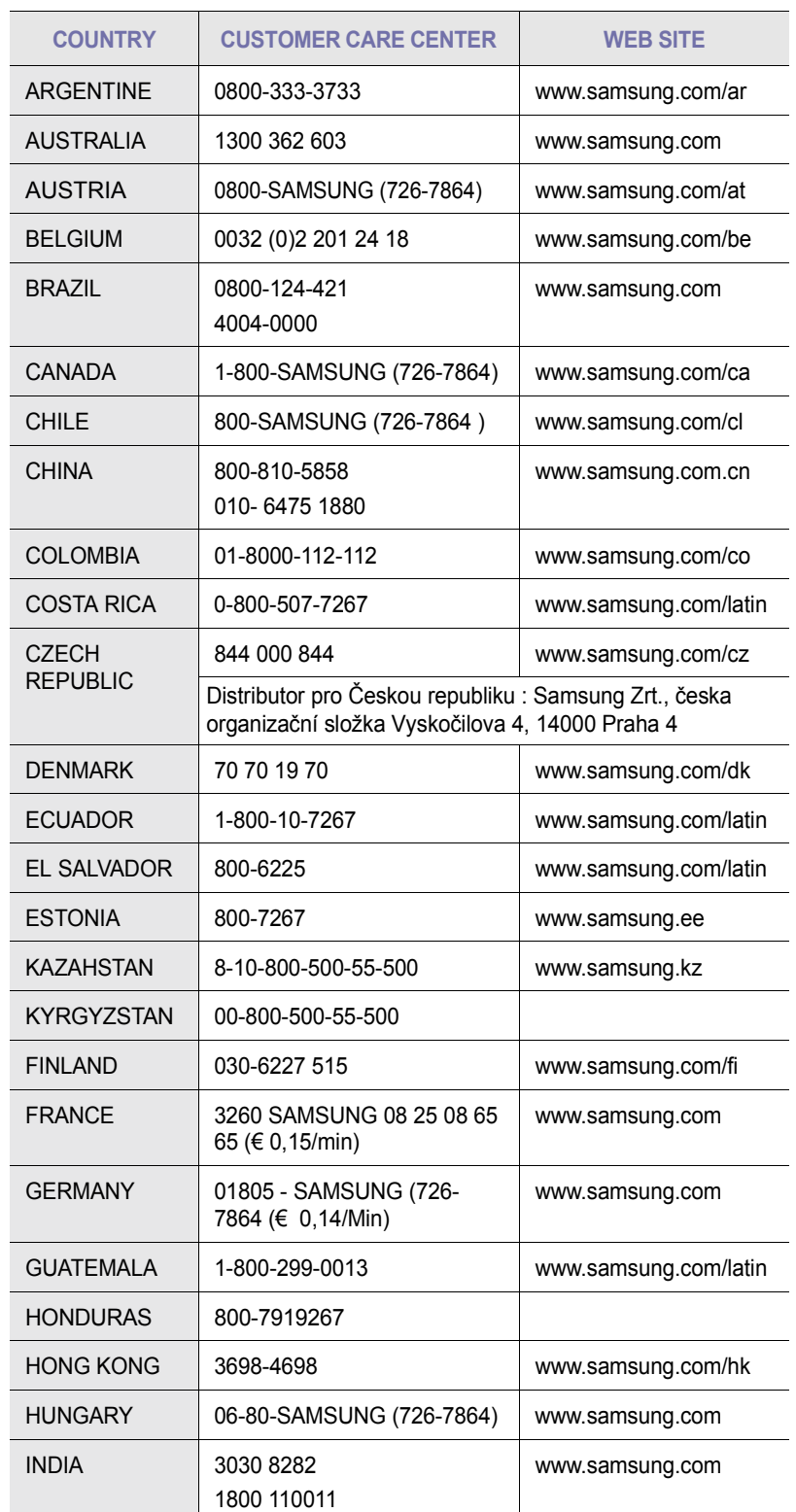

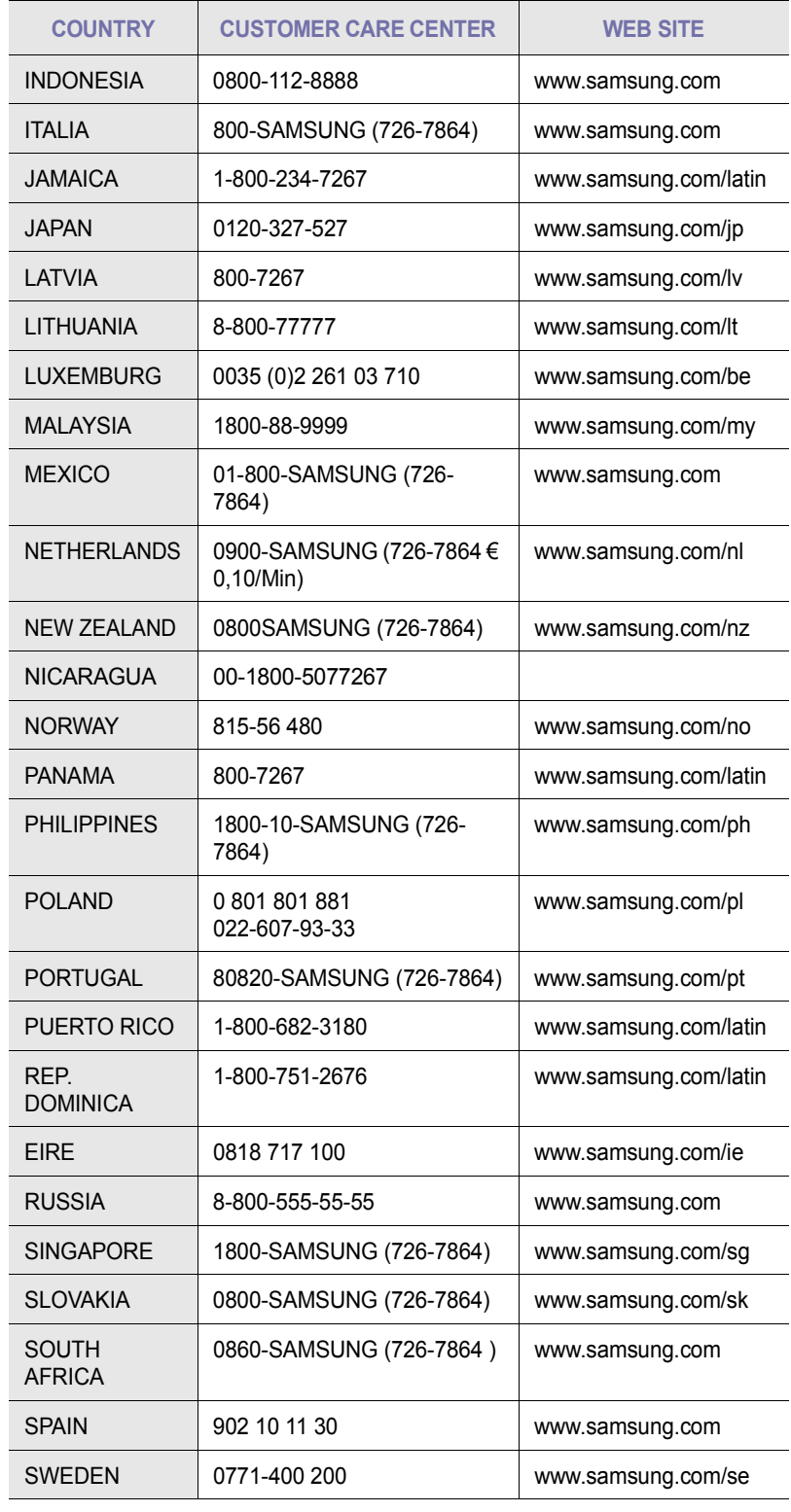

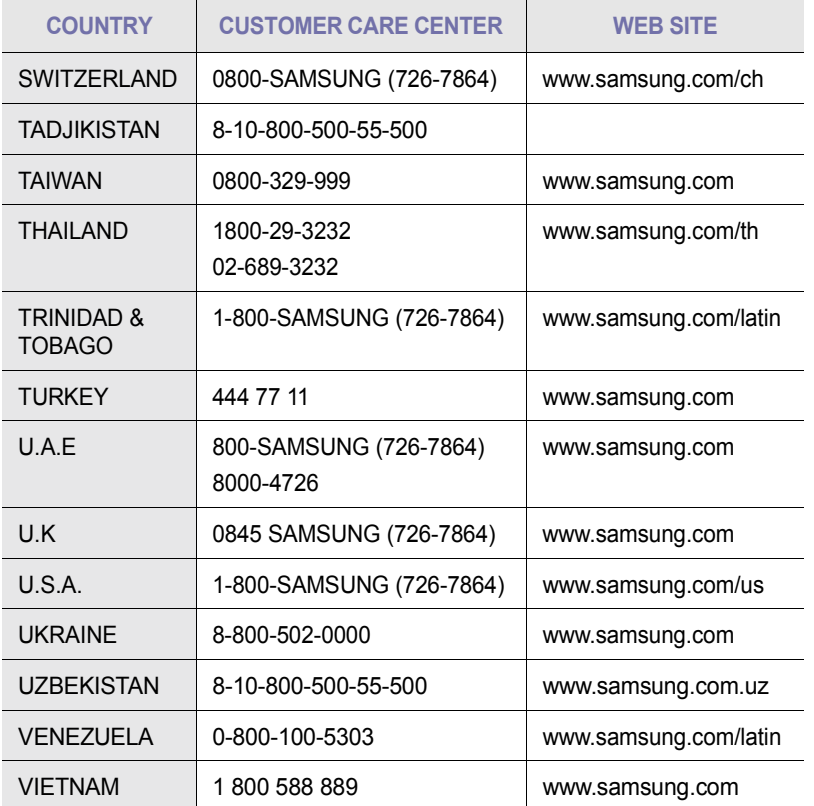

© 2008 Samsung Electronics Co., Ltd. Tous droits réservés.

Le présent mode d'emploi n'est fourni qu'à titre informatif. Toutes les informations communiquées ci-après sont susceptibles d'être modifiées sans préavis. Samsung Electronics ne saurait être tenu pour responsable des dommages, directs ou indirects, consécutifs à l'utilisation de ce mode d'emploi.

- Samsung et le logotype de Samsung sont des marques commerciales de Samsung Electronics Co., Ltd.
- Microsoft, Windows et Windows Vista sont des marques déposées ou des marques commerciales de Microsoft Corporation.
- UFST® et MicroType™ sont des marques déposées de Monotype Imaging, Inc.
- TrueType, LaserWriter et Macintosh sont des marques commerciales d'Apple Computer, Inc.
- Les autres noms de produit ou de marque sont des marques commerciales de leurs propriétaires respectifs.

REV 1.00

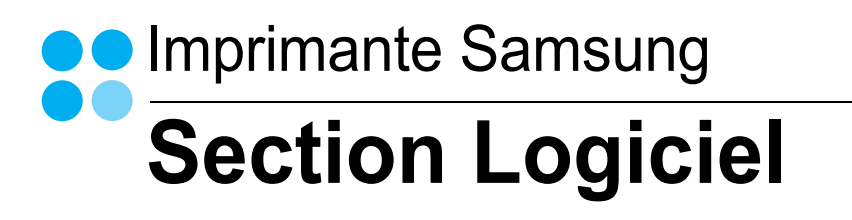

# **SECTION LOGICIEL -TABLE DES MATIÈRES**

## CHAPITRE 1: INSTALLATION DU LOGICIEL D'IMPRESSION SOUS WINDOWS

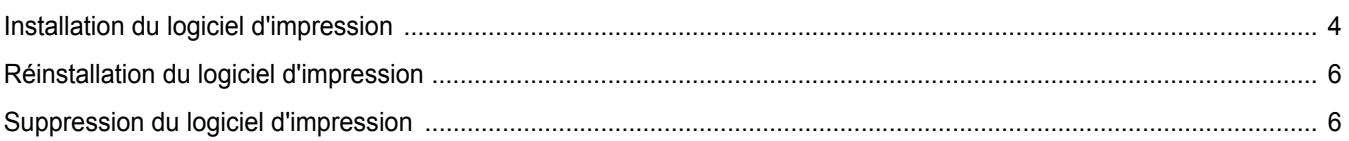

## CHAPITRE 2: **IMPRESSION DE BASE**

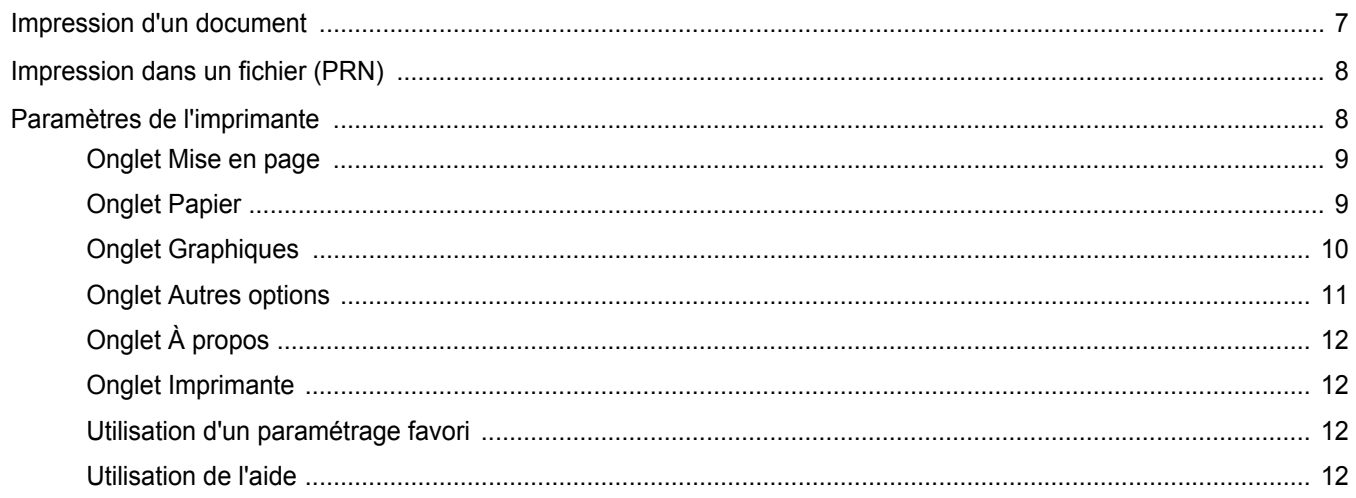

## CHAPITRE 3: OPTIONS D'IMPRESSION AVANCÉES

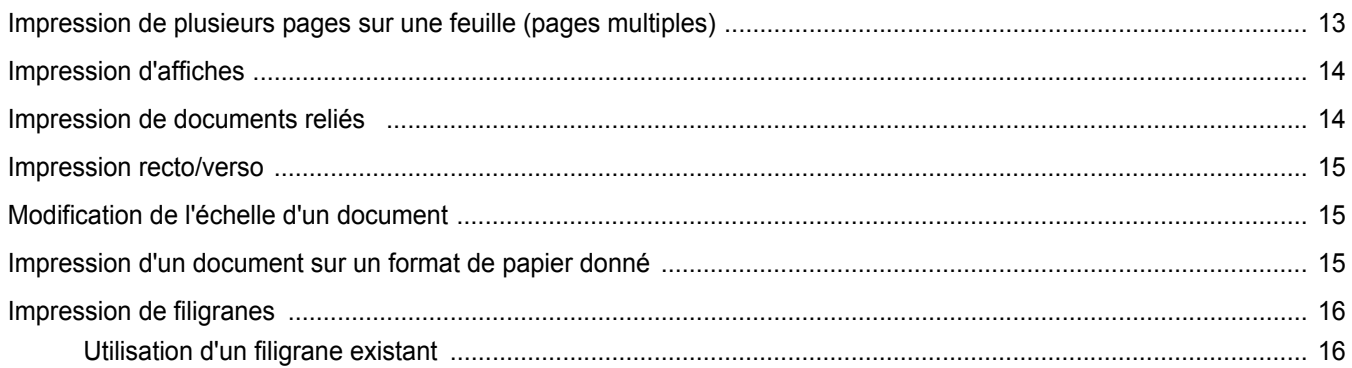

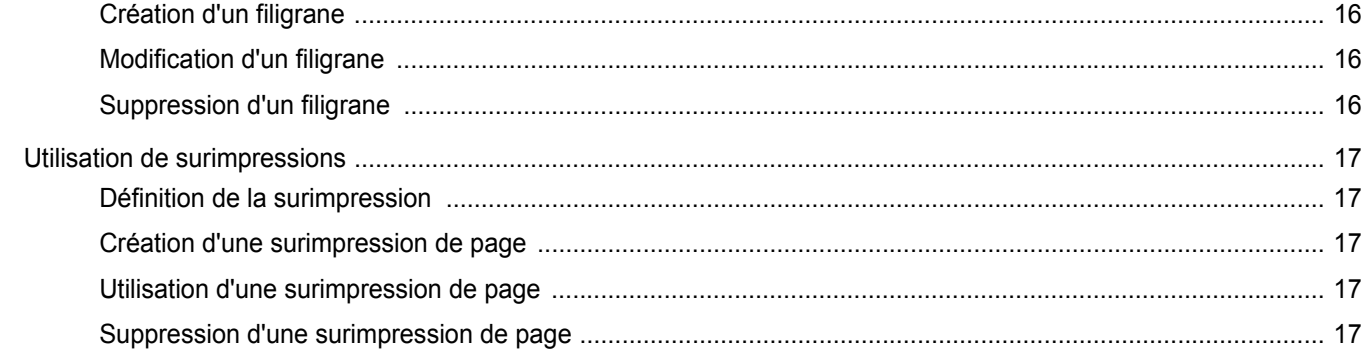

# CHAPITRE 4: PARTAGE LOCAL DE L'IMPRIMANTE

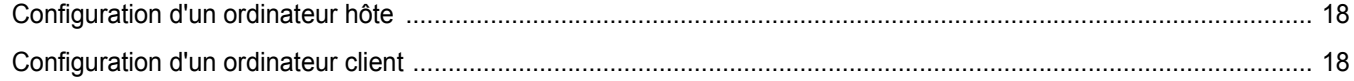

# CHAPITRE 5: UTILISATION DE SMART PANEL

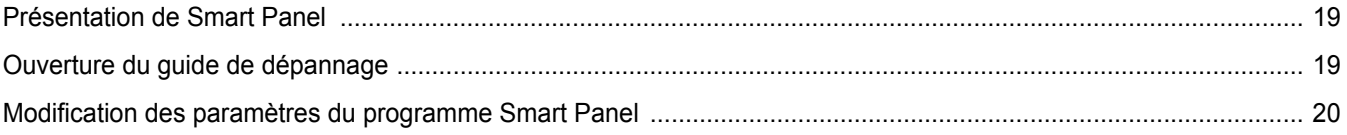

# CHAPITRE 6: UTILISATION DE L'IMPRIMANTE SOUS LINUX

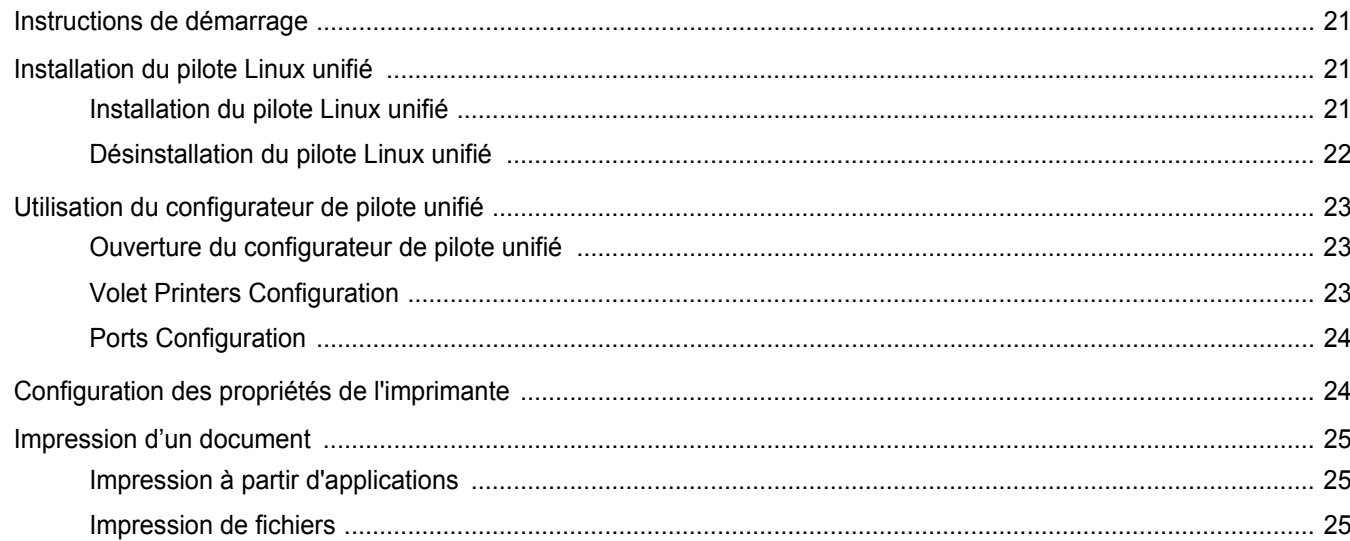

# CHAPITRE 7: UTILISATION DE L'IMPRIMANTE AVEC UN MACINTOSH

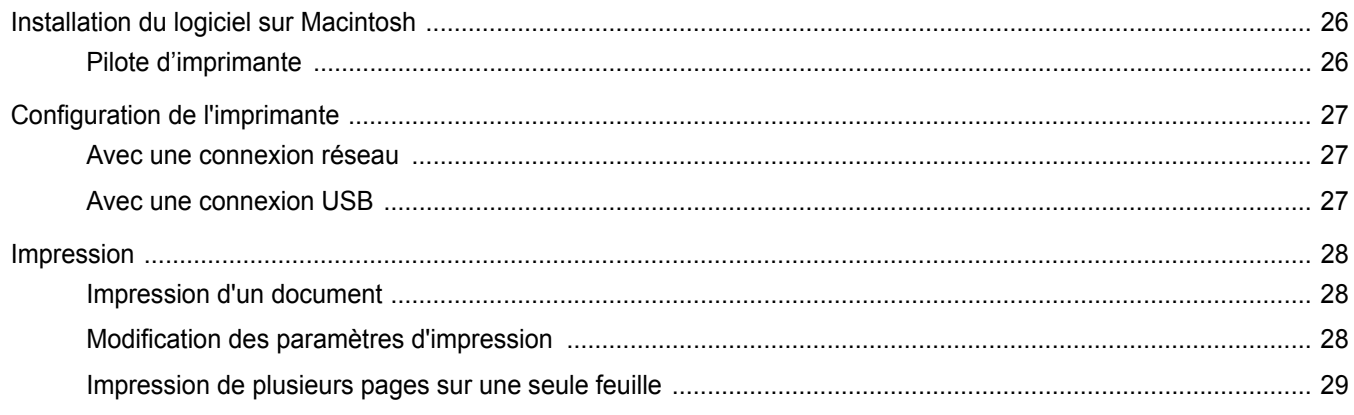

# <span id="page-56-0"></span>**1 Installation du logiciel d'impression sous Windows**

Ce chapitre contient les sections suivantes :

- **• [Installation du logiciel d'impression](#page-56-1)**
- **• [Réinstallation du logiciel d'impression](#page-58-0)**
- **• [Suppression du logiciel d'impression](#page-58-1)**

## <span id="page-56-1"></span>**Installation du logiciel d'impression**

Vous pouvez installer le logiciel d'impression pour une impression en mode local. Pour installer le logiciel d'impression sur l'ordinateur, effectuez la procédure correspondant à l'imprimante utilisée.

Un pilote d'imprimante est un logiciel permettant à votre ordinateur de communiquer avec votre imprimante. La procédure d'installation des pilotes dépend du système d'exploitation que vous utilisez.

Avant de commencer l'installation, fermez toutes les applications.

Une imprimante locale est une imprimante directement reliée à l'ordinateur à l'aide du câble fourni avec l'imprimante (par exemple, un câble USB ou parallèle).

Vous pouvez installer le logiciel d'impression à l'aide de la méthode standard ou personnalisée.

**REMARQUE**: si la fenêtre Assistant Ajout de nouveau matériel apparaît durant la procédure d'installation, fermez-la en cliquant sur  $\vert x \vert$ , en haut à droite, ou sur **Annuler**.

Il s'agit de la procédure recommandée pour la plupart des utilisateurs. Tous les composants nécessaires aux opérations de l'imprimante seront installés.

- **1** Assurez-vous que l'imprimante est connectée à votre réseau et qu'elle est sous tension.
- **2** Insérez le CD-ROM fourni dans le lecteur.

Le CD-ROM se lance automatiquement et une fenêtre d'accueil s'affiche.

Si l'écran d'accueil ne s'affiche pas, sélectionnez le menu **Démarrer**, puis choisissez **Exécuter**. Tapez **X:\Setup.exe**, en remplaçant le « **X** » par la lettre correspondant à votre lecteur, puis cliquez sur **OK**. Si vous utilisez Windows Vista, cliquez sur **Start** → **All Programs** → **Accessoires** → **Run**, puis saisissez **X:\Setup.exe**.

Si la fenêtre **Lecture automatique** apparaît dans Windows Vista, cliquez sur **Run Setup.exe** dans le champ **Installer or exécuter un programme** puis sur **Continuer** dans la fenêtre **Contrôle de compte d'utilisateur**.

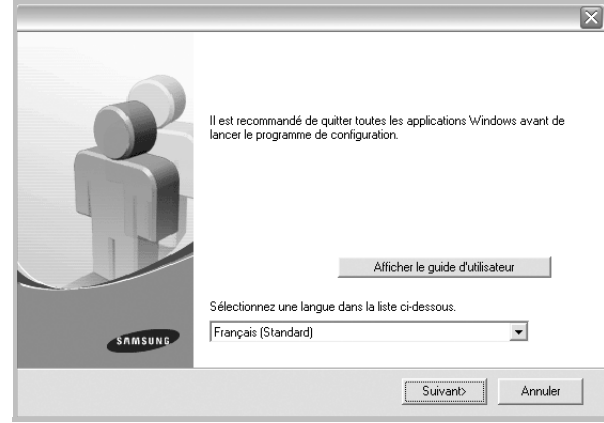

#### **3** Cliquez sur **Suivant**.

- Si nécessaire, sélectionnez une langue dans la liste déroulante.
- **Afficher le guide d'utilisateur** : permet d'afficher le mode d'emploi. Si Adobe Acrobat n'est pas installé sur votre ordinateur, cliquez sur cette option pour l'installer automatiquement.

**4** Choisissez le type d'installation. Cliquez sur **Suivant**.

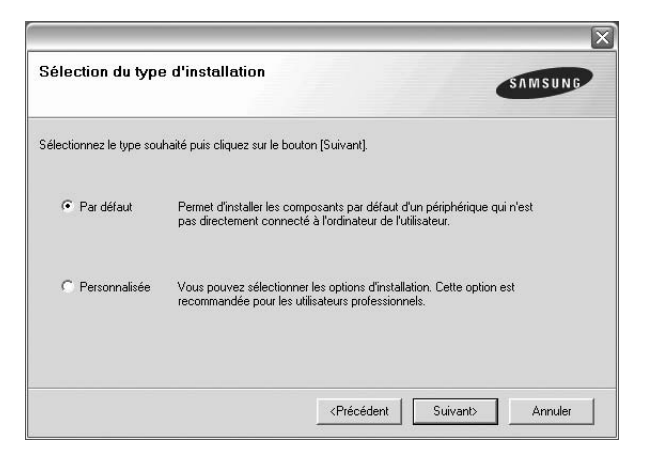

- **Par défaut** : installe les logiciels de l'imprimante les plus courants. Il s'agit de la procédure recommandée pour la plupart des utilisateurs.
- **Personnalisée** : vous permet de choisir les divers composants à installer.

**REMARQUE** : si l'imprimante n'est pas encore connectée à l'ordinateur, la fenêtre suivante apparaît.

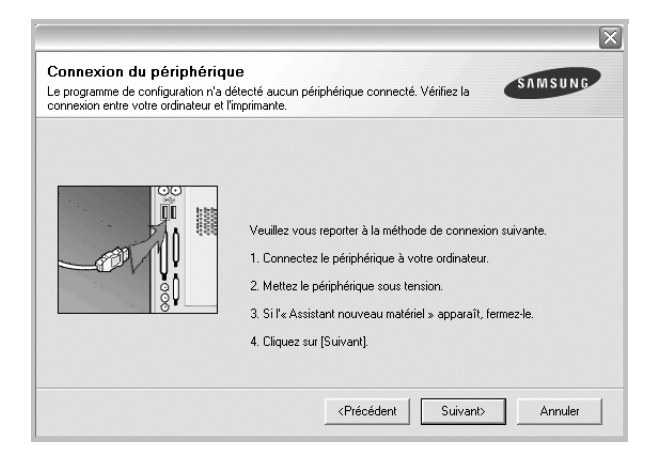

- Une fois l'imprimante connectée, cliquez sur **Suivant**.
- Si vous ne souhaitez pas connecter l'imprimante pour l'instant, cliquez sur **Suivant**, puis sur **Non** dans l'écran qui apparaît. La procédure d'installation commence alors. Une fois l'opération terminée, aucune page de test ne sera imprimée.
- *• La fenêtre d'installation présentée dans ce mode d'emploi peut différer de celle qui apparaît sur votre écran. Cela dépend de l'imprimante et de l'interface utilisées.*
- **5** Une fois l'installation terminée, une fenêtre vous demandant d'imprimer une page de test apparaît. Si vous souhaitez imprimer une page de test, cochez la case correspondante et cliquez sur **Suivant**. Sinon, cliquez sur **Suivant** et passez [à l'étape 7.](#page-57-0)
- **6** Si la page s'imprime correctement, cliquez sur **Oui**.

Sinon, cliquez sur **Non** pour en relancer l'impression.

<span id="page-57-0"></span>**7** Pour vous inscrire en tant qu'utilisateur d'imprimante Samsung et recevoir des informations du fabricant, cochez la case correspondante et cliquez sur **Terminer**. Vous accédez alors au site Web de Samsung.

Sinon, contentez-vous de cliquer sur **Terminer**.

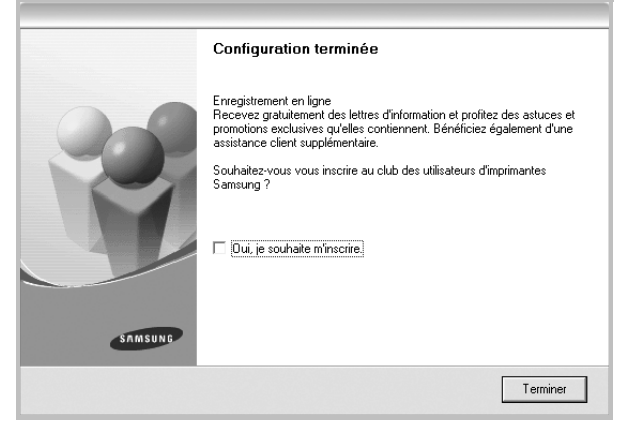

**REMARQUE** : une fois la configuration terminée, si votre pilote d'impression ne fonctionne pas correctement, réinstallez-le. Reportez-vous à [« Réinstallation du logiciel d'impression », page 6](#page-58-0).

# <span id="page-58-0"></span>**Réinstallation du logiciel d'impression**

Vous pouvez réinstaller le logiciel en cas d'échec de l'installation.

- **1** Démarrez Windows.
- **2** Dans le menu **Démarrer**, sélectionnez **Programmes** ou **Tous les programmes** → **Nom du pilote d'impression** → **Maintenance**.
- **3** Sélectionnez **Réparer**, puis cliquez sur **Suivant**.

Une liste de composants apparaît : elle vous permet de réinstaller le composant de votre choix.

**REMARQUE** : si l'imprimante n'est pas encore connectée à l'ordinateur, la fenêtre suivante apparaît.

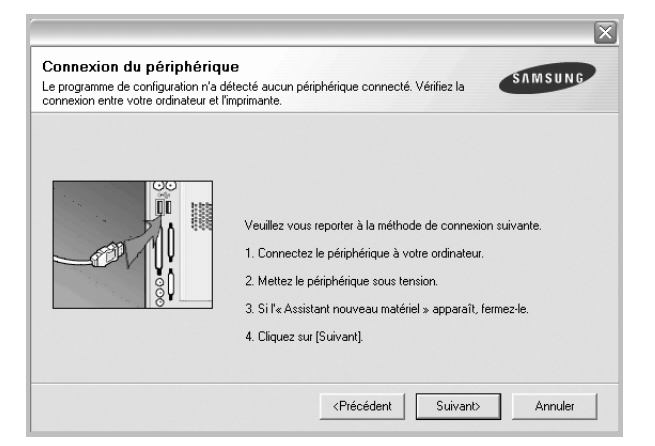

- Une fois l'imprimante connectée, cliquez sur **Suivant**.
- Si vous ne souhaitez pas connecter l'imprimante pour l'instant, cliquez sur **Suivant**, puis sur **Non** dans l'écran qui apparaît. La procédure d'installation commence alors. Une fois l'opération terminée, aucune page de test ne sera imprimée.
- *• La fenêtre de réinstallation présentée dans ce mode d'emploi peut différer de celle qui apparaît sur votre écran. Cela dépend de l'imprimante et de l'interface utilisées.*
- **4** Sélectionnez le composant à réinstaller, puis cliquez sur **Suivant**. Si vous sélectionnez le **nom de votre pilote** et que vous réinstallez le logiciel d'impression pour une impression en mode local, la fenêtre vous demandant d'imprimer une page de test apparaît. Procédez comme suit :
	- a. Si vous souhaitez imprimer une page de test, cochez la case correspondante et cliquez sur **Suivant**.
	- b. Si la page de test s'imprime correctement, cliquez sur **Oui**. Dans le cas contraire, cliquez sur **Non** pour l'imprimer à nouveau.
- **5** Une fois la réinstallation terminée, cliquez sur **Terminer**.

# <span id="page-58-1"></span>**Suppression du logiciel d'impression**

- **1** Démarrez Windows.
- **2** Dans le menu **Démarrer**, sélectionnez **Programmes** ou **Tous les programmes** → **Nom du pilote d'impression** → **Maintenance**.
- **3** Sélectionnez **Supprimer**, puis cliquez sur **Suivant**. Une liste de composants apparaît : elle vous permet de supprimer le composant de votre choix.
- **4** Sélectionnez les composants à supprimer, puis cliquez sur **Suivant**.
- **5** Cliquez sur **Oui** lorsque vous êtes invité à confirmer la sélection. Le pilote sélectionné et tous ses composants sont supprimés de l'ordinateur.
- **6** Une fois le logiciel supprimé, cliquez sur **Terminer**.

# **2 Impression de base**

<span id="page-59-0"></span>Ce chapitre décrit les options d'impression et présente les tâches d'impression Windows les plus courantes.

Ce chapitre contient les sections suivantes :

- **• [Impression d'un document](#page-59-1)**
- **• [Impression dans un fichier \(PRN\)](#page-60-0)**
- **• [Paramètres de l'imprimante](#page-60-1)**
	- **- [Onglet Mise en page](#page-61-0)**
	- **- [Onglet Papier](#page-61-1)**
	- **- [Onglet Graphiques](#page-62-0)**
	- **- [Onglet Autres options](#page-63-0)**
	- **- [Onglet À propos](#page-64-0)**
	- **- [Onglet Imprimante](#page-64-1)**
	- **- [Utilisation d'un paramétrage favori](#page-64-2)**
	- **- [Utilisation de l'aide](#page-64-3)**

## <span id="page-59-2"></span><span id="page-59-1"></span>**Impression d'un document**

#### **REMARQUE**:

- **•** La fenêtre du pilote d'impression **Propriétés** présentée dans ce mode d'emploi peut différer de celle qui apparaît sur votre écran. Cela dépend de l'imprimante utilisée. Néanmoins, elle conserve une fonction similaire.
- **•** *Vérifiez quels systèmes d'exploitation sont compatibles avec l'imprimante. Reportez-vous à la section relative à la compatibilité des systèmes d'exploitation, dans la partie du mode d'emploi consacrée aux spécifications de l'imprimante.*
- **•** Le nom exact de l'imprimante figure sur le CD-ROM fourni.
- **•** Lorsque vous sélectionnez une option dans les propriétés de l'imprimante, un point d'exclamation  $\Lambda$  ou une croix  $\Omega$  apparaît. Le point d'exclamation signifie que vous pouvez sélectionner cette option, mais qu'elle n'est pas recommandée. Une croix signifie que vous ne pouvez pas sélectionner cette option à cause de la configuration ou de l'environnement de votre machine.

La procédure ci-dessous décrit les étapes à suivre pour imprimer à partir de diverses applications Windows. Les étapes peuvent légèrement varier d'une application à l'autre. Pour connaître la procédure exacte, reportezvous au mode d'emploi de votre application.

- **1** Ouvrez le document à imprimer.
- **2** Sélectionnez **Imprimer** dans le menu **Fichier**. La fenêtre d'impression apparaît. Son apparence peut légèrement varier selon les applications.

Cette fenêtre permet de sélectionner les options d'impression de base, parmi lesquelles le nombre de copies et les pages à imprimer.

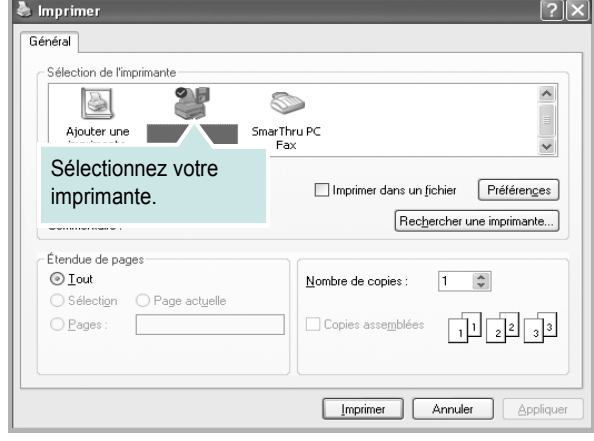

**3** Sélectionnez le **pilote d'impression** dans la liste déroulante **Nom**. Pour exploiter pleinement les fonctions du pilote d'impression, cliquez sur **Propriétés** ou **Préférences** dans la fenêtre d'impression de l'application. Pour plus d'informations, reportez-vous à [« Paramètres de](#page-60-1)  [l'imprimante », page 8](#page-60-1).

Si la fenêtre d'impression contient l'option **Configuration**, **Imprimante** ou **Options**, cliquez dessus. Cliquez alors sur **Propriétés** dans l'écran suivant. Cliquez sur **OK** pour fermer la fenêtre des propriétés de l'imprimante.

**4** Pour lancer l'impression, cliquez sur **OK** ou sur **Imprimer** dans la fenêtre d'impression.

# <span id="page-60-0"></span>**Impression dans un fichier (PRN)**

Vous pouvez être amené à enregistrer les données d'impression dans un fichier.

Pour créer un fichier :

**1** Dans la fenêtre **Imprimer**, cochez la case **Imprimer dans un fichier**.

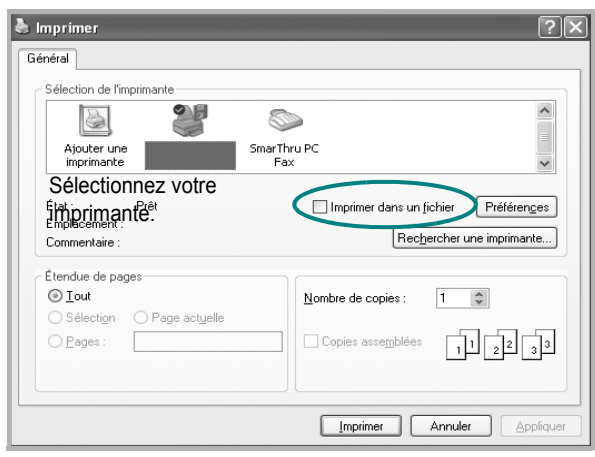

**2** Sélectionnez un dossier, nommez le fichier, puis cliquez sur **OK**.

## <span id="page-60-2"></span><span id="page-60-1"></span>**Paramètres de l'imprimante**

La fenêtre des propriétés de l'imprimante permet d'accéder à toutes les options nécessaires à l'utilisation de l'imprimante. Une fois les propriétés de l'imprimante affichées, vous pouvez consulter les paramètres et les modifier en fonction de l'impression à réaliser.

La fenêtre des propriétés de l'imprimante peut varier d'un système d'exploitation à l'autre. Ce mode d'emploi présente la fenêtre des propriétés telle qu'elle apparaît sous Windows XP.

La fenêtre du pilote d'impression **Propriétés** présentée dans ce mode d'emploi peut différer de celle qui apparaît sur votre écran. Cela dépend de l'imprimante utilisée.

Si vous accédez aux propriétés de l'imprimante via le dossier Imprimantes, d'autres onglets Windows sont disponibles (reportez-vous au mode d'emploi de Windows), ainsi que l'onglet Imprimante (voir [« Onglet Imprimante »,](#page-64-1)  [page 12](#page-64-1)).

#### **REMARQUE**:

- **•** Généralement, les paramètres définis au niveau des applications Windows écrasent ceux spécifiés via le pilote d'impression. Commencez donc par modifier les paramètres d'impression proposés dans l'application, puis les paramètres restants dans le pilote d'impression.
- **•** Les paramètres modifiés ne restent en vigueur que le temps d'utilisation du programme en cours. **Pour que vos modifications soient permanentes**, entrez-les dans le dossier Imprimantes.
- La procédure suivante se rapporte à Windows XP. Pour les autres systèmes d'exploitation Windows, reportez-vous au guide de l'utilisateur Windows correspondant ou à l'aide en ligne.
	- 1. Cliquez sur le bouton **Démarrer** de Windows.
	- 2. Sélectionnez **Imprimantes et télécopieurs**.
	- 3. Cliquez sur l'icône **du pilote d'impression**.
	- 4. Cliquez avec le bouton droit de la souris sur l'icône du pilote d'impression et sélectionnez **Options d'impression**.
	- 5. Modifiez les paramètres souhaités dans chaque onglet, puis cliquez sur OK.

## <span id="page-61-0"></span>**Onglet Mise en page**

Les options de l'onglet **Mise en page** permettent de déterminer l'aspect du document imprimé. La zone **Options de mise en page** comporte les options **Plusieurs pages par face** et **Impression d'affiche**. Pour plus d'informations sur l'accès aux propriétés de l'imprimante, reportez-vous à [« Impression d'un document », page 7.](#page-59-1)

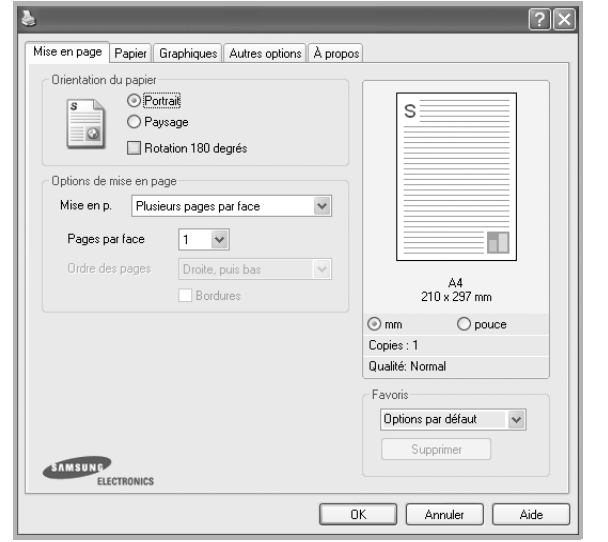

#### **Orientation du papier**

L'option **Orientation du papier** permet de choisir le sens de l'impression.

- L'option **Portrait** imprime les données sur la largeur de la page, dans le style d'une lettre.
- L'option **Paysage** imprime les données sur la longueur de la page, dans le style d'une feuille de calcul.
- L'option **Rotation** permet de faire pivoter la page du nombre de degrés indiqué.

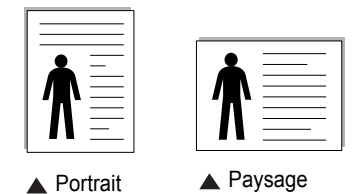

#### **Options de mise en page**

L'option **Options de mise en page** permet de sélectionner des options d'impression avancées. Vous pouvez choisir l'option **Plusieurs pages par face** ou **Impression d'affiche**.

- Pour plus d'informations, reportez-vous à [« Impression de plusieurs](#page-65-2)  [pages sur une feuille \(pages multiples\) », page 13](#page-65-2).
- Pour plus d'informations, reportez-vous à [« Impression d'affiches », page 14.](#page-66-2)
- Pour plus d'informations, reportez-vous à [« Impression de documents](#page-66-3)  [reliés », page 14](#page-66-3)

#### **Impression recto-verso**

La fonction **Impression recto-verso** permet d'imprimer sur les deux faces d'une feuille de papier. *Si cette option n'est pas visible, c'est que votre imprimante n'en dispose pas.*

• Pour plus d'informations, reportez-vous à [« Impression recto/verso », page](#page-67-3)  [15](#page-67-3).

## <span id="page-61-1"></span>**Onglet Papier**

Les options suivantes permettent de définir les spécifications de base relatives à la gestion du papier. Pour plus d'informations sur l'accès aux propriétés de l'imprimante, reportez-vous à [« Impression d'un](#page-59-1)  [document », page 7](#page-59-1).

Cliquez sur l'onglet **Papier** pour accéder à différentes options relatives au papier.

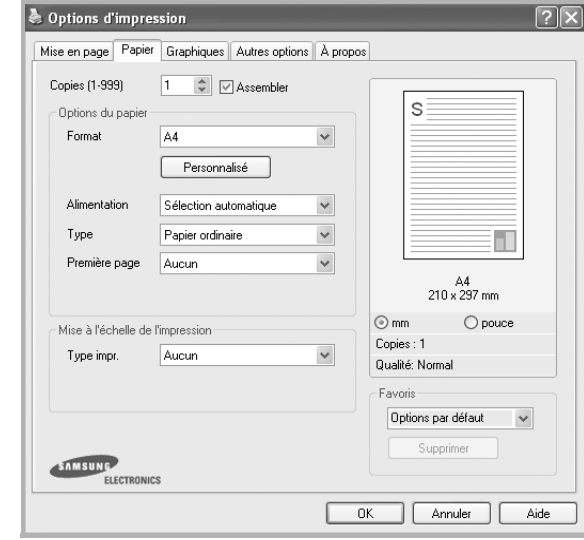

## **Copies**

L'option **Copies** permet de définir le nombre de copies à imprimer. Vous pouvez sélectionner une valeur comprise entre 1 et 999.

#### **Format**

L'option **Format** permet d'indiquer le format du papier chargé dans le bac. Si le format souhaité n'apparaît pas dans la zone **Format**, cliquez sur **Personnalisé**. Lorsque la fenêtre **Réglage papier personnalisé** apparaît, définissez le format du papier, puis cliquez sur **OK**. Le format défini apparaît alors dans la liste et vous pouvez le sélectionner.

#### **Alimentation**

Vérifiez que l'option **Alimentation** est paramétrée sur le bac approprié. Utilisez **Manuelle** pour imprimer sur des supports spéciaux, tels que des enveloppes et des transparents. Vous devez insérer les feuilles une par une dans le bac manuel ou dans le bac polyvalent.

Si l'alimentation papier est paramétrée sur Sélection automatique, l'imprimante sélectionne automatiquement les supports d'impression dans l'ordre suivant : Bac manuel ou polyvalent, Bac 1, Bac 2 optionnel.

#### **Type**

Réglez **Type** pour faire correspondre le papier inséré dans le bac avec celui voulu pour l'impression. Vous obtenez ainsi la meilleure qualité d'impression. Sinon, vous risquez de ne pas avoir la qualité d'impression souhaitée.

**Epais :** papier épais (de 90 à 105 g/m2).

**Fin** : papier fin (60 à 70 g/m<sup>2</sup>).

**Coton** : papier en fibre de coton de 75 à 90 g/m<sup>2</sup>, comme Gilbert 25 % et Gilbert 100 %.

**Papier ordinaire** : papier ordinaire normal. Sélectionnez ce type de papier, si votre imprimante est monochrome et que vous imprimez sur du papier en fibre de coton de 60 g/m<sup>2</sup>.

**Papier recyclé** : papier recyclé de 75 à 90 g/m2.

**Papier couleur** : papier avec fond de couleur de 75 à 90 g/m<sup>2</sup>. **Archive** : si vous devez conserver des imprimés pendant une longue période, des archives par exemple, sélectionnez cette option.

#### **Mise à l'échelle de l'impression**

L'option **Mise à l'échelle de l'impression** vous permet de mettre l'impression à l'échelle sur une page, automatiquement ou manuellement. Vous pouvez choisir l'option **Aucun**, **Réduire/Agrandir** ou **Ajuster à la page**.

- Pour plus d'informations, reportez-vous à [« Modification de l'échelle](#page-67-4)  [d'un document », page 15.](#page-67-4)
- Pour plus d'informations, reportez-vous à [« Impression d'un document](#page-67-5)  [sur un format de papier donné », page 15](#page-67-5).

## <span id="page-62-0"></span>**Onglet Graphiques**

Les options de l'onglet Graphiques permettent de régler la qualité d'impression en fonction de vos besoins. Pour plus d'informations sur l'accès aux propriétés de l'imprimante, reportez-vous à [« Impression d'un document », page 7](#page-59-1).

Cliquez sur l'onglet **Graphiques** pour afficher les options ci-dessous.

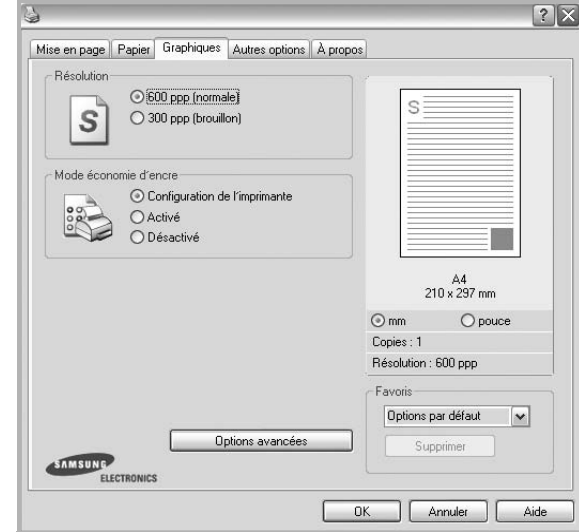

#### **Résolution**

*Les options de résolution que vous pouvez sélectionner varient d'un modèle d'imprimante à un autre.* Plus la valeur est élevée, plus les caractères et les graphiques imprimés sont nets. Toutefois, une résolution élevée peut augmenter le temps d'impression d'un document.

#### **Mode économie d'encre**

En sélectionnant cette option, vous augmentez la durée de vie de la cartouche d'encre et réduisez le coût par page, tout en ne réduisant que faiblement la qualité d'impression. *Certaines imprimantes ne prennent pas en charge cette fonction.*

- **Configuration de l'imprimante** : si vous sélectionnez cette option, le paramétrage de cette fonction dépend des paramètres définis via le panneau de commande de l'imprimante. Certaines imprimantes ne prennent pas en charge cette fonction.
- **Activé** : sélectionnez cette option pour permettre à l'imprimante d'utiliser moins d'encre par page.
- **Désactivé** : sélectionnez cette option si vous ne souhaitez pas économiser l'encre.

#### **Contraste**

Utilisez cette option pour éclaircir ou assombrir l'impression.

- **Normal** : ce réglage convient aux documents standard.
- **Clair** : ce réglage convient aux documents comportant des lignes épaisses ou aux images en niveaux de gris sombres.
- **Foncé** : ce réglage convient aux documents comportant des lignes fines, aux graphiques haute définition et aux images en niveaux de gris pâles

#### **Options avancées**

Vous pouvez effectuer des réglages avancés en cliquant sur le bouton **Options avancées**.

- **Imprimer tout le texte en noir** : lorsque la case **Imprimer tout le texte en noir** est cochée, les textes de vos documents sont imprimés en noir uni, quelle que soit la couleur dans laquelle ils apparaissent à l'écran.
- **Imprimer tout le texte en foncéa** : lorsque la case **Imprimer tout le texte en foncéa** est cochée, les textes de vos documents sont plus foncés qu'en mode d'impression normal. *Certaines imprimantes ne prennent pas en charge cette fonction.*

## <span id="page-63-0"></span>**Onglet Autres options**

Cet onglet permet de sélectionner les options de sortie du document. Pour plus d'informations sur l'accès aux propriétés de l'imprimante, reportez-vous à [« Impression d'un document », page 7](#page-59-1).

Cliquez sur l'onglet **Autres options** pour accéder à la fonction suivante :

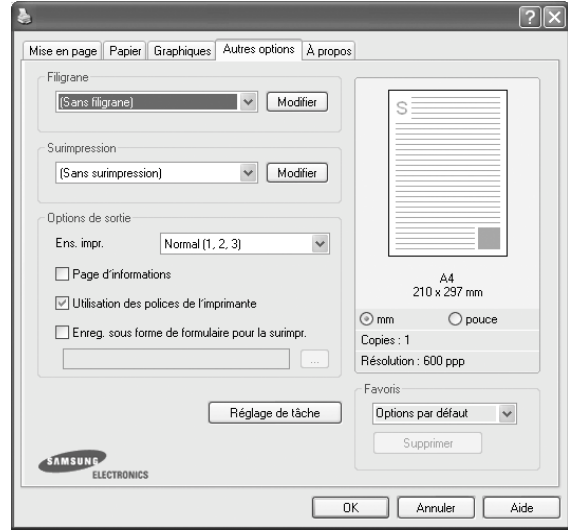

#### **Filigrane**

Vous pouvez créer un texte d'arrière-plan à imprimer sur chaque page de votre document. Pour plus d'informations, reportez-vous à [« Impression](#page-68-5)  [de filigranes », page 16.](#page-68-5)

#### **Surimpression**

Les surimpressions remplacent souvent les formulaires préimprimés et les papiers à en-tête. Pour plus d'informations, reportez-vous à [« Utilisation](#page-69-5)  [de surimpressions », page 17.](#page-69-5)

#### **Options de sortie**

- **Ens. impr.** : vous pouvez définir l'ordre d'impression des pages. Sélectionnez l'ordre d'impression souhaité dans la liste déroulante.
	- **Normal** : permet d'imprimer les pages de la première à la dernière.
	- **Ordre inversé (3, 2, 1)** : permet d'imprimer toutes les pages dans l'ordre inverse.
	- **Pages impaires** : permet d'imprimer uniquement les pages impaires de votre document.
	- **Pages paires** : permet d'imprimer uniquement les pages paires de votre document.
- **Réimpression après bourrage** : lorsque cette case est cochée, l'imprimante conserve l'image de la page imprimée jusqu'à ce qu'elle sorte de l'imprimante. En cas de bourrage papier, l'imprimante réimprime la dernière page envoyée par l'ordinateur dès que vous avez éliminé le bourrage.

# <span id="page-64-0"></span>**Onglet À propos**

Utilisez l'onglet **À propos** pour afficher les informations de copyright et le numéro de version du pilote. Si vous disposez d'un navigateur Internet, vous pouvez vous connecter à Internet en cliquant sur l'icône du site Web. Pour plus d'informations sur l'accès aux propriétés de l'imprimante, reportezvous à [« Impression d'un document », page 7](#page-59-1).

## <span id="page-64-1"></span>**Onglet Imprimante**

Si vous accédez aux propriétés de l'imprimante via le dossier **Imprimantes**, l'onglet **Imprimante** est disponible. Vous pouvez y configurer l'imprimante.

La procédure suivante se rapporte à Windows XP. Pour les autres systèmes d'exploitation Windows, reportez-vous au guide de l'utilisateur Windows correspondant ou à l'aide en ligne.

- **1** Dans Windows, cliquez sur le menu **Démarrer**.
- **2** Sélectionnez **Imprimantes et télécopieurs**.
- **3** Cliquez sur l'icône **du pilote d'impression**.
- **4** Cliquez avec le bouton droit de la souris sur l'icône du pilote d'impression et sélectionnez **Propriétés**.
- **5** Cliquez sur l'onglet **Imprimante** et définissez les options.

## <span id="page-64-2"></span>**Utilisation d'un paramétrage favori**

L'option **Favoris**, présente sur chaque onglet des propriétés de l'imprimante, permet d'enregistrer les paramètres actuels en vue d'une utilisation ultérieure. Pour enregistrer un paramétrage **Favoris** :

- **1** Dans chaque onglet, modifiez les paramètres selon vos préférences.
- **2** Entrez un nom dans la zone de saisie **Favoris**.

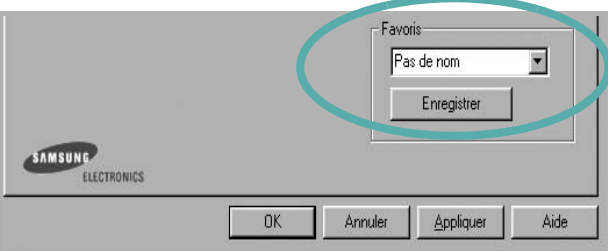

#### **3** Cliquez sur **Enregistrer**.

Lorsque vous enregistrez un paramétrage **Favoris**, tous les paramètres actuels du pilote sont enregistrés.

Pour utiliser un paramétrage enregistré, sélectionnez le nom correspondant dans la liste déroulante **Favoris**. L'imprimante est à présent prête à imprimer en fonction du paramétrage favori choisi.

Pour supprimer un paramétrage enregistré, sélectionnez le nom correspondant dans la liste, puis cliquez sur **Supprimer**.

Vous pouvez également restaurer les paramètres par défaut du pilote d'impression en sélectionnant **Automatique** dans la liste.

## <span id="page-64-3"></span>**Utilisation de l'aide**

L'imprimante dispose d'un écran d'aide accessible à partir du bouton **Aide** de la fenêtre des propriétés de l'imprimante. Les différents écrans d'aide donnent des indications détaillées sur les fonctions d'impression offertes par le pilote.

Vous pouvez également cliquer sur [2], en haut à droite, puis sur le paramètre souhaité.

# <span id="page-65-0"></span>**3 Options d'impression avancées**

Ce chapitre décrit les options d'impression et présente les tâches d'impression avancées.

#### **REMARQUE** :

- **•** La fenêtre du pilote d'impression **Propriétés** présentée dans ce mode d'emploi peut différer de celle qui apparaît sur votre écran. Cela dépend de l'imprimante utilisée. Néanmoins, elle conserve une fonction similaire.
- **•** *Le nom exact de l'imprimante figure sur le CD-ROM fourni.*

Ce chapitre contient les sections suivantes :

- **• [Impression de plusieurs pages sur une feuille \(pages multiples\)](#page-65-1)**
- **• [Impression d'affiches](#page-66-0)**
- **• [Impression de documents reliés](#page-66-1)**
- **• [Impression recto/verso](#page-67-0)**
- **• [Modification de l'échelle d'un document](#page-67-1)**
- **• [Impression d'un document sur un format de papier donné](#page-67-2)**
- **• [Impression de filigranes](#page-68-0)**
- **• [Utilisation de surimpressions](#page-69-0)**

# <span id="page-65-2"></span>**Impression de plusieurs pages sur une feuille (pages multiples)**

<span id="page-65-1"></span>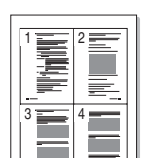

Vous pouvez sélectionner le nombre de pages à imprimer sur une même feuille. Si vous choisissez d'imprimer plusieurs pages par feuille, les pages sont réduites et organisées dans l'ordre indiqué. Vous pouvez imprimer jusqu'à 16 pages sur une même feuille.

- **1** Pour changer les paramètres d'impression à partir de votre application, accédez à la fenêtre des propriétés de l'imprimante. Reportez-vous à [« Impression d'un document », page 7.](#page-59-2)
- **2** Sélectionnez **Plusieurs pages par face** dans la liste déroulante **Mise en p.** de l'onglet **Mise en page**.
- **3** Sélectionnez le nombre de pages à imprimer par feuille (1, 2, 4, 6, 9 ou 16) dans la liste déroulante **Pages par face**.
- **4** Sélectionnez l'ordre des pages dans la liste déroulante **Ordre des pages**, si nécessaire.

Cochez la case **Bordures** pour qu'une bordure encadre chaque page imprimée sur la feuille.

- **5** Cliquez sur l'onglet **Papier**, et sélectionnez la source, le format et le type du papier.
- **6** Cliquez sur **OK**, puis imprimez le document.

# <span id="page-66-2"></span>**Impression d'affiches**

<span id="page-66-0"></span>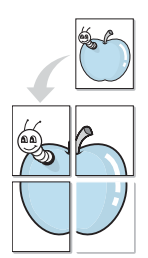

Cette fonction vous permet d'imprimer un document d'une seule page sur 4, 9 ou 16 pages que vous pouvez coller ensemble pour former une affiche.

- **1** Pour changer les paramètres d'impression à partir de votre application, accédez à la fenêtre des propriétés de l'imprimante. Reportez-vous à [« Impression d'un document », page 7.](#page-59-2)
- **2** Cliquez sur l'onglet **Mise en page,** puis sélectionnez **Impression d'affiche** dans la liste déroulante **Mise en p.**
- **3** Configurez l'option Affiche.

Vous pouvez sélectionner la mise en page **Affiche<2x2>**, **Affiche<3x3>** ou **Affiche<4x4>**. Si vous sélectionnez **Affiche<2x2>**, le document sera automatiquement agrandi pour occuper quatre feuilles.

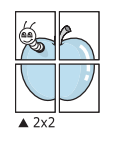

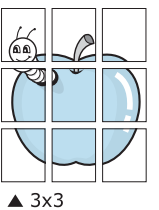

Définissez un chevauchement en millimètres ou en pouces pour reconstituer plus aisément l'affiche.

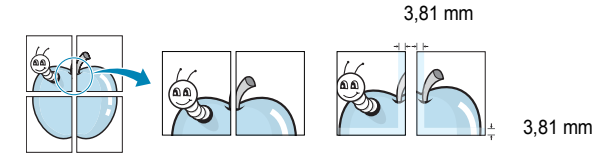

- **4** Cliquez sur l'onglet **Papier**, et sélectionnez la source, le format et le type du papier.
- **5** Cliquez sur **OK**, puis imprimez le document. Vous pouvez reconstituer l'affiche en collant les feuilles ensemble.

## <span id="page-66-3"></span><span id="page-66-1"></span>**Impression de documents reliés**

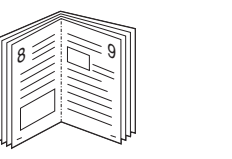

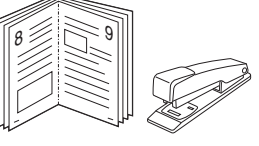

Cette fonction vous permet d'imprimer votre document en recto/verso et d'organiser les pages imprimées afin de pouvoir les relier en les pliant par leur milieu.

- **1** Pour changer les paramètres d'impression à partir de votre application, accédez à la fenêtre des propriétés de l'imprimante. Reportez-vous à [« Impression d'un document », page 7.](#page-59-2)
- **2** Sélectionnez **Document relié** dans la liste déroulante **Mise en p.** de l'onglet **Mise en page**.

**REMARQUE**: L'option **Document relié** n'est pas disponible pour tous les formats papier. Pour connaître les formats disponibles pour cette option, sélectionnez le format dans l'option **Format** de l'onglet **Papier** puis vérifiez que l'option Document relié de la liste déroulante **Mise en p.** de l'onglet **Mise en page** est activée.

- **3** Cliquez sur l'onglet **Papier**, puis sélectionnez le format et le type de papier, ainsi que la source d'alimentation.
- **4** Cliquez sur **OK**, puis imprimez le document.
- **5** Une fois le document imprimé, pliez, puis agrafez les pages.

## <span id="page-67-3"></span><span id="page-67-0"></span>**Impression recto/verso**

Vous pouvez imprimer manuellement sur les deux faces d'une feuille. Avant d'imprimer, décidez de l'orientation de vos documents.

Les choix suivants sont disponibles :

- **Aucun**
- **Bord long**, qui est la mise en page traditionnelle utilisée pour la reliure des livres.
- **Bord court**, qui est le type souvent utilisé avec les calendriers.

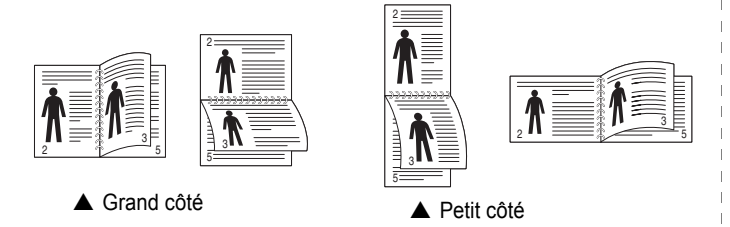

**REMARQUE** : N'effectuez pas d'impression recto/verso sur des étiquettes, des transparents, des enveloppes ou du papier épais, sous peine de provoquer des bourrages et d'endommager l'imprimante.

- **1** Pour changer les paramètres d'impression à partir de votre application, accédez à la fenêtre des propriétés de l'imprimante. Reportez-vous à [« Impression d'un document », page 7.](#page-59-2)
- **2** Dans l'onglet **Mise en page**, sélectionnez l'orientation du papier.
- **3** Dans la section **Impression recto-verso**, sélectionnez l'option de reliure recto verso souhaitée.
- **4** Cliquez sur l'onglet **Papier**, puis sélectionnez le format et le type de papier, ainsi que la source d'alimentation.
- **5** Cliquez sur **OK**, puis imprimez le document.

**REMARQUE** : Si votre imprimante ne dispose pas d'un module recto verso, vous devez terminer le travail d'impression manuellement. L'imprimante imprime d'abord une page sur deux du document. Une fois que la première face de votre travail est imprimée, la fenêtre Conseil pour l'impression apparaît. Suivez les instructions à l'écran pour terminer la tâche d'impression.

# <span id="page-67-4"></span><span id="page-67-1"></span>**Modification de l'échelle d'un document**

Vous pouvez modifier la taille du contenu d'une page pour l'agrandir ou le réduire sur la page imprimée.

- **1** Pour changer les paramètres d'impression à partir de votre application, accédez à la fenêtre des propriétés de l'imprimante. Reportez-vous à [« Impression d'un document », page 7.](#page-59-2)
- **2** Sélectionnez **Réduire/Agrandir** dans la liste déroulante **Type impr.** de l'onglet **Papier**.
- **3** Entrez le taux de mise à l'échelle dans la zone de saisie **Facteur**. Vous pouvez également cliquer sur le bouton  $\blacktriangledown$  ou  $\blacktriangle$ .
- **4** Sélectionnez la source, le format et le type du papier dans la zone **Options du papier**.
- **5** Cliquez sur **OK**, puis imprimez le document.

# <span id="page-67-5"></span>**Impression d'un document sur un format de papier donné**

<span id="page-67-2"></span>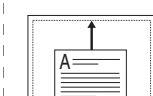

S

Ş

Cette fonction vous permet d'adapter votre travail d'impression à n'importe quel format de papier, quelle que soit la taille du document enregistré. Elle peut s'avérer utile pour vérifier les détails d'un petit document.

- **1** Pour changer les paramètres d'impression à partir de votre application, accédez à la fenêtre des propriétés de l'imprimante. Reportez-vous à [« Impression d'un document », page 7.](#page-59-2)
- **2** Sélectionnez **Ajuster à la page** dans la liste déroulante **Type impr.** de l'onglet **Papier**.
- **3** Sélectionnez le format adéquat dans la liste déroulante **Papier**.
- **4** Sélectionnez la source, le format et le type du papier dans la zone **Options du papier**.
- **5** Cliquez sur **OK**, puis imprimez le document.

## <span id="page-68-5"></span><span id="page-68-0"></span>**Impression de filigranes**

L'option Filigrane vous permet d'imprimer du texte sur un document existant. Par exemple, vous pouvez imprimer en grandes lettres grises le texte « BROUILLON » ou « CONFIDENTIEL » en diagonale sur la première page ou sur toutes les pages d'un document.

Votre imprimante est fournie avec plusieurs filigranes prédéfinis que vous pouvez modifier et auxquels il est possible d'ajouter vos propres créations.

## <span id="page-68-1"></span>**Utilisation d'un filigrane existant**

- **1** Pour changer les paramètres d'impression à partir de votre application, accédez à la fenêtre des propriétés de l'imprimante. Reportez-vous à [« Impression d'un document », page 7.](#page-59-2)
- **2** Cliquez sur l'onglet **Autres options**, puis sélectionnez le filigrane voulu dans la liste déroulante **Filigrane**. Le filigrane sélectionné apparaît dans l'image d'aperçu.
- **3** Cliquez sur **OK**, puis lancez l'impression.

**REMARQUE** : l'image d'aperçu présente la page telle qu'elle sera imprimée.

## <span id="page-68-2"></span>**Création d'un filigrane**

- **1** Pour changer les paramètres d'impression à partir de votre application, accédez à la fenêtre des propriétés de l'imprimante. Reportez-vous à [« Impression d'un document », page 7.](#page-59-2)
- **2** Cliquez sur l'onglet **Autres options**, puis sur le bouton **Modifier** de la zone **Filigrane**. La fenêtre **Modifier filigranes** apparaît.
- **3** Saisissez le texte voulu dans le champ **Texte du filigrane**. Vous pouvez entrer jusqu'à 40 caractères. Le texte s'affiche dans la fenêtre d'aperçu.

Si la case **Première page seulement** est cochée, le filigrane est uniquement imprimé sur la première page.

**4** Définissez les options du filigrane.

Vous pouvez choisir la police, le style, la taille ou l'échelle de gris du filigrane dans la zone **Attributs de police** et son angle dans la zone **Angle du texte**.

- **5** Pour ajouter un filigrane à la liste, cliquez sur **Ajouter**.
- **6** Une fois que vous avez défini le filigrane souhaité, cliquez sur **OK** et lancez l'impression.

Pour ne pas imprimer de filigrane, sélectionnez **<Pas de filigrane>** dans la liste déroulante **Filigrane**.

## <span id="page-68-3"></span>**Modification d'un filigrane**

- **1** Pour changer les paramètres d'impression à partir de votre application, accédez à la fenêtre des propriétés de l'imprimante. Reportez-vous à [« Impression d'un document », page 7.](#page-59-2)
- **2** Cliquez sur l'onglet **Autres options**, puis sur le bouton **Modifier** de la zone **Filigrane.** La fenêtre **Modifier filigranes** apparaît.
- **3** Sélectionnez le filigrane à modifier dans la liste **Filigranes actuels**, puis modifiez le message et les options du filigrane.
- **4** Cliquez sur **Mettre à jour** pour enregistrer les modifications.
- **5** Cliquez sur **OK** jusqu'à ce que vous quittiez la fenêtre d'impression.

## <span id="page-68-4"></span>**Suppression d'un filigrane**

- **1** Pour changer les paramètres d'impression à partir de votre application, accédez à la fenêtre des propriétés de l'imprimante. Reportez-vous à [« Impression d'un document », page 7.](#page-59-2)
- **2** Cliquez sur l'onglet **Autres options**, puis sur le bouton **Modifier** de la zone Filigrane. La fenêtre **Modifier filigranes** apparaît.
- **3** Sélectionnez le filigrane à supprimer dans la liste **Filigranes actuels**, puis cliquez sur **Supprimer**.
- **4** Cliquez sur **OK** jusqu'à ce que vous quittiez la fenêtre d'impression.

## <span id="page-69-5"></span><span id="page-69-0"></span>**Utilisation de surimpressions**

## <span id="page-69-1"></span>**Définition de la surimpression**

Les surimpressions consistent en du texte et/ou en des images enregistrés sur le disque dur de l'ordinateur sous un format spécial et pouvant être imprimés sur n'importe quel document. Les surimpressions remplacent souvent les formulaires préimprimés et les papiers à en-tête. Plutôt que d'avoir recours à un en-tête préimprimé, vous pouvez créer une surimpression comportant les mêmes informations que cet en-tête. Vous n'avez alors plus à charger votre papier à en-tête habituel pour imprimer une lettre à l'en-tête de votre entreprise. Vous devez simplement indiquer à l'imprimante d'appliquer la surimpression d'en-tête à votre document.

## <span id="page-69-2"></span>**Création d'une surimpression de page**

Pour utiliser une surimpression de page, vous devez préalablement la créer, et y insérer un logo ou une image.

- **1** Créez ou ouvrez un document contenant le texte ou l'image que vous souhaitez utiliser comme nouvelle surimpression de page. Positionnez les divers éléments à l'emplacement où vous souhaitez les voir apparaître à l'impression.
- **2** Pour enregistrer le document en tant que surimpression, accédez aux propriétés de l'imprimante. Reportez-vous à [« Impression d'un](#page-59-2)  [document », page 7](#page-59-2).
- **3** Cliquez sur l'onglet **Autres options**, puis sur le bouton **Modifier**  de la zone **Surimpression**.
- **4** Dans la fenêtre Modifier surimpressions, cliquez sur **Créer surimpression**.
- **5** Dans la zone **Nom** de la fenêtre Créer surimpression, entrez un nom de huit caractères maximum. S'il y a lieu, sélectionnez le chemin d'accès à l'emplacement cible. (chemin par défaut : C:\Formover).
- **6** Cliquez sur **Enregistrer**. Le nom choisi apparaît dans la zone **Liste des surimpressions**.
- **7** Cliquez sur **OK** ou **Oui** pour terminer l'opération.

Le fichier n'est pas imprimé. Il est enregistré sur le disque dur de votre ordinateur.

**REMARQUE** : le format du document de surimpression doit être identique à celui des documents imprimés avec la surimpression. Vous ne pouvez pas créer de surimpression comportant un filigrane.

## <span id="page-69-3"></span>**Utilisation d'une surimpression de page**

Une fois la surimpression créée, vous pouvez l'imprimer en l'appliquant à votre document. Pour ce faire, procédez comme suit :

- **1** Créez ou ouvrez le document à imprimer.
- **2** Pour changer les paramètres d'impression à partir de votre application, accédez à la fenêtre des propriétés de l'imprimante. Reportez-vous à [« Impression d'un document », page 7.](#page-59-2)
- **3** Cliquez sur l'onglet **Autres options**.
- **4** Sélectionnez la surimpression voulue dans la liste déroulante **Surimpression**.
- **5** Si le fichier de surimpression souhaité n'apparaît pas dans la liste **Surimpression**, cliquez sur **Modifier**, puis sur **Charger surimpression**. Sélectionnez alors le fichier voulu.

Si vous avez enregistré le fichier de surimpression à utiliser dans une source externe, vous pouvez le charger à partir de la fenêtre **Charger surimpression**.

Après avoir sélectionné le fichier, cliquez sur **Ouvrir**. Le fichier apparaît dans la zone **Liste des surimpressions**. Vous pouvez donc l'imprimer. Sélectionnez la surimpression dans la zone **Liste des surimpressions**.

**6** Si nécessaire, cochez la case **Confirmer surimpression**. Si cette case est cochée, un message vous demande de confirmer l'application de la surimpression, chaque fois que vous imprimez un document.

Si cette case n'est pas cochée et qu'une surimpression est sélectionnée, cette dernière est automatiquement imprimée avec le document.

**7** Cliquez sur **OK** ou sur **Oui** jusqu'à ce que l'impression commence.

La surimpression sélectionnée est téléchargée avec la tâche d'impression et imprimée sur le document.

**REMARQUE** : le fichier de surimpression et le document à imprimer doivent avoir la même résolution.

## <span id="page-69-4"></span>**Suppression d'une surimpression de page**

Vous pouvez supprimer les surimpressions de page dont vous ne vous servez plus.

- **1** Dans la fenêtre des propriétés de l'imprimante, cliquez sur l'onglet **Autres options**.
- **2** Cliquez sur le bouton **Modifier** de la zone **Surimpression**.
- **3** Sélectionnez la surimpression à supprimer dans la zone **Liste des surimpressions**.
- **4** Cliquez sur **Supprimer surimpression**.
- **5** Lorsqu'un message de confirmation apparaît, cliquez sur **Oui**.
- **6** Cliquez sur **OK** jusqu'à ce que vous quittiez la fenêtre d'impression.

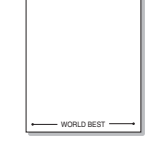

WORLD BEST

Dear ABC

Regards

# **4 Partage local de l'imprimante**

<span id="page-70-0"></span>Vous pouvez relier l'imprimante directement à un ordinateur donné du réseau : l'« ordinateur hôte ».

La procédure suivante se rapporte à Windows XP. Pour les autres systèmes d'exploitation Windows, reportez-vous au guide de l'utilisateur Windows correspondant ou à l'aide en ligne.

#### **REMARQUE** :

- Vérifiez quels systèmes d'exploitation sont compatibles avec l'imprimante. Reportez-vous à la section relative à la compatibilité des systèmes d'exploitation, dans la partie du guide de l'utilisateur consacrée aux spécifications de l'imprimante.
- Le nom exact de l'imprimante figure sur le CD-ROM fourni.

# <span id="page-70-1"></span>**Configuration d'un ordinateur hôte**

- **1** Démarrez Windows.
- **2** Dans le menu **Démarrer**, sélectionnez **Imprimantes et télécopieurs**.
- **3** Double-cliquez sur l'**icône du pilote d'impression**.
- **4** Dans le menu **Imprimante**, sélectionnez **Partager**.
- **5** Cochez la case **Partager**.
- **6** Remplissez le champ **Nom de partage**, puis cliquez sur **OK**.

# <span id="page-70-2"></span>**Configuration d'un ordinateur client**

- **1** À l'aide du bouton droit de la souris, cliquez sur **Démarrer**, puis sélectionnez **Explorer**.
- **2** À l'aide du bouton droit de la souris, cliquez sur **Favoris réseau**, puis sélectionnez **Rechercher des ordinateurs**.
- **3** Indiquez l'adresse IP de l'ordinateur hôte dans le champ **Nom de l'ordinateur**, puis cliquez sur **Rechercher**. (Si l'ordinateur hôte demande les données **Nom d'utilisateur** et **Mot de passe**, indiquez l'identifiant et le mot de passe du compte de l'ordinateur hôte.)
- **4** Cliquez deux fois sur **Imprimantes et télécopieurs**.
- **5** Cliquez sur le pilote d'imprimante à l'aide du bouton droit de la souris, puis sélectionnez **Connexion**.
- **6** Cliquez sur **Oui** si le message de confirmation d'installation apparaît.

# **5 Utilisation de Smart Panel**

<span id="page-71-0"></span>Smart Panel est un programme qui surveille l'état de l'imprimante et vous en informe, et vous permet de personnaliser les paramètres de l'imprimante. Smart Panel est automatiquement installé lors de l'installation du logiciel d'impression.

#### **REMARQUE**:

- La configuration requise pour utiliser ce programme est la suivante :
	- Pour connaître les systèmes d'exploitation compatibles avec l'imprimante, reportez-vous à la partie du mode d'emploi consacrée aux spécifications de l'imprimante.
	- Mac OS X 10.3 ou supérieur
	- Linux. Pour connaître les systèmes Linux compatibles avec votre imprimantes, reportez-vous à la section Spécifications de l'imprimante du Guide de l'utilisateur de votre imprimante.
	- Internet Explorer version 5.0 ou supérieure pour les animations Flash de l'aide HTML.
- Pour connaître le nom exact de l'imprimante, reportez-vous au CD-ROM fourni.

# <span id="page-71-1"></span>**Présentation de Smart Panel**

Si une erreur survient au cours de l'impression, Smart Panel apparaît automatiquement pour la signaler.

Vous pouvez également lancer manuellement Smart Panel. Doublecliquez sur l'icône Smart Panel de la barre des tâches (sous Windows) ou de la zone de notification (sous Linux). Vous pouvez aussi cliquer sur l'icône de la barre d'état (sous Mac OS X).

Sous Windows, double-cliquez sur cette icône.

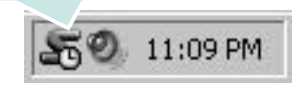

Sous Mac OS X, cliquez sur cette icône.

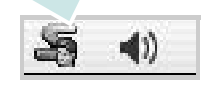

Sous Linux, cliquez sur cette icône.

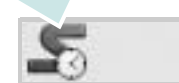

Si vous travaillez sous Windows, dans le menu **Démarrer**, sélectionnez **Programmes** ou **Tous les programmes** → **nom du pilote de votre imprimante** → **Smart Panel**.

#### **REMARQUE**:

- Si vous avez déjà installé plusieurs imprimantes Samsung, sélectionnez tout d'abord le modèle d'imprimante voulu afin d'utiliser le programme Smart Panel correspondant. Cliquez avec le bouton droit (sous Windows ou Linux) ou cliquez (sous Mac OS X) sur l'icône Smart Panel, sélectionnez le **nom de votre imprimante**.
- La fenêtre Smart Panel et son contenu présentés dans ce Guide de l'utilisateur du logiciel peuvent être différents selon l'imprimante et le système d'exploitation que vous utilisez.

Le programme Smart Panel affiche l'état actuel de l'imprimante, le niveau d'encre restant dans les cartouches d'encre et divers autres informations. Vous pouvez également modifier ces paramètres.

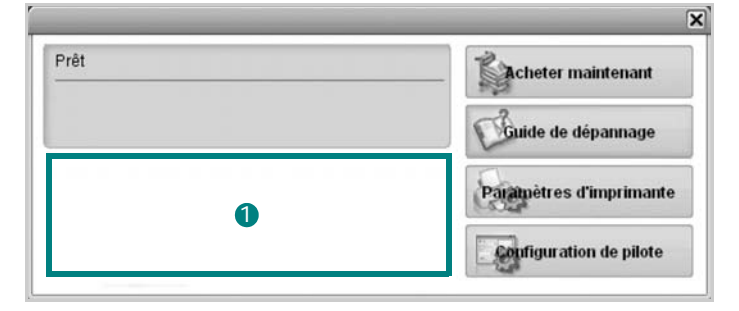

## **Niveau d'encre** 1

Permet de connaître le niveau des cartouches d'encre. L'imprimante et le nombre de cartouches d'encre indiqués dans la fenêtre ci-dessus peuvent différer selon l'imprimante que vous utilisez. Cette caractéristique n'est pas présente sur toutes les imprimantes.

#### **Acheter maintenant**

Vous pouvez commander en ligne des cartouches d'encre de remplacement.

#### **Guide de dépannage**

Permet d'afficher l'Aide pour résoudre les problèmes rencontrés.

#### **Configuration de pilote (uniquement sous Windows)**

La fenêtre des propriétés de l'imprimante permet d'accéder à toutes les options nécessaires à l'utilisation de l'imprimante. Pour plus d'informations, [Reportez-vous à « Paramètres de l'imprimante » à la page 8.](#page-60-2)

# <span id="page-71-2"></span>**Ouverture du guide de dépannage**

Le guide de dépannage contient les solutions aux problèmes d'état de l'imprimante.

Cliquez avec le bouton droit (sous Windows ou Linux) ou cliquez (sous Mac OS X) sur l'icône Smart Panel, puis sélectionnez **Guide de dépannage**.
# **Modification des paramètres du programme Smart Panel**

Cliquez avec le bouton droit (sous Windows ou Linux) ou cliquez (sous Mac OS X) sur l'icône Smart Panel, puis sélectionnez **Options**. La fenêtre suivante s'ouvre.

Options -Ontion d'alerte du Smart Panel -Afficher un message lorsque la tâche est terminée sur l'imprimante réseau Afficher un message lorsqu'une erreur se produit au cours de l'impression Afficher sous forme de C Fenêtre locale (Smart Panel) @ Info-bulles □ Lancer le moniteur des tâches lorsque la tâche est enregistrée sur l'imprimante Programmer une vérification automatique de l'état toutes les  $3 \equiv (1-10 s)$ Annuler ÖK

- **Afficher un message lorsque la tâche est terminée sur l'imprimante réseau** : l'ordinateur affiche la fenêtre popup Smart Panel ou une bulle lorsque votre lorsque votre travail d'impression est terminé sous Windows. *(Uniquement pour un réseau Windows compatible ou des imprimantes Macintosh X compatibles.)*
- **Afficher un message lorsqu'une erreur se produit au cours de l'impression** : l'ordinateur affiche la fenêtre popup Smart Panel ou un ballon lorsque votre lorsqu'une erreur se produit durant l'impression.
- **Afficher sous forme de** : vous pouvez sélectionner la façon dont l'ordinateur va afficher un message. Si vous sélectionnez Fenêtre locale (Smart Panel), le message apparaît sous Windows dans la fenêtre d'incrustation (popup) Smart Panel.
- **Lancer le moniteur des tâches lorsque la tâche est enregistrée sur l'imprimante** : si vous stockez des travaux d'impression sur le disque dur de l'imprimante, l'ordinateur ouvre la fenêtre Job Monitor sous Windows. *(Uniquement pour les imprimantes réseau Windows équipées d'un disque dur intégré).*
- **Programmer une vérification automatique de l'état toutes les** : l'ordinateur met à jour régulièrement l'état de l'imprimante. Si vous choisissez une valeur proche de 1 seconde, l'ordinateur vérifie l'état de l'imprimante plus souvent. Ainsi, les erreurs d'impression sont détectées plus rapidement.

# **6 Utilisation de l'imprimante sous Linux**

Vous pouvez utiliser votre appareil dans un environnement Linux.

Ce chapitre contient les sections suivantes :

- **• [Instructions de démarrage](#page-73-0)**
- **• [Installation du pilote Linux unifié](#page-73-1)**
- **• [Utilisation du configurateur de pilote unifié](#page-75-0)**
- **• [Configuration des propriétés de l'imprimante](#page-76-0)**
- **• [Impression d'un document](#page-77-0)**

# <span id="page-73-0"></span>**Instructions de démarrage**

Le CD-ROM inclut le package du pilote Linux unifié Samsung, qui permet d'utiliser votre appareil avec un ordinateur Linux.

Une fois le pilote installé sur votre système Linux, le package du pilote vous permet de surveiller un certain nombre de périphériques, en utilisant simultanément des ports parallèles ECP rapides et des ports USB.

Avec le package du pilote Linux unifié, vous bénéficiez d'un programme d'installation souple et intelligent. Inutile de rechercher les autres composants dont peut avoir besoin le logiciel du pilote Linux unifié : tous les packages nécessaires seront transférés et installés automatiquement sur votre système. Cette fonction est disponible sur un grand nombre des clones Linux les plus connus.

# <span id="page-73-2"></span><span id="page-73-1"></span>**Installation du pilote Linux unifié**

### **Installation du pilote Linux unifié**

- **1** Connectez l'imprimante à l'ordinateur. Mettez l'appareil et l'ordinateur sous tension.
- **2** Lorsque la fenêtre de connexion de l'administrateur apparaît, tapez *« root »* dans le champ de connexion et saisissez le mot de passe système.

**REMARQUE** : Vous devez vous connecter en tant que superutilisateur (root) pour installer le pilote d'impression. Si vous ne disposez pas du statut de super-utilisateur, contactez votre administrateur système.

**3** Insérez le CD-ROM dans le lecteur. Le CD-ROM se lance automatiquement.

Si ce n'est pas le cas, cliquez sur l'icône  $\Box$  en bas de la fenêtre. Lorsque l'écran Terminal apparaît, tapez ce qui suit :

Si le CD-ROM est en mode maître sur un emplacement secondaire et le répertoire de montage mnt/cdrom,

[root@localhost root]#mount -t iso9660 /dev/hdc /mnt/ cdrom

[root@localhost root]#cd /mnt/cdrom/Linux

[root@localhost root]#./install.sh

Si vous n'arrivez toujours pas à exécuter le CD-ROM, saisissez les lignes suivantes dans l'ordre indiqué :

[root@localhost root]#umount/dev/hdc

[root@localhost root]#mount -t iso9660 /dev/hdc /mnt/ cdrom

**REMARQUE** : Le programme d'installation s'exécute automatiquement si vous disposez d'un logiciel d'exécution automatique installé et configuré.

**4** Lorsque l'écran de bienvenue s'affiche, cliquez sur **Next**.

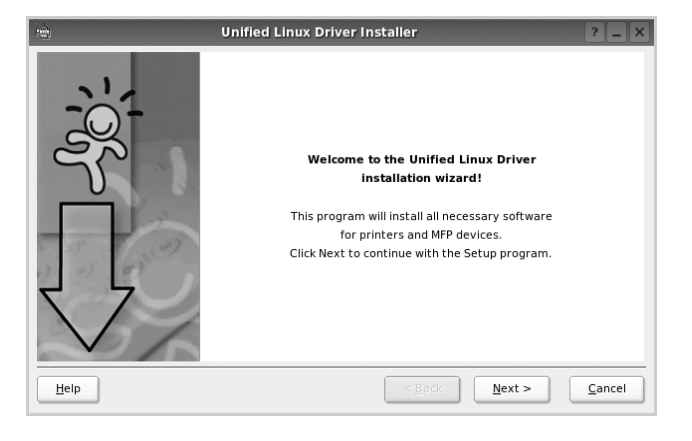

**5** Une fois l'installation terminée, cliquez sur **Finish**.

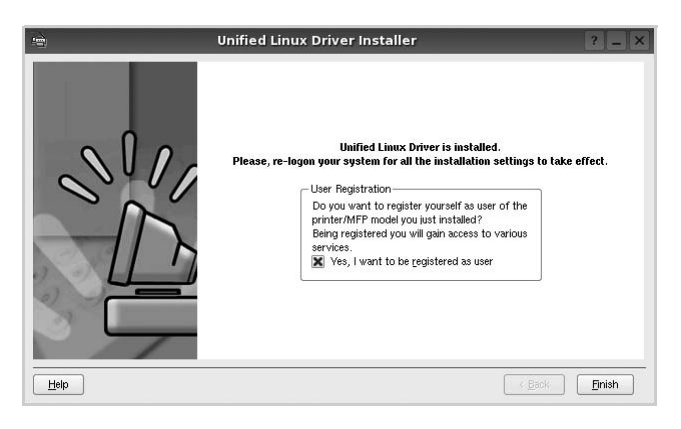

Pour des raisons pratiques, le programme d'installation a ajouté l'icône de bureau du configurateur de pilote unifié et le groupe de pilotes unifiés Samsung au menu système. Si vous rencontrez la moindre difficulté, consultez l'aide à l'écran, accessible via le menu système ou via les applications Windows du package du pilote, telles que le **Unified Driver Configurator**.

**REMARQUE** : Installation du pilote en mode texte :

- Si vous n'utilisez pas l'interface graphique ou si l'installation du pilote a échoué, vous devez utiliser le pilote en mode texte.
- Suivez les étapes 1 à 3, saisissez [root@localhost Linux]# ./ install.sh, puis suivez les instructions qui apparaissent dans l'écran Terminal. L'installation est alors terminée.
- Si vous souhaitez désinstaller le pilote, suivez les instructions d'installation ci-dessus, mais saisissez [root@localhost Linux]# ./uninstall.sh à l'écran Terminal.

### **Désinstallation du pilote Linux unifié**

**1** Lorsque la fenêtre de connexion de l'administrateur apparaît, tapez *« root »* dans le champ de connexion et saisissez le mot de passe système.

**REMARQUE** : Vous devez vous connecter en tant que superutilisateur (root) pour désinstaller le logiciel d'impression. Si vous ne disposez pas du statut de super-utilisateur, contactez votre administrateur système.

**2** Insérez le CD-ROM dans le lecteur. Le CD-ROM se lance automatiquement.

Si ce n'est pas le cas, cliquez sur l'icône  $\Box$  en bas de la fenêtre. Lorsque l'écran Terminal apparaît, tapez ce qui suit :

Si le CD-ROM est en mode maître sur un emplacement secondaire et le répertoire de montage mnt/cdrom,

[root@localhost root]#mount -t iso9660 /dev/hdc /mnt/ cdrom

[root@localhost root]#cd /mnt/cdrom/Linux

[root@localhost root]#./uninstall.sh

**REMARQUE** : Le programme d'installation s'exécute automatiquement si vous disposez d'un logiciel d'exécution automatique installé et configuré.

- **3** Cliquez sur **Uninstall**.
- **4** Cliquez sur **Next**.

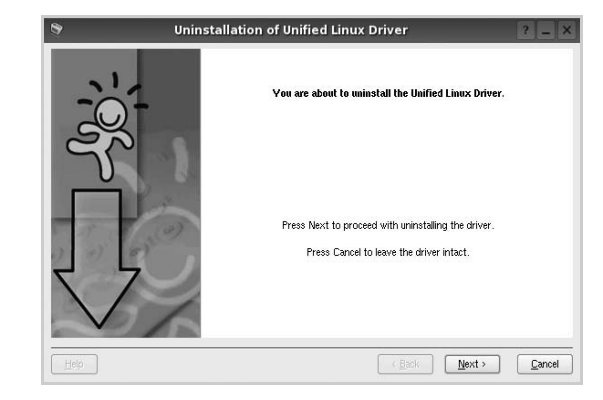

**5** Cliquez sur **Finish**.

# <span id="page-75-0"></span>**Utilisation du configurateur de pilote unifié**

Le configurateur de pilote Linux unifié est un outil principalement conçu pour configurer les imprimantes.

Lorsque vous installez le pilote Linux unifié, l'icône du configurateur de pilote Linux unifié est automatiquement créée sur votre bureau.

# **Ouverture du configurateur de pilote unifié**

**1** Double-cliquez sur le **Unified Driver Configurator** sur le bureau.

Vous pouvez également cliquer sur l'icône Startup Menu, puis choisir les options du **Samsung Unified Driver**  et du **Unified Driver Configurator**.

**2** Cliquez sur les différents boutons du volet Modules pour ouvrir la fenêtre de configuration correspondante.

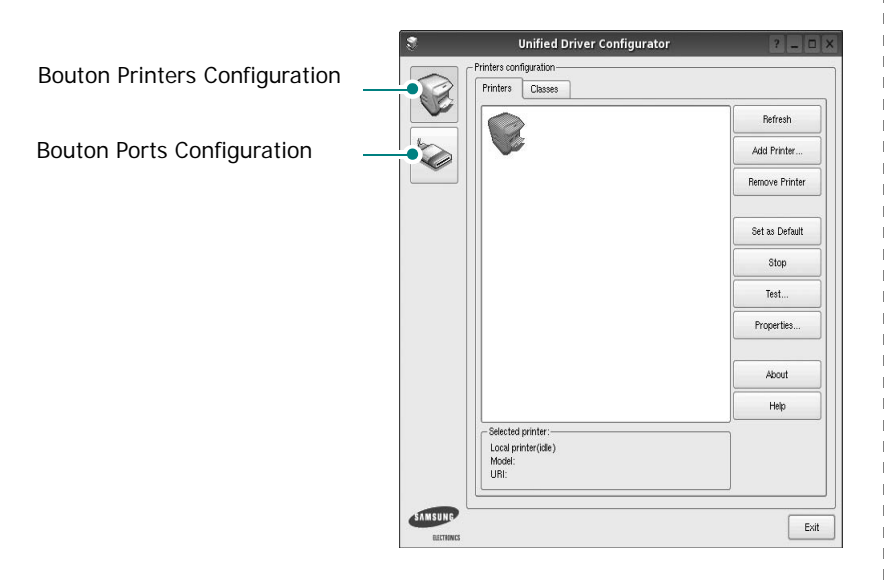

Pour utiliser l'aide à l'écran, cliquez sur **Help**.

**3** Une fois les configurations modifiées, cliquez sur **Exit** pour fermer le configurateur de pilote unifié.

# **Volet Printers Configuration**

Le volet Printers configuration comporte deux onglets : **Printers** et **Classes**.

### **Onglet Printers**

Pour afficher la configuration de l'imprimante du système actuel, cliquez sur l'icône représentant l'imprimante, à gauche de la fenêtre Unified Driver Configurator.

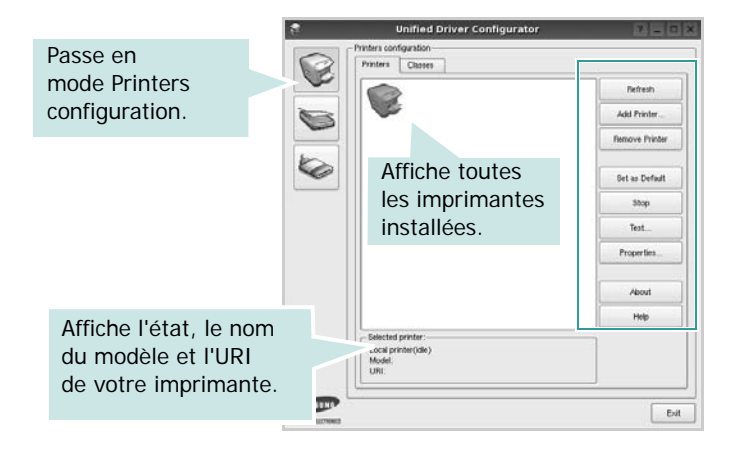

Vous pouvez utiliser les boutons de commande d'imprimante suivants :

- **Refresh** : actualise la liste des imprimantes disponibles.
- **Add Printer** : permet d'ajouter une nouvelle imprimante.
- **Remove Printer** : supprime l'imprimante sélectionnée.
- **Set as Default** : définit l'imprimante actuelle comme imprimante par défaut.
- **Stop**/**Start** : arrête/démarre l'imprimante.
- **Test** : permet d'imprimer une page de test afin de s'assurer du bon fonctionnement de l'appareil.
- **Properties** : permet d'afficher et de modifier les propriétés de l'imprimante. Pour plus d'informations, reportez-vous à la [la page 24](#page-76-0).

#### **Onglet Classes**

L'onglet Classes affiche la liste des catégories d'imprimantes disponibles.

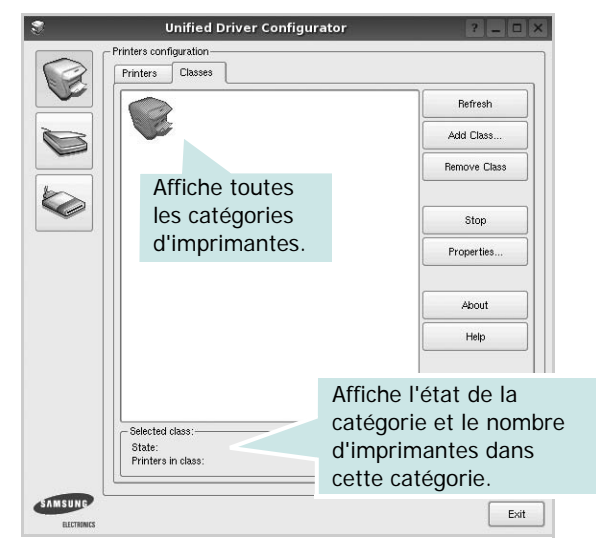

- **Refresh** : actualise la liste des catégories.
- **Add Class...** : permet d'ajouter une nouvelle catégorie d'imprimante.
- **Remove Class** : supprime la catégorie d'imprimante sélectionnée.

# **Ports Configuration**

Cette fenêtre permet d'afficher la liste des ports disponibles, de vérifier l'état de chaque port et de libérer un port qui reste occupé lorsque le processus propriétaire a été interrompu pour une raison quelconque.

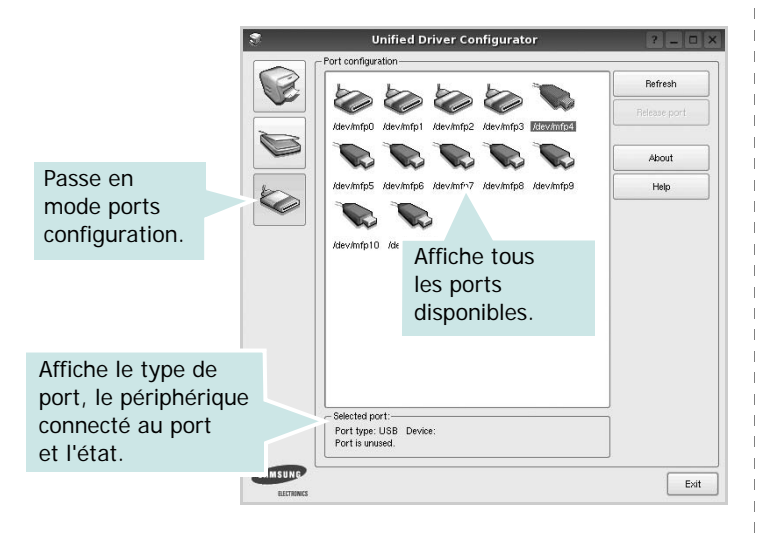

- **Refresh** : actualise la liste des ports disponibles.
- **Release port** : libère le port sélectionné.

# <span id="page-76-1"></span><span id="page-76-0"></span>**Configuration des propriétés de l'imprimante**

La fenêtre de propriétés associée à l'option de configuration des imprimantes permet de modifier les propriétés de votre appareil dans son rôle d'imprimante.

**1** Ouvrez le configurateur de pilote unifié.

Si nécessaire, passez en mode Printers configuration.

- **2** Dans la liste des imprimantes disponibles, sélectionnez l'appareil voulu, puis cliquez sur **Properties**.
- **3** La fenêtre Printer Properties s'ouvre.

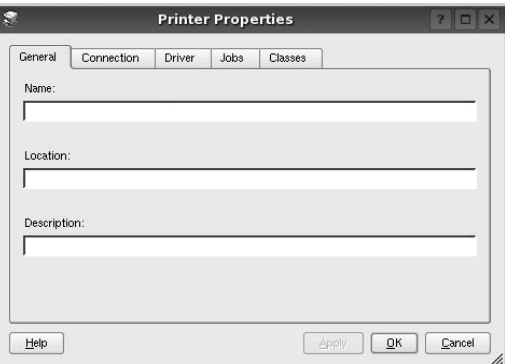

Les cinq onglets suivants apparaissent en haut de la fenêtre :

- •**General** : permet de modifier l'emplacement et le nom de l'imprimante. Le nom entré dans cet onglet s'affiche dans la liste des imprimantes de la fenêtre Printers configuration.
- •**Connection** : permet d'afficher ou de sélectionner un autre port. Si vous changez le port de l'imprimante (passage d'un port USB à un port parallèle et réciproquement) en cours d'utilisation, vous devez reconfigurer le port d'imprimante dans cet onglet.
- •**Driver** : permet d'afficher ou de sélectionner un autre pilote d'impression. Cliquez sur **Options** pour définir les options par défaut du périphérique.
- •**Jobs** : affiche la liste des tâches d'impression. Cliquez sur **Cancel job** pour annuler la tâche sélectionnée et cochez la case **Show completed jobs** pour afficher les tâches précédentes dans la liste des tâches.
- •**Classes** : affiche la catégorie dans laquelle figure votre imprimante. Cliquez sur **Add to Class** pour ajouter l'imprimante à une catégorie précise ou sur **Remove from Class** pour supprimer l'imprimante de la catégorie sélectionnée.
- **4** Cliquez sur **OK** pour appliquer les modifications et fermer la fenêtre Printer Properties.

# <span id="page-77-3"></span><span id="page-77-0"></span>**Impression d'un document**

# <span id="page-77-4"></span>**Impression à partir d'applications**

Vous pouvez réaliser des impressions à partir de nombreuses applications Linux, à l'aide du système CUPS (Common UNIX Printing System). Vous pouvez ainsi procéder à des impressions sur votre appareil à partir de n'importe quelle application de ce type.

- **1** Dans l'application utilisée, sélectionnez **Print** dans le menu **File**.
- <span id="page-77-5"></span>**2** Sélectionnez **Print** directement à l'aide de la fonction **lpr**.
- **3** Dans la fenêtre LPR, sélectionnez le nom de modèle de votre appareil dans la liste des imprimantes, puis cliquez sur **Properties**.

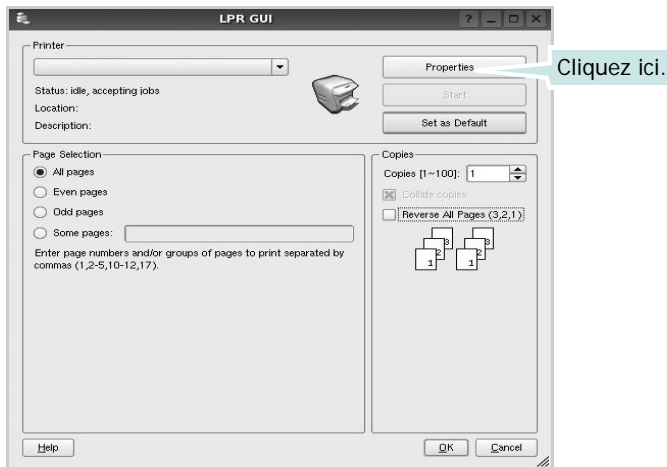

**4** Modifiez les propriétés de l'imprimante et des tâches d'impression.

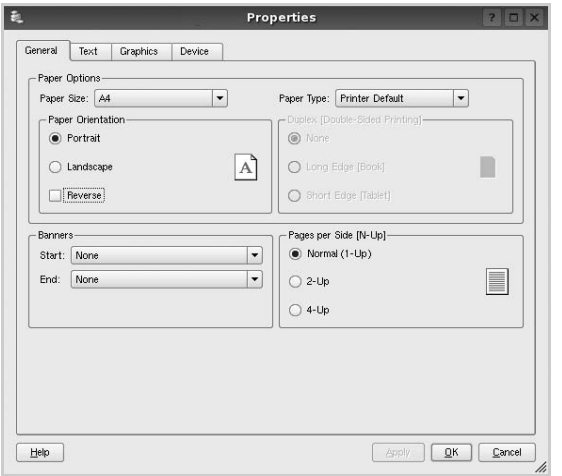

Les quatre onglets suivants apparaissent en haut de la fenêtre.

- <span id="page-77-1"></span>•**General** : permet de modifier le format et le type du papier, ainsi que l'orientation des documents, d'activer l'impression recto verso, d'ajouter des bandeaux de début et de fin, et de modifier le nombre de pages à imprimer par feuille.
- •**Text** : permet de définir les marges de la page et les options du texte, telles que l'espacement et les colonnes.
- •**Graphics** : permet de déterminer les options d'image appliquées lors de l'impression des images/fichiers, telles que les couleurs, la taille ou la position de l'image.
- <span id="page-77-2"></span>•**Device** : permet de définir la résolution d'impression, la source d'alimentation papier et la destination.
- **5** Cliquez sur **Apply** pour appliquer les modifications et fermer la fenêtre Properties.
- **6** Pour lancer l'impression, cliquez sur **OK** dans la fenêtre LPR.
- **7** La fenêtre d'impression s'ouvre : elle vous permet de surveiller l'état de la tâche d'impression.

Pour annuler la tâche actuelle, cliquez sur **Cancel**.

# **Impression de fichiers**

Vous pouvez imprimer différents types de fichier sur le périphérique Samsung à l'aide de CUPS (de la manière habituelle, c'est-à-dire directement à partir de l'interface de ligne de commande). Pour ce faire, vous pouvez utiliser l'utilitaire CUPS lpr. Toutefois, le package du pilote remplace l'outil lpr classique par un programme LPR GUI beaucoup plus convivial.

Pour imprimer un fichier :

**1** Entrez *lpr <nom fichier>* sur une ligne de commande de shell Linux, puis appuyez sur **Entrée**. La fenêtre LPR apparaît.

Si vous tapez uniquement *lpr* et que vous appuyez sur **Entrée**, la fenêtre de sélection du fichier à imprimer s'ouvre d'abord. Sélectionnez les fichiers à imprimer, puis cliquez sur **Open**.

**2** Dans la fenêtre LPR, sélectionnez l'imprimante dans la liste, puis modifiez les propriétés de l'imprimante et des tâches d'impression.

Pour plus d'informations sur la fenêtre de propriétés, reportez-vous à la [la page 25.](#page-77-0)

**3** Cliquez sur **OK** pour lancer l'impression.

# **7 Utilisation de l'imprimante avec un Macintosh**

Vous pouvez utiliser cette imprimante sur les systèmes Macintosh dotés d'une interface USB ou d'une carte d'interface réseau 10/100 Base-TX. Lorsque vous imprimez un fichier sous Macintosh, vous pouvez utiliser le pilote PostScript en installant le fichier PPD.

**REMARQUE** : *certaines imprimantes ne prennent pas en charge les interfaces réseau. Pour savoir si votre imprimante prend en charge les interfaces réseau, consultez les spécifications de l'imprimante dans le guide de l'utilisateur.*

Ce chapitre contient les sections suivantes :

- **• [Installation du logiciel sur Macintosh](#page-78-0)**
- **• [Configuration de l'imprimante](#page-79-0)**
- **• [Impression](#page-80-0)**

# <span id="page-78-3"></span><span id="page-78-2"></span><span id="page-78-0"></span>**Installation du logiciel sur Macintosh**

Le CD-ROM livré avec votre imprimante contient le fichier PPD vous permettant d'utiliser le pilote CUPS ou le pilote Apple LaserWriter *(disponible uniquement si vous utilisez une imprimante prenant en charge les pilotes PostScript)* pour imprimer à partir d'un Macintosh.

### **Pilote d'imprimante**

#### **Installer le pilote d**'**impression**

- **1** Connectez l'imprimante à l'ordinateur. Mettez l'ordinateur et l'imprimante sous tension.
- **2** Insérez le CD-ROM fourni avec votre imprimante dans le lecteur de CD-ROM.
- **3** Double-cliquer sur **l'icône CD-ROM qui apparaît** sur le bureau du Macintosh.
- **4** Double-cliquer sur le répertoire **MAC\_Installer**.
- **5** Double-cliquez sur l'icône **MAC Installer**.
- **6** Saisissez le mot de passe et cliquez sur **OK**.
- **7** La fenêtre d'installation Samsung SPL s'ouvre. Cliquer sur **Continuer**.
- **8 Installation standard** est recommandée pour la plupart des utilisateurs. Tous les composants nécessaires aux opérations de l'imprimante seront installés. Lorsque vous choisissez **Installation personnalisée**, vous pouvez installer les composants de votre choix.
- **9** Le message avertissant de la fermeture de toutes les applications en cours d'exécution sur votre ordinateur apparaît. Cliquez sur **Continuer**.
- **10** Une fois l'installation terminée, cliquez sur **Quitter**.

**REMARQUE** : Une fois l'installation terminée, vous devez configurer la connexion entre l'imprimante et votre ordinateur. Reportez-vous au chapitre [« Configuration de l'imprimante », page 27.](#page-79-0)

#### <span id="page-78-1"></span>**Désinstallation du pilote d'impression**

Vous devez désinstaller le logiciel pour procéder à sa mise à niveau ou lorsque l'installation échoue.

- **1** Connectez l'imprimante à l'ordinateur. Mettez l'ordinateur et l'imprimante sous tension.
- **2** Insérez le CD-ROM fourni avec votre imprimante dans le lecteur de CD-ROM.
- **3** Double-cliquer sur **l'icône CD-ROM qui apparaît** sur le bureau du Macintosh.
- **4** Double-cliquer sur le répertoire **MAC\_Installer**.
- **5** Double-cliquez sur l'icône **MAC Installer**.
- **6** Saisissez le mot de passe et cliquez sur **OK**.
- **7** La fenêtre d'installation Samsung SPL s'ouvre. Cliquer sur **Continuer**.
- **8** Sélectionner **Désinstaller** et cliquer sur **Désinstaller**.
- **9** Le message avertissant de la fermeture de toutes les applications en cours d'exécution sur votre ordinateur apparaît. Cliquez sur **Continuer**.
- **10** Une fois la désinstallation terminée, cliquez sur **Quitter**.

# <span id="page-79-1"></span><span id="page-79-0"></span>**Configuration de l'imprimante**

La configuration de votre imprimante dépend du câble que vous utilisez pour connecter l'imprimante à votre ordinateur : le câble réseau ou le câble USB.

### **Avec une connexion réseau**

**REMARQUE** : *certaines imprimantes ne prennent pas en charge les interfaces réseau. Avant de connecter l'imprimante, vous pouvez vérifier si elle prend en charge les interfaces réseau en consultant les spécifications de l'imprimante dans le guide de l'utilisateur.*

- **1** Suivez les instructions de [« Installation du logiciel sur Macintosh »,](#page-78-0)  [page 26](#page-78-0) pour installer le fichier PPD et le fichier de filtre sur votre ordinateur.
- **2** Ouvrez le dossier **Applications** → **Utilitaires**, puis **Utilitaire de configuration d'impression**.
	- Sous MAC OS 10.5, ouvrez les **Préférences Système** dans le dossier **Applications** et cliquez sur **Imprimantes et fax**.
- **3** Cliquez sur **Ajouter** dans **Liste des imprimantes**.
	- Sous MAC OS 10.5, cliquez sur l'icône « **+** » pour faire apparaître une fenêtre d'affichage.
- **4** Sous MAC OS 10.3, sélectionnez l'onglet **Impression via IP**.
	- Sous MAC OS 10.4, cliquez sur **Imprimante IP**.
	- Sous MAC OS 10.5, cliquez sur **IP**.
- **5** Sélectionnez **Socket/HP Jet Direct** dans **Printer Type**. **LORS DE L'IMPRESION D'UN DOCUMENT CONTENANT PLUSIEURS PAGES, LES PERFORMANCES D'IMPRESSION PEUVENT ÊTRE AMÉLIORÉES EN CHOISISSANT SOCKET COMME TYPE D'IMPRIMANTE.**
- **6** Saisissez l'adresse IP de l'imprimante dans le champ **Adresse de l'imprimante**.
- **7** Saisissez le nom de la file d'attente dans le champ **File d'attente**. Si vous n'arrivez pas à déterminer le nom de la file d'attente de votre serveur d'impression, commencez par essayer d'utiliser la file d'attente par défaut.
- **8** Pour MAC OS 10.3, si sélection automatique ne fonctionne pas correctement, sélectionnez **Samsung** dans **Modèle de l'imprimante**, puis **le nom de l'imprimante** dans **Nom de modèle**.
	- •Pour MAC OS 10.4, si sélection automatique ne fonctionne pas correctement, sélectionnez **Samsung** dans **Imprimer via**, puis **le nom de l'imprimante** dans **Modèle**.
	- •Pour MAC OS 10.5, si la sélection automatique ne fonctionne pas correctement, sélectionnez **Sélectionner un gestionnaire à utiliser...**, puis le nom de votre imprimante dans **Imprimer via**.

L'adresse IP de votre imprimante apparaît dans la **Liste des imprimantes**, où votre imprimante figure en tant qu'imprimante par défaut.

**9** Cliquez sur **Ajouter**.

### **Avec une connexion USB**

- **1** Suivez les instructions de [« Installation du logiciel sur Macintosh »,](#page-78-0)  [page 26](#page-78-0) pour installer le fichier PPD et le fichier de filtre sur votre ordinateur.
- **2** Ouvrez le dossier **Applications** → **Utilitaires**, puis **Utilitaire de configuration d'impression**.
	- Sous MAC OS 10.5, ouvrez les **Préférences Système** dans le dossier **Applications** et cliquez sur **Imprimantes et fax**.
- **3** Cliquez sur **Ajouter** dans **Liste des imprimantes**.
	- Sous MAC OS 10.5, cliquez sur l'icône « **+** » pour faire apparaître une fenêtre d'affichage.
- **4** Sous MAC OS 10.3, sélectionnez l'onglet **USB**.
	- Sous MAC OS 10.4, cliquez sur **Navigateur par défaut** et recherchez la connexion USB.
	- Sous MAC OS 10.5, cliquez sur **Par défaut** et recherchez la connexion USB..
- **5** Pour MAC OS 10.3, si sélection automatique ne fonctionne pas correctement, sélectionnez **Samsung** dans **Modèle de l'imprimante**, puis **le nom de l'imprimante** dans **Nom de modèle**.
	- •Pour MAC OS 10.4, si sélection automatique ne fonctionne pas correctement, sélectionnez **Samsung** dans **Imprimer via**, puis **le nom de l'imprimante** dans **Modèle**.
	- •Pour MAC OS 10.5, si la sélection automatique ne fonctionne pas correctement, sélectionnez **Sélectionner un gestionnaire à utiliser...**, puis le nom de votre imprimante dans **Imprimer via**.

Votre imprimante apparaît dans la **Liste des imprimantes** et est définie en tant qu'imprimante par défaut.

**6** Cliquez sur **Ajouter**.

# <span id="page-80-0"></span>**Impression**

#### **REMARQUE** :

- **•** La fenêtre Macintosh des propriétés d'imprimante présentée dans ce guide de l'utilisateur peut différer de celle qui apparaît sur votre écran. Cela dépend de l'imprimante utilisée. Néanmoins, elle conserve des fonctions similaires.
- **•** *Vous pouvez vérifier le nom de l'imprimante sur le CD-ROM fourni.*

### <span id="page-80-1"></span>**Impression d'un document**

Lorsque vous imprimez à partir d'un Macintosh, vous devez vérifier la configuration du logiciel d'impression dans chaque application utilisée. Pour imprimer à partir d'un Macintosh, procédez comme suit :

- **1** Ouvrez une application Macintosh, puis sélectionnez le fichier à imprimer.
- **2** Ouvrez le menu **Fichier** et cliquez sur **Mise en page** (**Mise en page du document** dans certaines applications).
- **3** Définissez le format, l'orientation et la mise à l'échelle, ainsi que les autres options disponibles, puis cliquez sur **OK**.

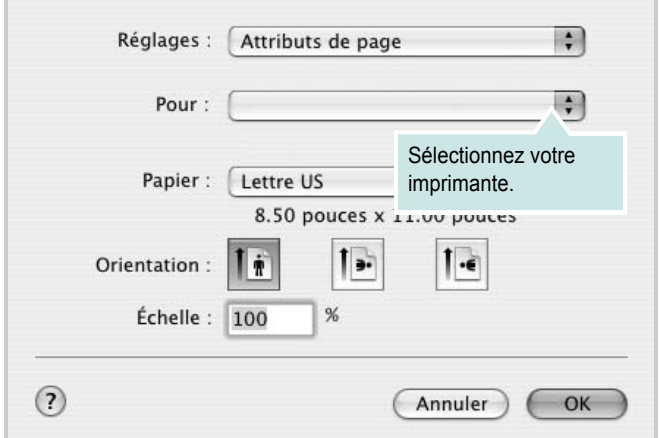

▲ Mac OS 10.3

- **4** Ouvrez le menu **Fichier** et cliquez sur **Imprimer**.
- **5** Sélectionnez le nombre de copies et indiquez les numéros des pages à imprimer.
- **6** Cliquez sur **Imprimer** une fois le paramétrage terminé.

### <span id="page-80-2"></span>**Modification des paramètres d'impression**

Lorsque vous imprimez, vous pouvez utiliser des options d'impression avancées.

Sélectionnez la commande **Imprimer** du menu **Fichier** dans l'application Macintosh. Le nom d'imprimante qui apparaît dans la fenêtre des propriétés de l'imprimante peut varier en fonction de l'imprimante utilisée. Le reste des éléments de la fenêtre des propriétés de l'imprimante reste toujours identique.

**REMARQUE** : Les options de configuration peuvent varier en fonction des imprimantes et de la version de SE Macintosh utilisée.

#### **Mise en page**

L'onglet **Mise en page** permet de présenter le document tel qu'il sera sur la page imprimée. Vous pouvez imprimer plusieurs pages par feuille. Dans la liste déroulante **Préréglages**, sélectionnez Mise en page pour accéder aux fonctionnalités suivantes.

<span id="page-80-3"></span>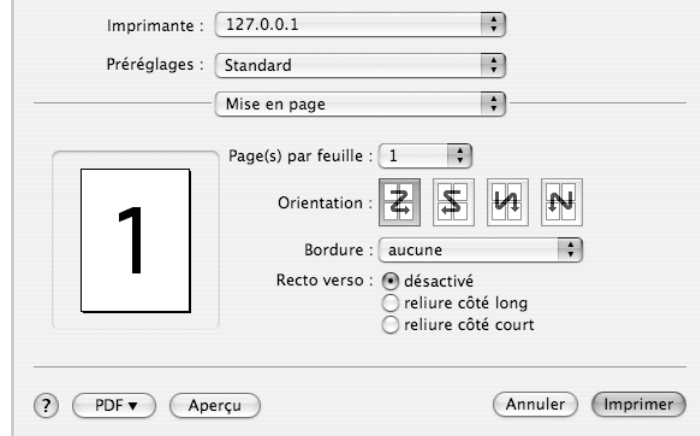

#### ▲ Mac OS 10.4

- •**Page(s) par feuille**: Cette fonction détermine le nombre de pages imprimées sur une feuille. Pour plus d'informations, reportez-vous à « Impression de plusieurs pages sur une seule feuille »dans la colonne suivante.
- •**Orientation**: Vous pouvez sélectionner l'orientation de l'impression sur une page comme dans les exemples de l'interface.

#### **Graphiques**

L'onglet **Graphiques** propose des options permettant de sélectionner **Résolution (Qualité)** et **Mode Couleur**. Sélectionnez **Graphiques** dans la liste déroulante **Préréglages** pour accéder aux fonctions graphiques.

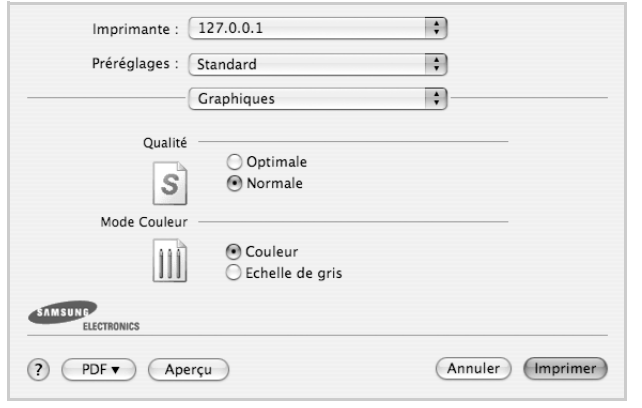

▲ Mac OS 10.4

•**Résolution (Qualité)**) : Vous pouvez sélectionner la résolution d'impression. Plus la valeur est élevée, plus les caractères et les graphiques imprimés sont nets. Toutefois, une résolution élevée peut augmenter le temps d'impression d'un document.

#### **Papier**

**Papier Type** de papier pour faire correspondre le papier inséré dans le bac au papier du document original. Vous obtenez ainsi la meilleure qualité d'impression. Si vous utilisez un support différent, sélectionnez le type correspondant.

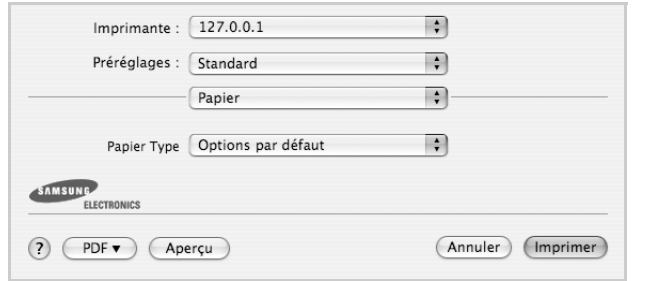

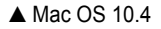

### <span id="page-81-0"></span>**Impression de plusieurs pages sur une seule feuille**

Vous pouvez imprimer plus d'une page sur une seule feuille de papier. Cette option vous permet d'imprimer les brouillons de façon économique.

- **1** Sélectionnez la commande **Imprimer** du menu **Fichier** dans l'application Macintosh.
- **2** Sélectionnez **Disposition**.

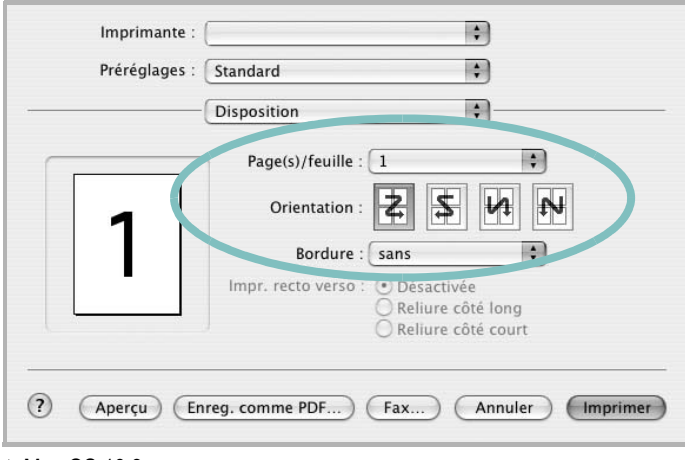

#### ▲ Mac OS 10.3

- **3** Sélectionnez le nombre de pages que vous souhaitez imprimer par feuille dans la liste déroulante **Page(s)/feuille**.
- **4** Sélectionnez l'ordre des pages à l'aide de l'option **Orientation**. Pour imprimer une bordure autour de chaque page sur la feuille,
- sélectionnez l'option souhaitée dans la liste déroulante **Bordure**. **5** Cliquez sur **Imprimer**. L'imprimante imprime alors sur le recto de chaque feuille le nombre de pages sélectionné.

# **SECTION LOGICIEL - INDEX**

# **A**

[affiche, impression 14](#page-66-0) [aide, utilisation 12](#page-64-0) alimentation papier, définition [Windows 10](#page-62-0) [autres propriétés, définition 11](#page-63-0)

### **D**

désinstallation du logiciel [Windows 6](#page-58-0) désinstallation, logiciel [Macintosh 26](#page-78-1) document, impression [Macintosh 28](#page-80-1) [Windows 7](#page-59-0)

### **E**

[économie d'encre, définition 10](#page-62-1)

### **F**

filigrane [création 16](#page-68-0) [impression 16](#page-68-1) [modification 16](#page-68-2) [suppression 16](#page-68-3) format de papier, définition [impression 25](#page-77-1) [format du papier, définition 9](#page-61-0)

### **I**

impression [à partir de Macintosh 28](#page-80-0) [à partir de Windows 7](#page-59-0) [adaptation à la page 15](#page-67-0) [affiche 16](#page-68-1) [document 7](#page-59-0) [documents reliés 14](#page-66-1) [échelle 15](#page-67-1) [filigrane 16](#page-68-1)

pages multiples [Macintosh 29](#page-81-0) [Windows 13](#page-65-0) [recto/verso 15](#page-67-2) [résolution 25](#page-77-2) [sous Linux 25](#page-77-3) [surimpression 17](#page-69-0) [impression avancée, utilisation 13](#page-65-1) [impression de documents reliés 14](#page-66-2) [impression recto/verso 15](#page-67-2) installation [logiciel Linux 21](#page-73-2) pilote d'impression [Macintosh 26](#page-78-2) [Windows 4](#page-56-0)

### **L**

Linux [impression 25](#page-77-4) [propriétés de l'imprimante 24](#page-76-1) logiciel configuration requise [Macintosh 26](#page-78-2) désinstallation [Macintosh 26](#page-78-1) [Windows 6](#page-58-0) installation [Macintosh 26](#page-78-2) [Windows 4](#page-56-1) réinstallation [Windows 6](#page-58-1) logiciel d'impression désinstallation [Macintosh 26](#page-78-1) [Windows 6](#page-58-0) installation [Windows 4](#page-56-1) logiciel d'impression installation [Macintosh 26](#page-78-3)

### **M**

Macintosh

[configuration de l'imprimante 27](#page-79-1) [impression 28](#page-80-0) pilote [désinstallation 26](#page-78-1) [installation 26](#page-78-2) [moniteur d'état, utilisation 19](#page-71-0)

### **O**

orientation de l'impression [Windows 9](#page-61-1) [orientation, impression 25](#page-77-1)

### **P**

pages multiples, impression [Macintosh 29](#page-81-0) [Windows 13](#page-65-2) paramétrage [contraste 10](#page-62-2) [économie d'encre 10](#page-62-2) [favoris 12](#page-64-1) [mode image 10](#page-62-2) [option TrueType 10](#page-62-2) résolution [Windows 10](#page-62-3) [paramètres favoris, utilisation 12](#page-64-2) propriétés d'impression, définition [Macintosh 28](#page-80-2) propriétés de l'imprimante [Linux 25](#page-77-5) propriétés de l'imprimante, définition [Windows 8](#page-60-0) propriétés de mise en page, définition [Macintosh 28](#page-80-3) [Windows 9](#page-61-2) [propriétés du papier, définition 9](#page-61-3) [propriétés graphiques, définition 10](#page-62-4)

### **R**

[résolution d'impression 25](#page-77-2) résolution de l'imprimante, définition [Windows 10](#page-62-3)

## **S**

[source d'alimentation papier, définition 25](#page-77-2) surimpression [création 17](#page-69-1) [impression 17](#page-69-2) [suppression 17](#page-69-3)

## **T**

type de papier, définition [impression 25](#page-77-1)